平成11年度 農林水産省補助事業 低コスト住宅資材供給体制整備事業

# 木質建材利用合理化技術実用化事業報告書 (データベース報告書)

## 平成12年3月

## 財団法人 日本住宅·木材技術センター

#### まえがき

建築基準法が改正され性能規定化される中で、木造軸組構法住宅の発展を図って いくためには、設計、施工の両面から新しい技術を導入することを通じて木質建材の利 用の合理化を図っていくことが必要である。そのためには、精度の高い設計法の適用を 可能にするための技術を整備することが重要である。

本事業では、以上のような観点から木質建材の利用合理化に資するため、接合部、 耐力壁等に関する各種木質構造の強度データを整備することを目的として、多くの強 度実験の実施、検討を中心に行ってきた。また、そのデータを蓄積する一方で、既往の 実験成果をも含めて新たな設計法に活用できるようにするためのデータ整備の方法に ついても検討してきた。

本報告書はこのデータ整備の一手法として、実験結果をデータベース化し、そのデ ータの検索システムを構築したものについてまとめたものである。このシステムは比較的 簡単な操作で実験方法から実験結果までを管理・検索・閲覧できるように作成しており、 膨大な実験データを効率よく整理できるように目指したものである。

 $\sim 10^{-11}$ 

平成12年3月 財団法人 日本住宅・木材技術センター 理事長 岡 勝 男

#### 第1章 システムの取扱説明

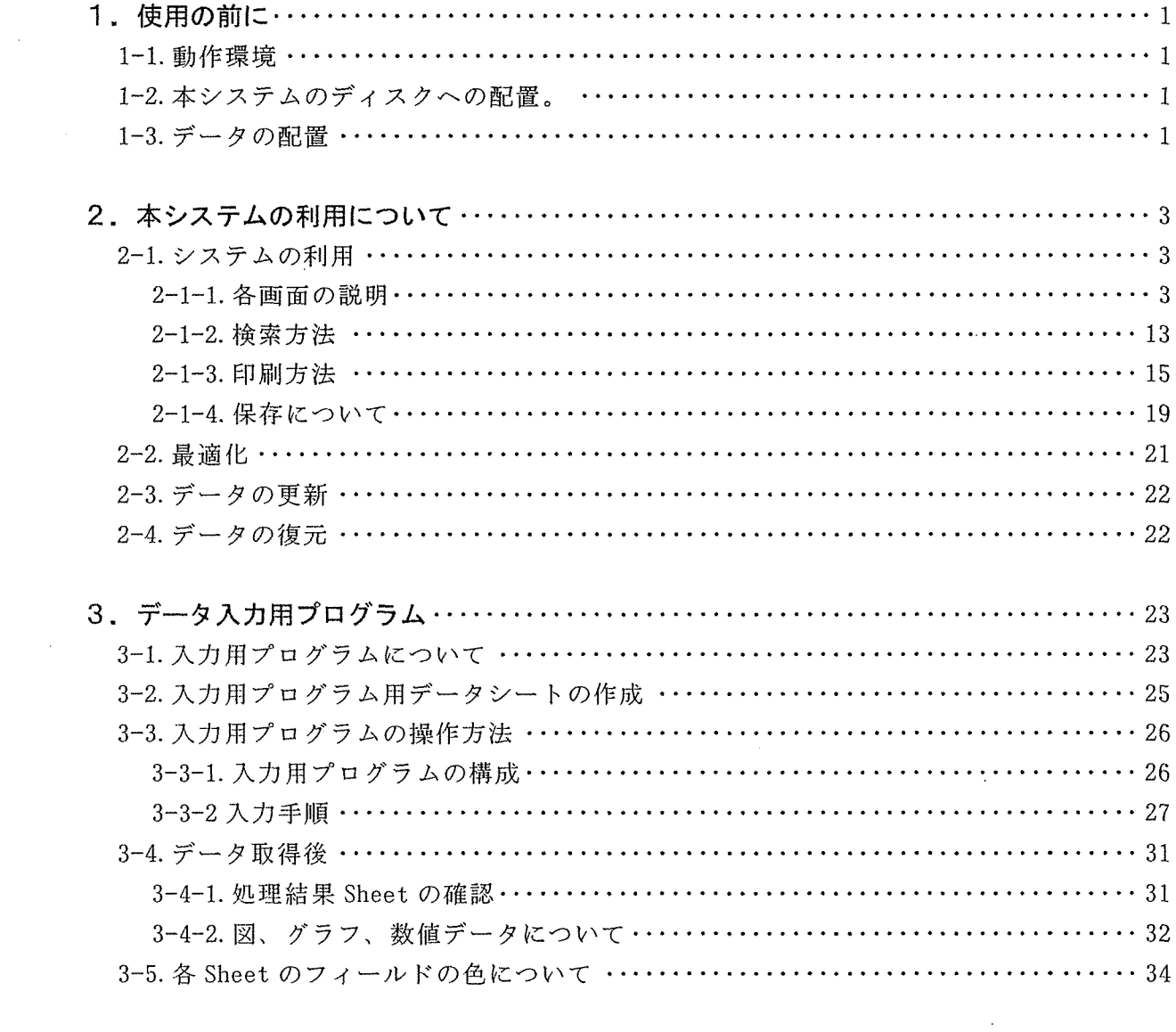

## 第2章 システムの構築

 $\sim$ 

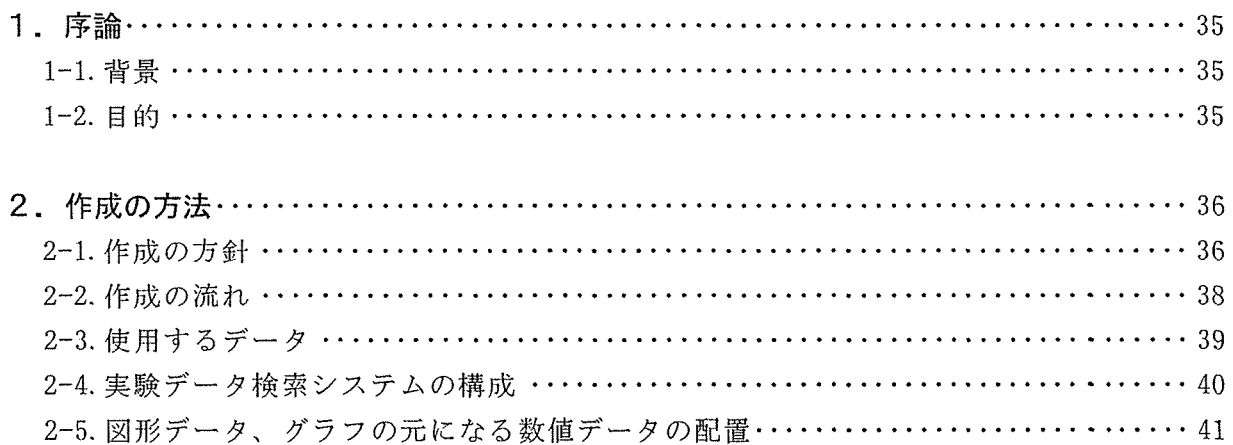

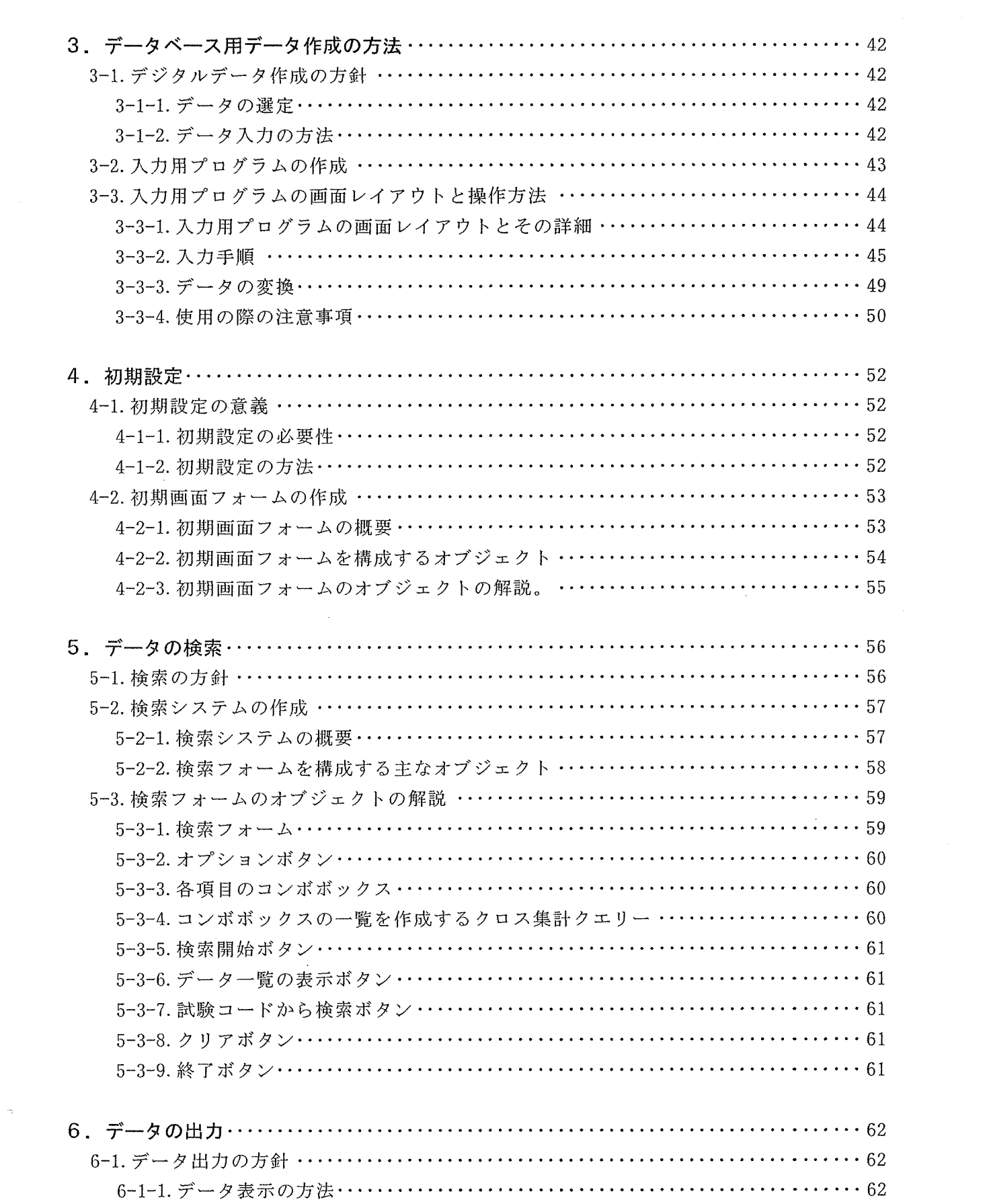

 $\label{eq:2.1} \frac{1}{2} \sum_{i=1}^n \frac{1}{2} \sum_{j=1}^n \frac{1}{2} \sum_{j=1}^n \frac{1}{2} \sum_{j=1}^n \frac{1}{2} \sum_{j=1}^n \frac{1}{2} \sum_{j=1}^n \frac{1}{2} \sum_{j=1}^n \frac{1}{2} \sum_{j=1}^n \frac{1}{2} \sum_{j=1}^n \frac{1}{2} \sum_{j=1}^n \frac{1}{2} \sum_{j=1}^n \frac{1}{2} \sum_{j=1}^n \frac{1}{2} \sum_{j=1}^n \frac{$ 

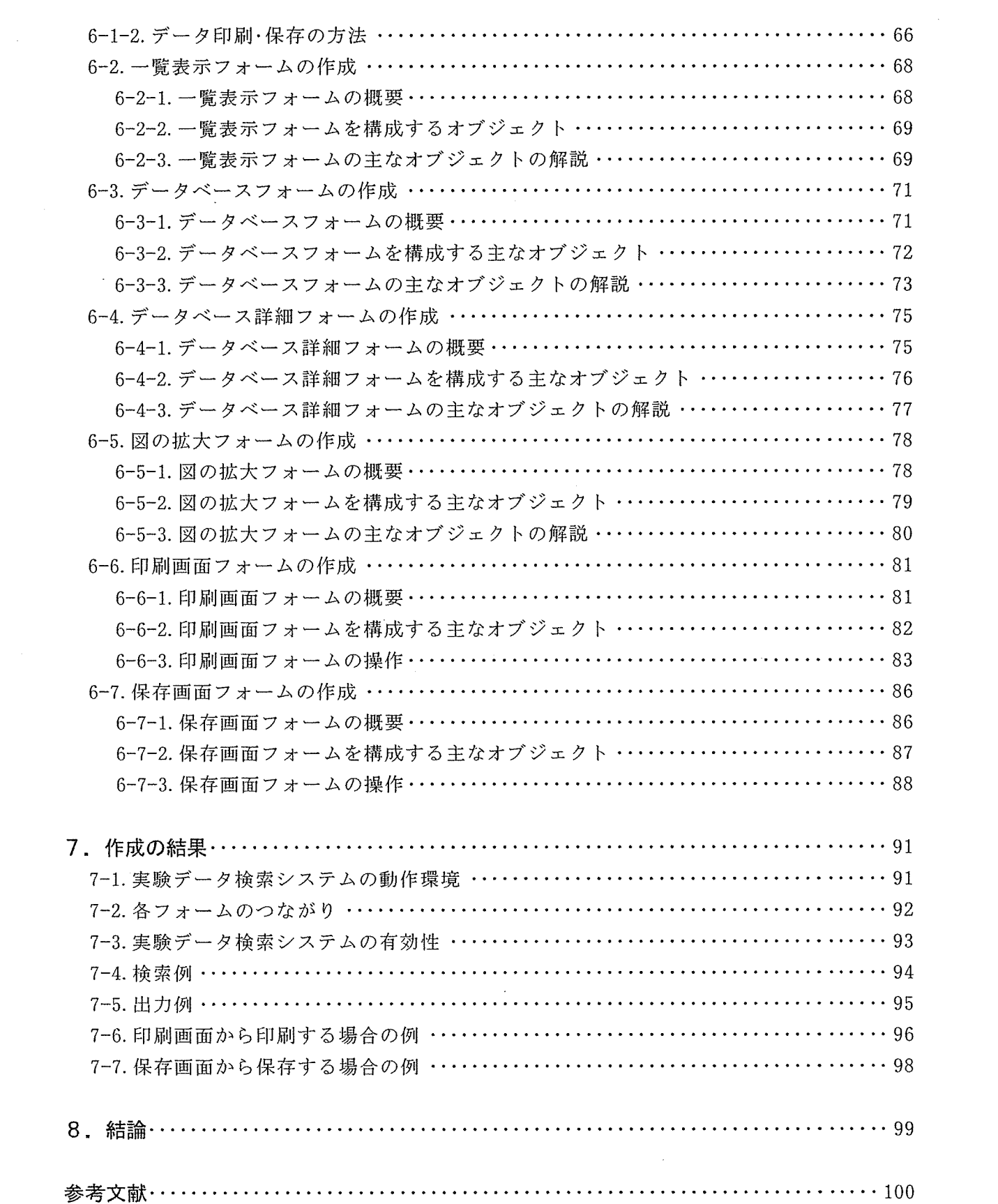

 $\label{eq:2.1} \frac{1}{\sqrt{2\pi}}\int_{\mathbb{R}^3}\frac{1}{\sqrt{2\pi}}\left(\frac{1}{\sqrt{2\pi}}\right)^2\frac{1}{\sqrt{2\pi}}\int_{\mathbb{R}^3}\frac{1}{\sqrt{2\pi}}\frac{1}{\sqrt{2\pi}}\frac{1}{\sqrt{2\pi}}\frac{1}{\sqrt{2\pi}}\frac{1}{\sqrt{2\pi}}\frac{1}{\sqrt{2\pi}}\frac{1}{\sqrt{2\pi}}\frac{1}{\sqrt{2\pi}}\frac{1}{\sqrt{2\pi}}\frac{1}{\sqrt{2\pi}}\frac{1}{\sqrt{2\pi}}\frac{$ 

 $\mathcal{L}_{\text{max}}$ 

 $\mathcal{A}^{(1)}$ 

 $\label{eq:2.1} \frac{1}{\sqrt{2}}\left(\frac{1}{\sqrt{2}}\right)^{2} \left(\frac{1}{\sqrt{2}}\right)^{2} \left(\frac{1}{\sqrt{2}}\right)^{2} \left(\frac{1}{\sqrt{2}}\right)^{2} \left(\frac{1}{\sqrt{2}}\right)^{2} \left(\frac{1}{\sqrt{2}}\right)^{2} \left(\frac{1}{\sqrt{2}}\right)^{2} \left(\frac{1}{\sqrt{2}}\right)^{2} \left(\frac{1}{\sqrt{2}}\right)^{2} \left(\frac{1}{\sqrt{2}}\right)^{2} \left(\frac{1}{\sqrt{2}}\right)^{2} \left(\$ 

第1章 システムの取扱説明

#### 1. 使用の前に

#### 1-1 動作環境

本システムは、OFFICE2000 及び VISUAL BASIC6.0 のソフトがインストールされている WINDOWS マシンで動作する。

#### 1-2 本システムのディスクへの配置

本システムはCD-ROMのような随時書きこみが出来ないディスク上や、書き込み禁止(ラ イトプロテクト)されたディスク上では動作しない。これはシステムの使用中は常にファ イルに書き込み処理が行われる、「Microsoft Access」の仕様である為さけられない。

そのため、書き込みが行えるディスクであるハードディスク等(ハードディスクヘコピー することを推奨する。)ヘコピーして使用することを推奨する。

尚、コピー先のハードディスク等には十分な空き容量を確保すること。

コピーする時は、配布されたディスク上のフォルダ「データーベース」を丸ごとコピー し、ハードディスク等へ張り付ければ良い。

#### 1-3 データの配置

本システムは図や実験の数値データなどを該当するフォルダへ読込に行くため、図のよ うなフォルダの配置になっていない場合は正常な読込動作が行えない。そのため、フォル ダの配置を変更する必要がある。(通常は「項目1-2」の操作だけで正常に使用できるもの と思われる。)

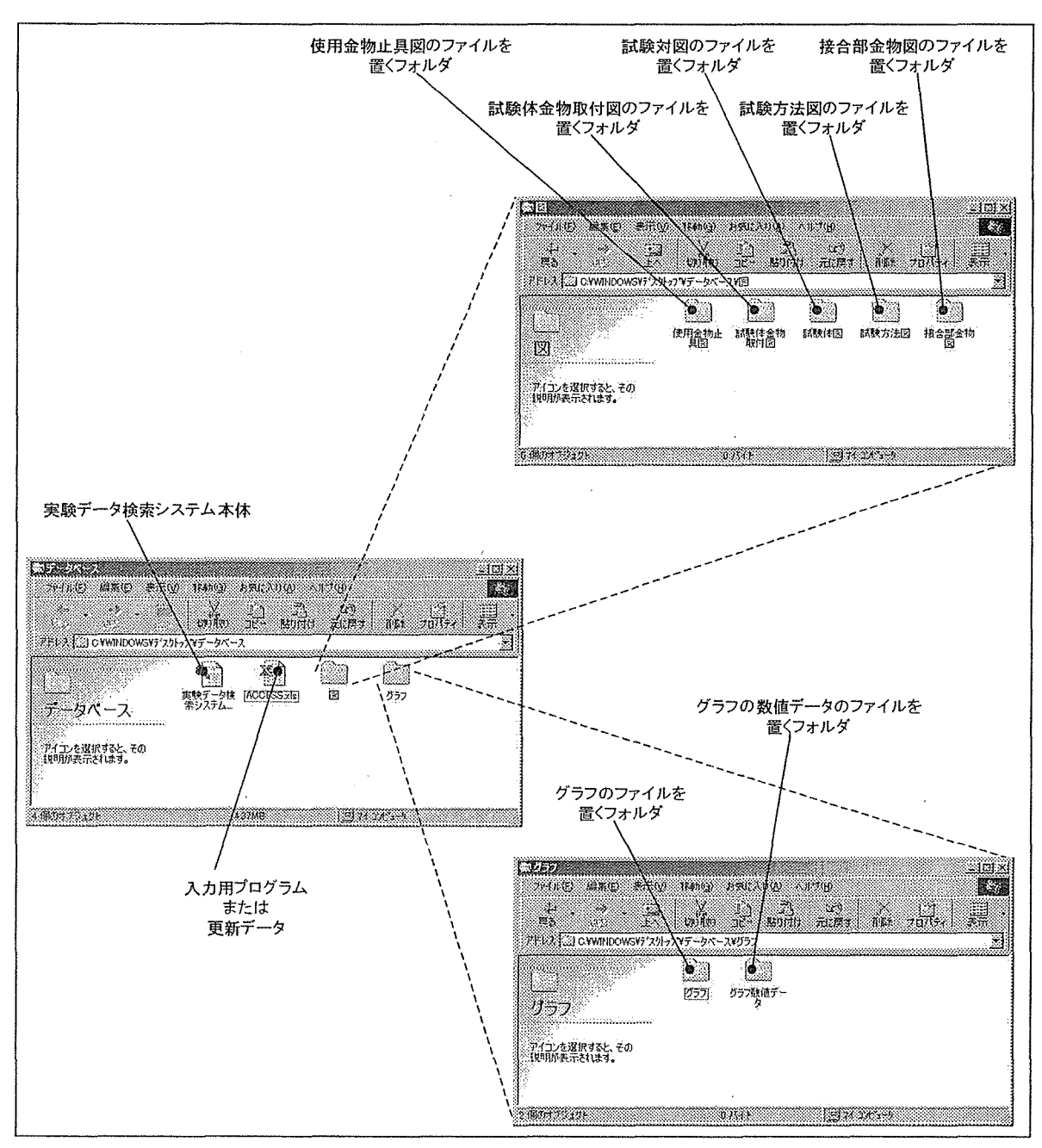

図 1-1.フォルダの配置

- 2. 本システムの利用について
- 2-1 システムの利用
	- 2-1-1 各画面の説明

#### ①初期画面フォーム

初期画面フォームは本システムを起動した時に、最初に表示されるフォームである。

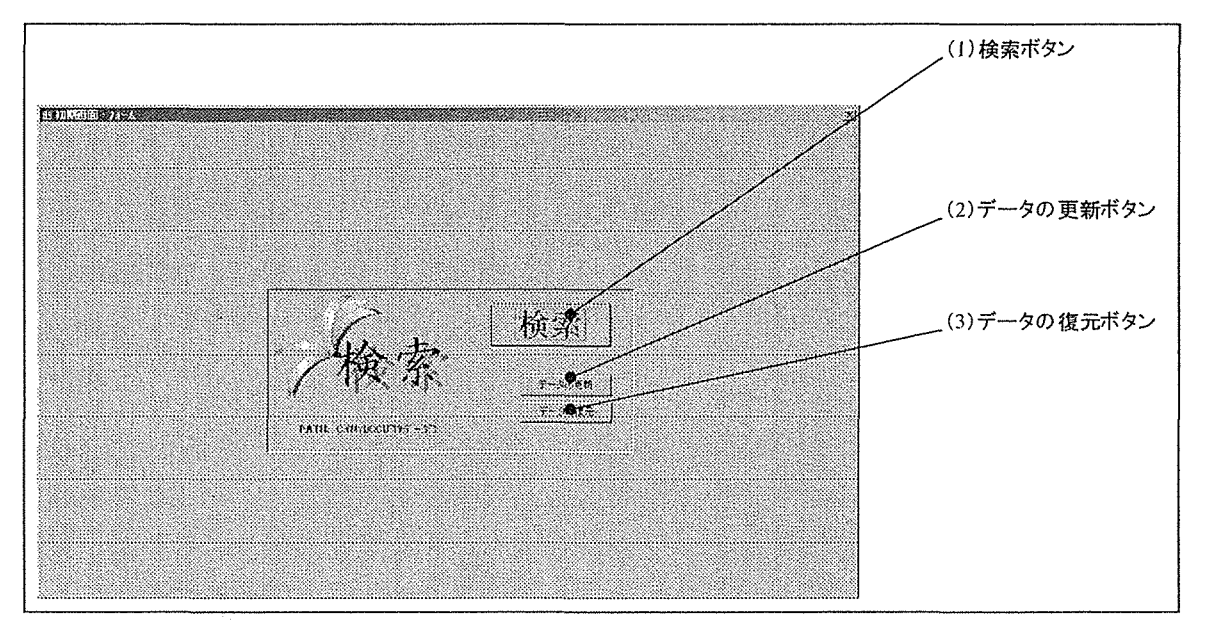

図 2-1.初期画面フォーム

(1) 検索ボタン

検索フォームを表示し検索を開始するためのボタンである。

(2) データ更新ボタン

入力用プログラムである「Access.xls」から、データを受取るためのボタンである。 (3) データ復元ボタン

何らかの理由で更新されたデータを元に戻す必要が生じた場合、更新される前のデ ータに復元するためのボタンである。

#### ②検索フォーム

検索フォームは本システムの検索を担当するフォームである。

(1)試験コードから検索ボタン

試験コードから検索ボタンは試験コードに入力されているデータを元に検索を開始 するボタンである。

(2) 検索開始ボタン

検索開始ボタンは各検索項目に選択・入力されているデータを元に検索を開始し次 の「一覧表示フォーム」を表示するボタンである。もし各項目にデータが選択・入力さ れていない場合、その項目には「\*(ワイルドカード)」が自動的に入力され、その項目 に関しては全てのデータを検索範囲にすることになる。

 $(3)$  ~  $(9)$  の各検索項目(コンボボックス)

右端の小さい四角いボタンをクリックすることで、その項目に関する一覧が表され るため、一覧の中から検索したい内容のものを選択する。

(10) オプション実験データから検索

ここをチェックされた状態にすると、実験データから検索が行える。

(11) オプション試験コードから検索

ここをチェックされた状態にすると、試験コードから検索が行える。 (12) 検索項目のクリアボタン

各検索項目の内容をクリアし、最初から検索をやり直す。

(13) 一覧の表示ボタン

データ一覧の表示ボタンは全てのデータを一覧表示させるボタンである。

このボタンは全ての検索項目に「\*(ワイルドカード)」を自動的に入力することで、全 てのデータを検索範囲とした「一覧表示フォーム」を表示するため、全てのデータを 検索結果として一覧表示する。

(14) 終了ボタン

終了マクロが実行され、実験データ検索システムを Access ごと終了する。

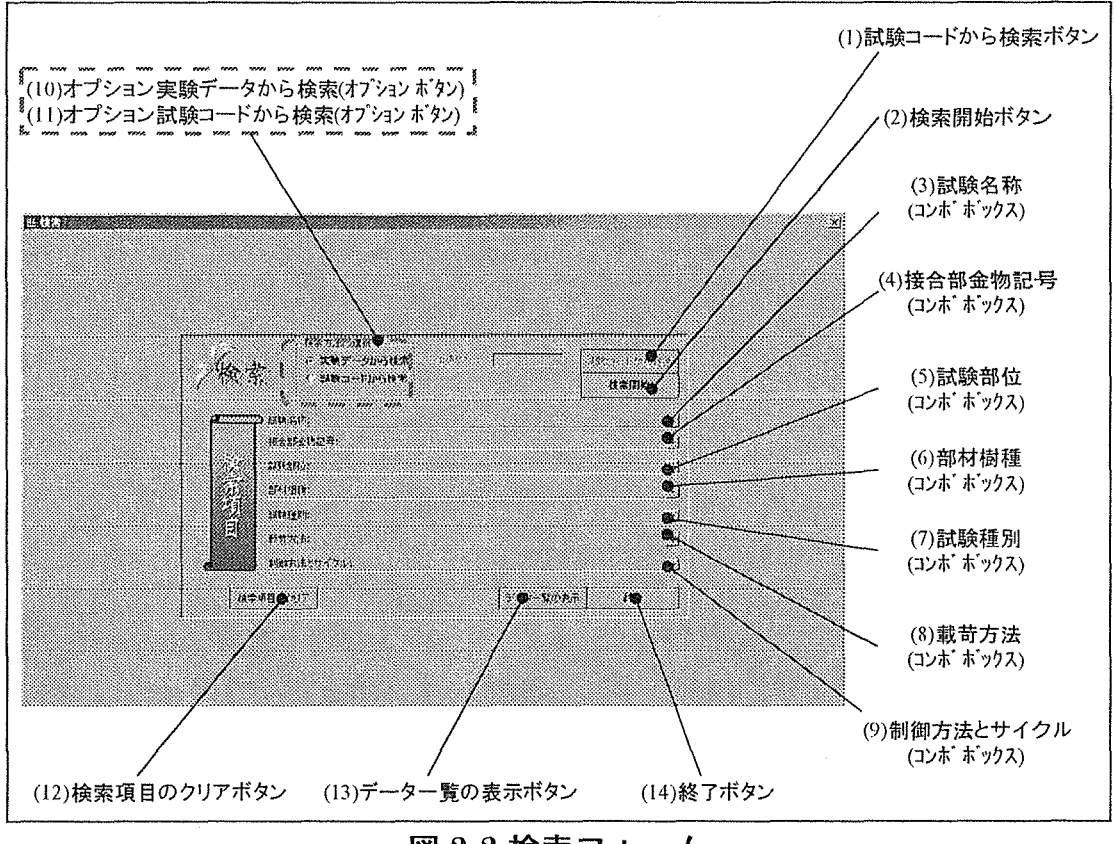

図 2-2.検索フォーム

3-覧表示フォーム

一覧表示フォームは検索された結果を表示するフォームである。

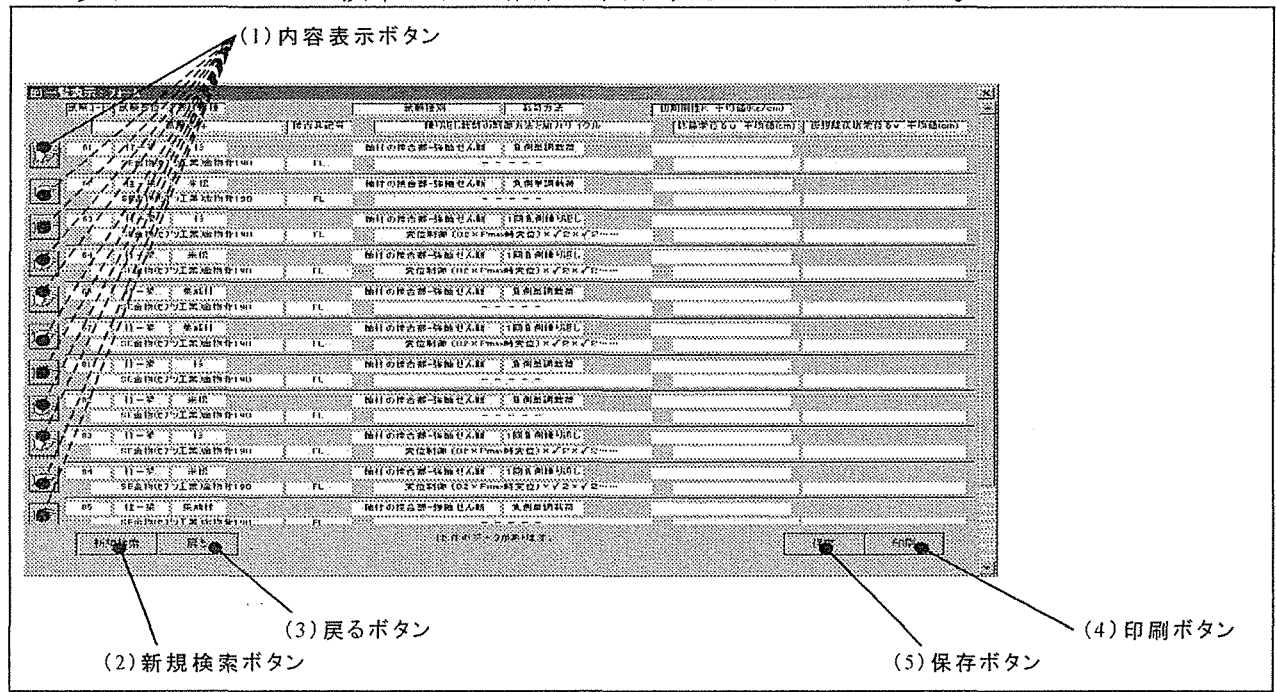

図 2-3.一覧表示フォーム

(1)内容表示ボタン

内容表示ボタンは右を指している手のピクチャーが表示されているボタンである。 このボタンをクリックするとデータベースフォームが表示され、実験データの閲覧が 出来る。

(2) 新規検索ボタン

新規検索ボタンは、検索フォームに戻るボタンであるが、その時に検索フォーム上 の各項目のデータをクリアすることで、検索フォームを新しく検索を始めるのに適し た初期状態にする。

(3) 戻るボタン

戻るボタンは新規検索ボタンと同様に検索フォームに戻るボタンであるが、検索フ オーム上の各項目のデータはそのままであるため、検索項目を少し変更し検索し直す ことが出来る。

(4)印刷ボタン

印刷ボタンは検索結果一覧を印刷することが出来る。 (5) 保存ボタン

保存ボタンは検索結果一覧を「CSV形式」で保存することが出来る。

#### 4データベースフォーム

データベースフォームは実験データの内容を表示することから、本検索システムの中 心となるフォームである。

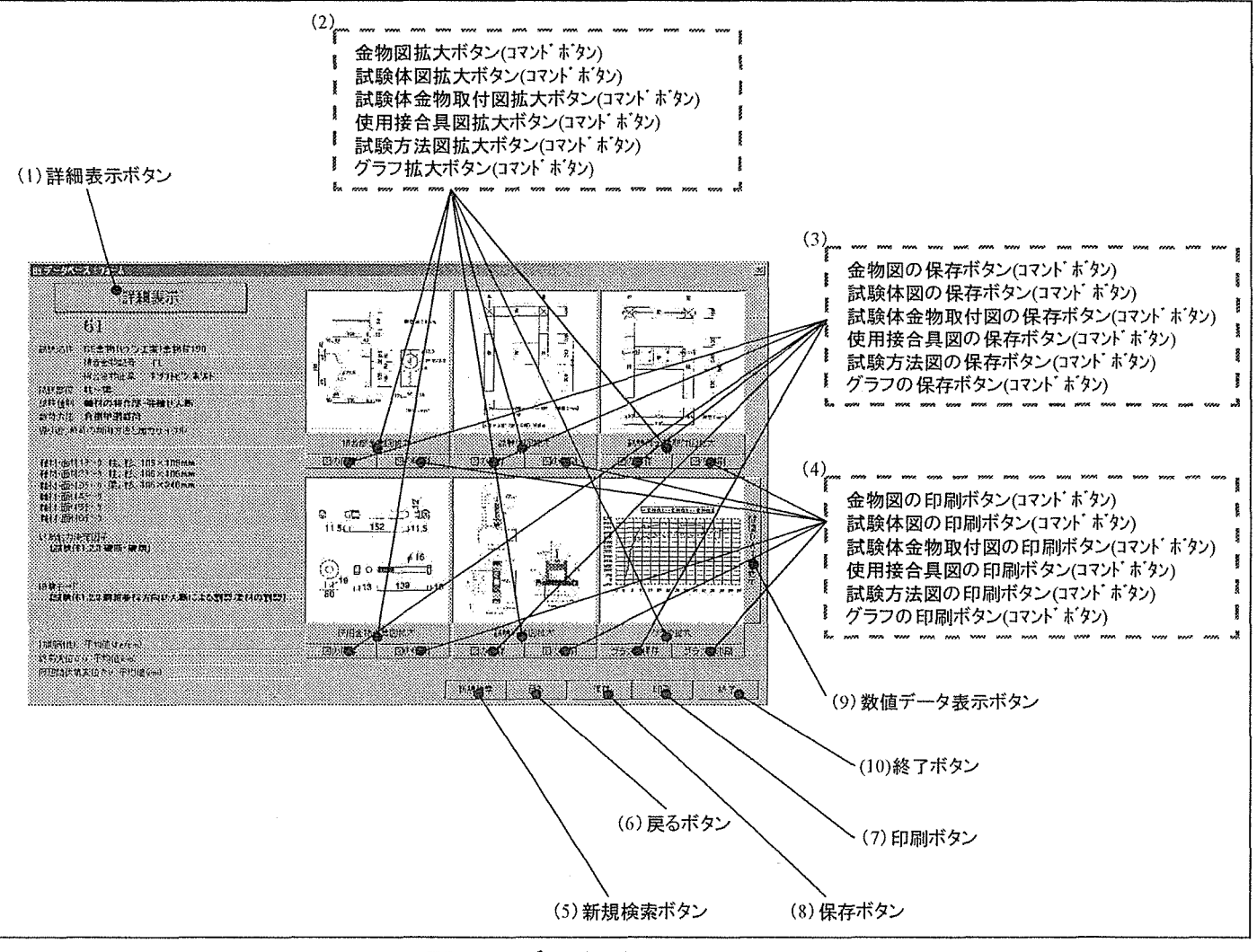

図 2-4.データベースフォーム

(1)詳細表示ボタン

詳細表示ボタンはフォーム左上に配置されているボタンオブジェクトである。この ボタンをクリックするとデータベース詳細フォームが表示され、実験データの詳細な 情報を見ることが出来る。

(2) 各図の拡大ボタン

各図・グラフの下に配置されている、拡大ボタンはデータベースフォームでは図・グ ラフの細かいところまで見えない為、図の拡大表示フォームを表示し、図・グラフを拡 大縮小して詳しく見ることが出来る。

(3)各図の保存ボタン

各図・グラフの下に配置されている、各図を保存するためのボタンである。このボタ ンをクリックするとコモンダイアログコントローラが表示され、保存先のフォルダを 決定する。保存結果は、元の図と同じ形式になる。つまり、元のファイルが JPEG なら 保存後のファイルも JPEG であり、WMF 形式なら WMF 形式である。実は、図を書き出し て保存するのではなく、図のファイルをコピーして来て、ユーザーに貼り付けるフォ ルダを選ばている為である。見かけ上は保存している用に思われるが、ACCESS では図 を書き出す機能は無い。

(4) 各図の印刷ボタン

各図・グラフの下に配置されている、各図を印刷するためのボタンである。印刷結果 は、横置きの用紙1枚にその図が真中に印刷されることになる。

(5) 新規検索ボタン

新規検索ボタンは、検索フォームに戻るボタンであるが、その時に検索フォーム上 の各項目のデータをクリアすることで、検索フォームを新しく検索を始めるのに適し た初期状態にする。

(6) 戻るボタン

戻るボタンは新規検索ボタンと同様に検索フォームに戻るボタンであるが、検索フ オーム上の各項目のデータはそのままであるため、検索項目を少し変更し検索し直す ことが出来る。

(7)印刷ボタン

データベースフォームでの印刷ボタンは、印刷画面フォームを表示し、データベー スフォームの印刷や、次に説明するデータベース詳細の画面、そして各図・グラフをユ ーザーが選択し印刷することが出来る。印刷画面フォームについては後に述べる事と する。

(8) 保存ボタン

データベースフォームでの保存ボタンは、保存画面フォームを表示し、データベー スフォームや、データベース詳細のテキストデータ、または本データベースに入力さ れているデータの全てをファイル出力することが出来る。保存画面フォームについて は後に述べる事とする。

(9) 終了ボタン

終了マクロが実行され、実験データ検索システムを Access ごと終了するボタンである。

5データベース詳細フォーム

データベース詳細フォームはデータベースフォームに表示しきれない実験の詳細な データを表示するフォームである。

(1)データベースフォームに戻るボタン

データベースフォームに戻るボタンはフォーム左上に配置されているボタンオブジ ェクトである。このボタンをクリックするとデータベースフォームが再び表示される。 (2)一覧表示に戻るボタン

一覧表示に戻るボタンはフォーム右下に配置されているボタンオブジェクトである。 このボタンをクリックすると一覧表示フォームに戻ることができる。

#### (3) 新規検索ボタン

新規検索ボタンは、検索フォームに戻るボタンであるが、その時に検索フォーム上

の各項目のデータをクリアすることで、検索フォームを新しく検索を始めるのに適し た初期状態にする。

(4) 終了ボタン

終了マクロが実行され、実験データ検索システムを Access ごと終了するボタンであ る。

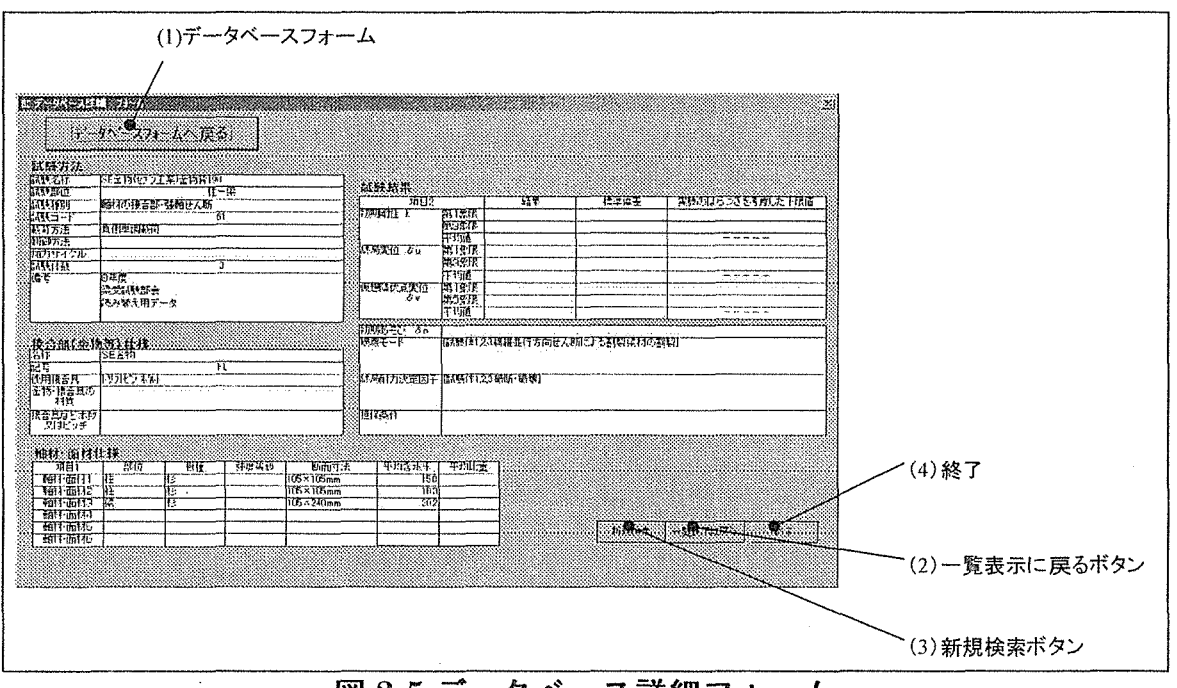

図 2-5.データベース詳細フォーム

6図の拡大フォーム

図の拡大フォームはデータベースフォームでは細かいところまで見ることができない 図を、拡大し閲覧することができる。

(1) 拡大ボタン

拡大ボタンは図を拡大するボタンである。拡大す る方法は、図の横幅・縦幅を広くすることで実現して いる。

(2) 縮小ボタン

縮小ボタンは図を縮小するボタンである。縮小す る方法は、図の横幅·縦幅を狭くすることで実現して いる。

(3) 戻るボタン

戻るボタンは図の拡大フォームを閉じ、データベ ースフォームを表示するボタンである。

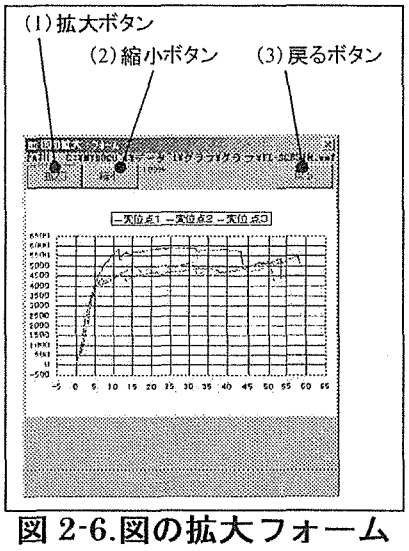

#### 7印刷画面フォーム

印刷画面フォームは検索で得られたデータを印刷することができる。

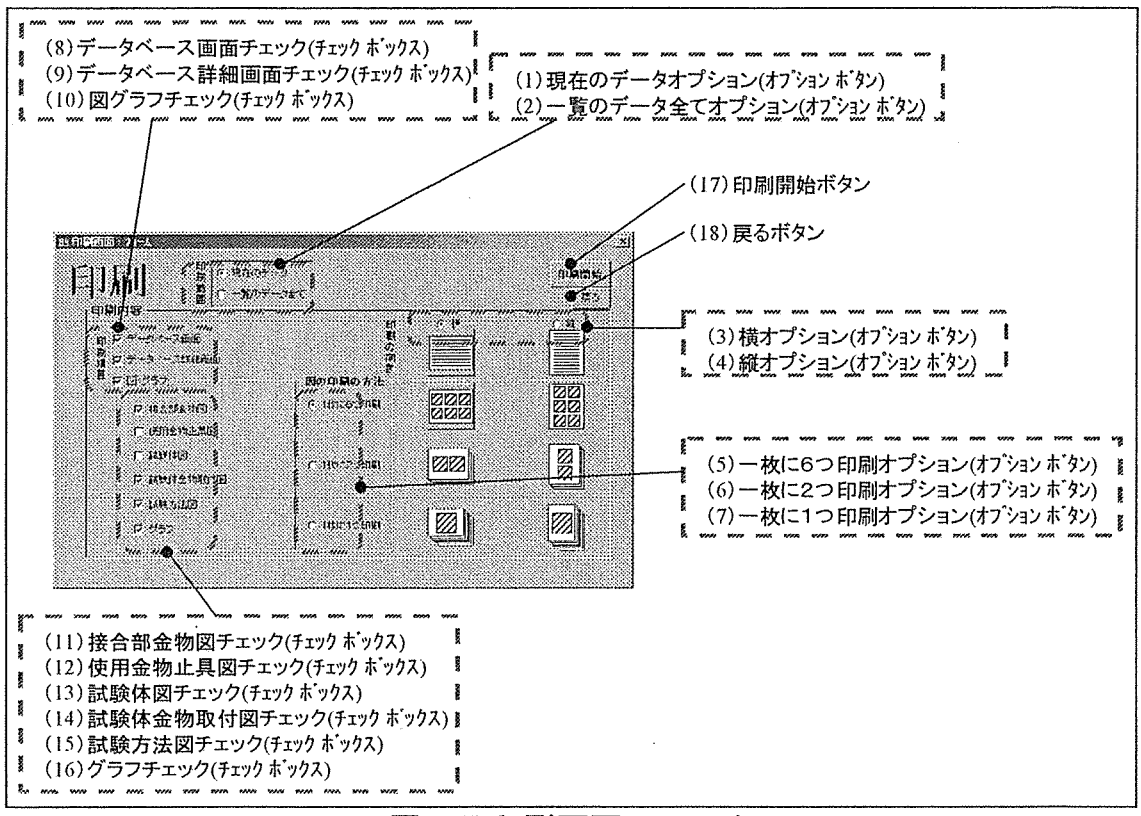

図 2-7.印刷画面フォーム

(1)現在のデータオプション

ここをチェックされた状態にしておくと、印刷するデータは現在データベースに表 示されているデータのみと設定される。

(2) 一覧のデータ全てオプション

ここをチェックされた状態にしておくと、印刷するデータは検索されたデータ全て と設定される。

(3)横オプション

ここをチェックした状態にしておくと、印刷する用紙の方向を横向きと設定される。 (4) 縦オプション

ここをチェックした状態にしておくと、印刷する用紙の方向を縦向きと設定される。 (5)一枚に6つ印刷オプション

ここをチェックした状態にしておくと、図を用紙一枚に6つ印刷すると設定される。 (6) 一枚に2つ印刷オプション

ここをチェックした状態にしておくと、図を用紙一枚に2つ印刷すると設定される。 (7) 一枚に1つ印刷オプション

ここをチェックした状態にしておくと、図を用紙一枚に1つ印刷すると設定される。

(8)データベース画面チェック

ここをチェックした状態にしておくと、データベースフォームを印刷すると設定さ れる。

(9)データベース詳細画面チェック

ここをチェックした状態にしておくと、データベース詳細フォームを印刷すると設 定される。

(10)図グラフチェック

ここをチェックした状態にしておくと、図を印刷することが出来るようになる。 (11)接合部金物図チェック

ここをチェックした状態にしておくと、接合部金物図を印刷すると設定される。 (12) 使用金物止具図チェック

ここをチェックした状態にしておくと、使用金物止具図を印刷すると設定される。 (13) 試験体図チェック

ここをチェックした状態にしておくと、試験体図を印刷すると設定される。

(14) 試験体金物取付図チェック

ここをチェックした状態にしておくと、試験体金物取付図を印刷すると設定される。 (15)試験方法図チェック

ここをチェックした状態にしておくと、試験方法図を印刷すると設定される。 (16)グラフチェック

ここをチェックした状態にしておくと、グラフを印刷すると設定される。

(17)印刷開始ボタン

印刷を開始するボタンである。

(18) 戻るボタン

戻るボタンは図の印刷画面フォームを閉じ、データベースフォームを表示するボタ ンである。

#### ⑧保存画面フォーム

保存画面フォームは検索で得られたデータをEXCEL やメモ帳などで表示できる様に、 データベースからデータを取り出すことができる。

(1) 全てオプション

ここをチェックした状態にしておくと、全てのデータ項目について保存すると設定 される。

(2) データベース詳細画面オプション

ここをチェックした状態にしておくと、データベース詳細画面に表示されるデータ 項目について保存すると設定される。

(3) カスタムオプション

ここをチェックした状態にしておくと、保存項目を(12)に表示されるデータ項目か ら、自分で選択したデータ項目について保存すると設定される。

(4)検索された全てオプション

ここをチェックされた状態にしておくと、保存するデータを検索されたデータ全て

と設定される。

(5)現在のデータオプション

ここをチェックした状態にしておくと、保存するデータを現在データベースに表示 されているデータのみと設定される。

(6)試験コードオプション

ここをチェックした状態にしておくと、保存されるデータのファイル名に試験コー ドをつける設定となる。

(7) 保存時に指定オプション

ここをチェックした状態にしておくと、保存されるデータのファイル名にを保存時 に CommonDialog コントローラで入力する設定となる。

(8) 一つのファイルにまとめて保存オプション

(4)がチェックされている場合に、ここをチェックした状態にしておくと、一つのフ ァイルにデータを全て保存する設定となる。

(9)別々のファイルにまとめて保存オプション

(4)がチェックされている場合に、ここをチェックした状態にしておくと、データー つ毎に新しいファイルを作成し保存する設定となる。

(10) 保存開始ボタン

各オプションボタンやチェックボックスで設定されたことを元にデータの保存を開 始する。

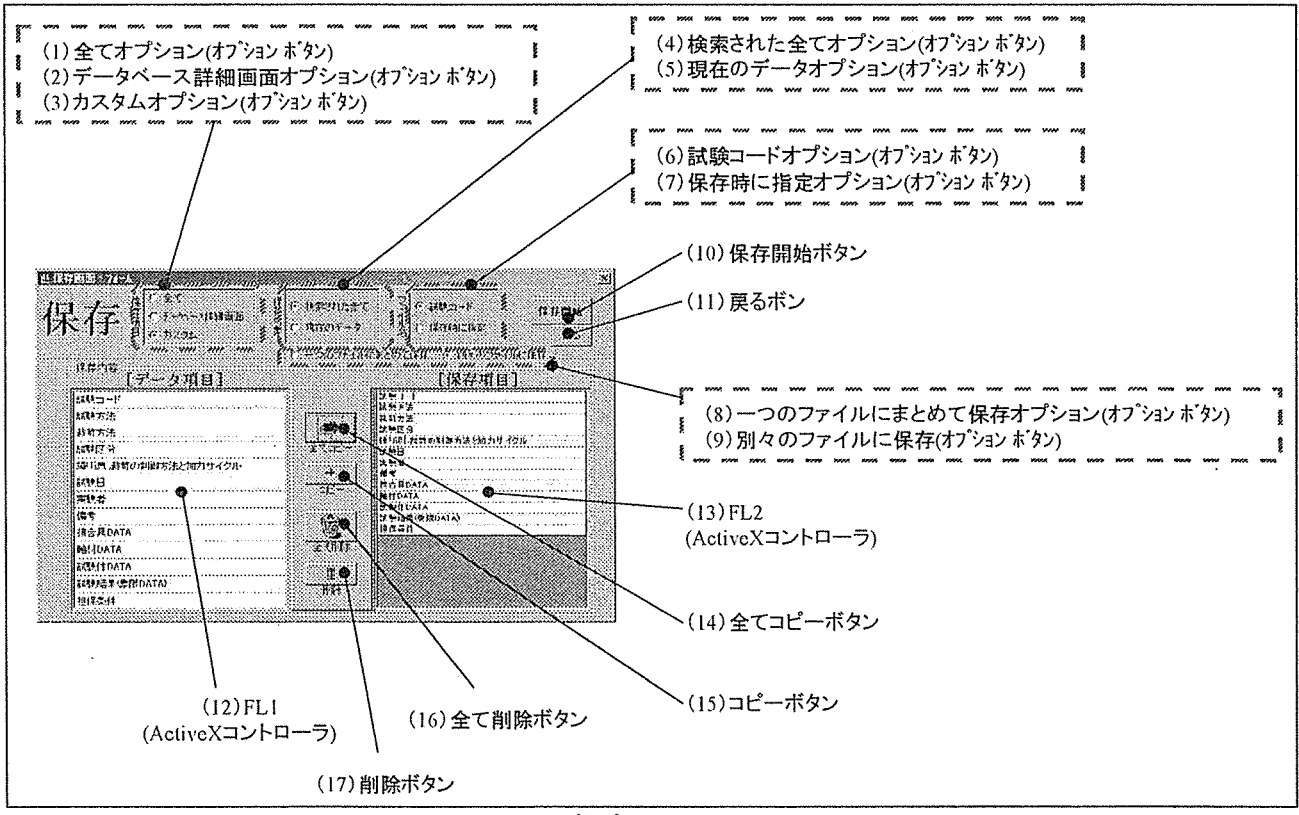

図 2-8.保存画面フォーム

(11) 戻るボタン

戻るボタンは図の保存画面フォームを閉じ、データベースフォームを表示するボタ ンである。

 $(12)$  FL1

「フレキシブルグリッドコントローラ」と呼ばれる表形式の「ActiveX コントロー ラ」の一つである。FL1 は保存項目を利用者が選択する場合に保存出来る項目を表示 し選択させるために用いる。

 $(13)$  FL2

FL1 と同じくフレキシブルグリッドコントローラである。FL2 は利用者が選択した保 存項目を表示するために用いる。

(14) 全てコピーボタン

FL1 の全ての項目をコピーしFL2 に表示する。ただしコピーするときに FL2 に入力 されている項目を全てクリアする。

 $\sim$   $\sim$ 

(15) コピーボタン

FL1の選択されている項目をコピーしFL2に表示する。

(16) 全て削除ボタン

FL2 に入力されている項目を全てクリアする。

(17) 削除ボタン

FL2 の選択されている項目を削除する。

2-1-2 検索方法

◆例として、接合金物「FL」、試験部位「柱ー梁」、「軸材の接合部ー強軸剪断」という実 験の一つを検索することとする。(図2-9 参照)

- ①初期画面フォームの検索ボタンをクリック。
- ②検索フォームの項目である記号コンボボックスから「FL」を選択。
- 3検索フォームの項目である試験部位コンボボックスから「柱ー梁」を選択。
- 4検索フォームの項目である試験種別コンボボックスから「軸材の接合部ー強軸剪断」 を選択。
- ⑤検索フォームの検索開始ボタンをクリックし検索を開始。
- 6–覧表示フォームの検索結果一覧から求めるデータが見つかった場合、データの左 にある内容表示ボタンをクリック。
- 7データベースフォームの詳細表示ボタンをクリックし、詳細データを表示。
- (8)データベース詳細フォームの終了ボタンをクリックし、検索システムを終了。

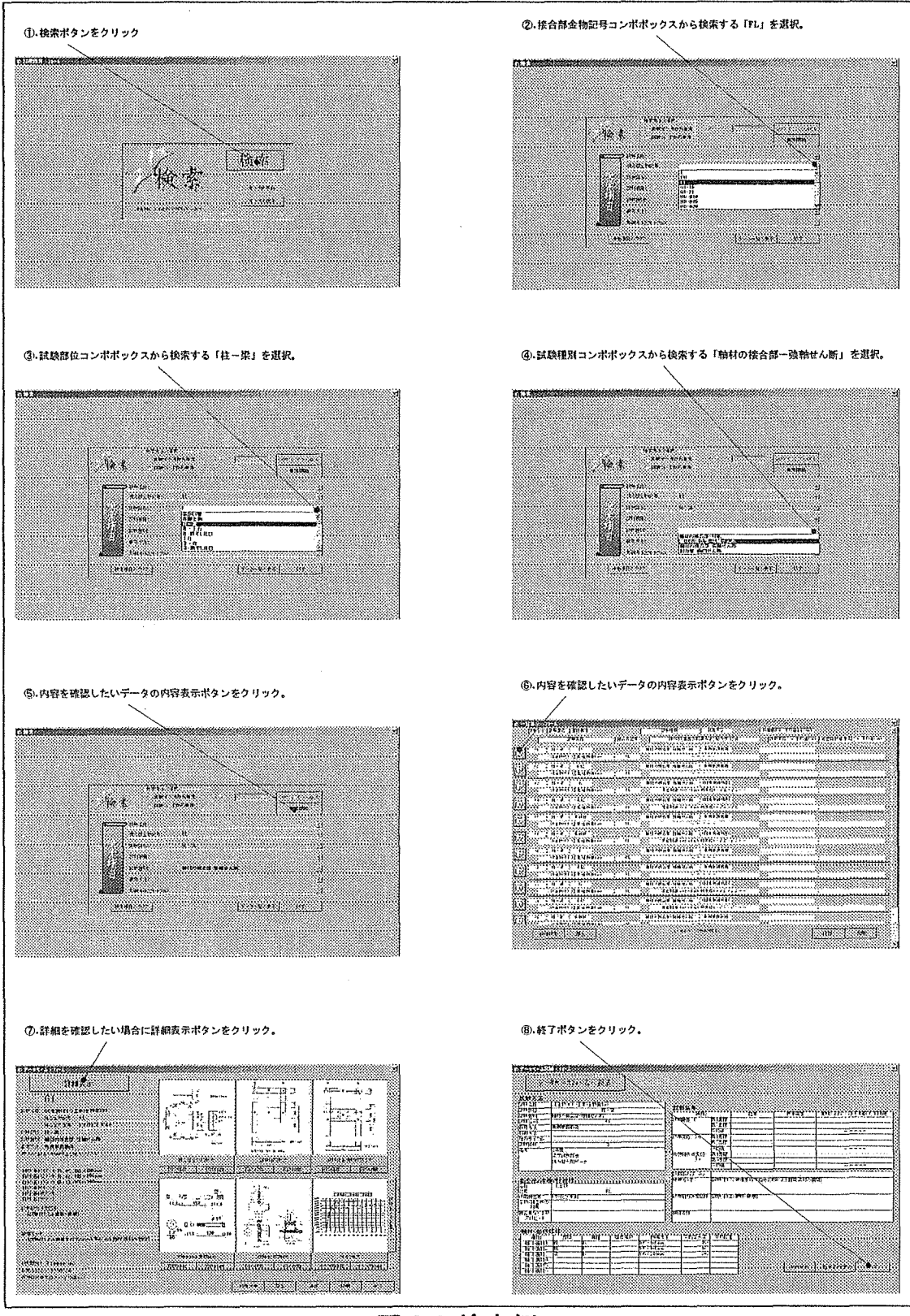

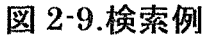

#### 2-1-3 印刷方法

(1) 検索結果一覧(一覧表示フォーム)を印刷する場合。

一覧表示フォームの印刷ボタンをクリックする。

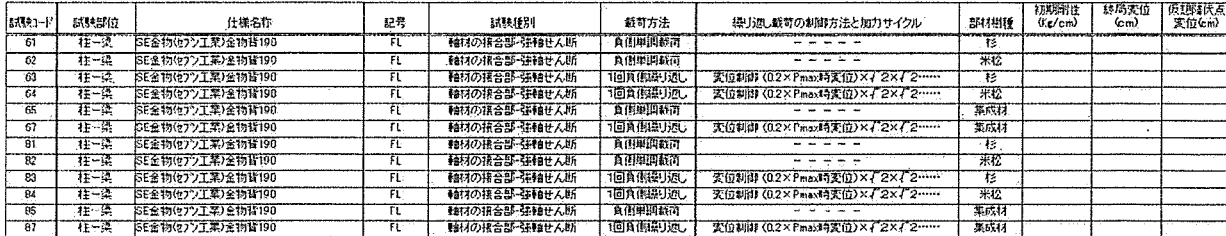

#### 図 2-10.印刷結果例

(2)データベースフォームを印刷する場合。

データベースフォームの印刷ボタンをクリックすると、印刷画面フォーム (図 2-7)が 表示される。ここで、印刷項目のデータベース画面をチェックされた状態にし、印刷開 始ボタンをクリックすると印刷する事ができる。

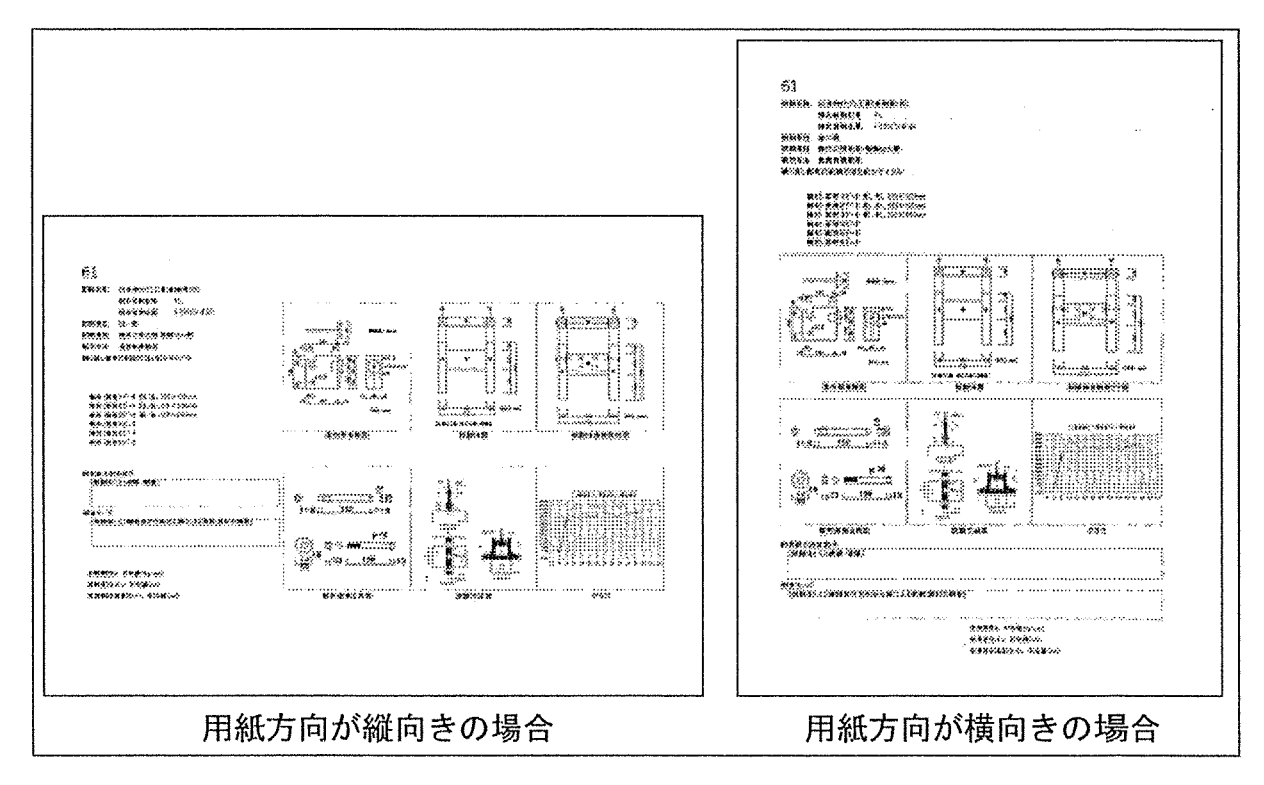

図 2-11.印刷結果例

(3)データベース詳細フォームを印刷する場合。

データベースフォームの印刷ボタンをクリックすると、印刷画面フォーム(図 2-7)が 表示される。ここで、印刷項目のデータベース詳細画面をチェックされた状態にし、印 刷開始ボタンをクリックすると印刷する事ができる。

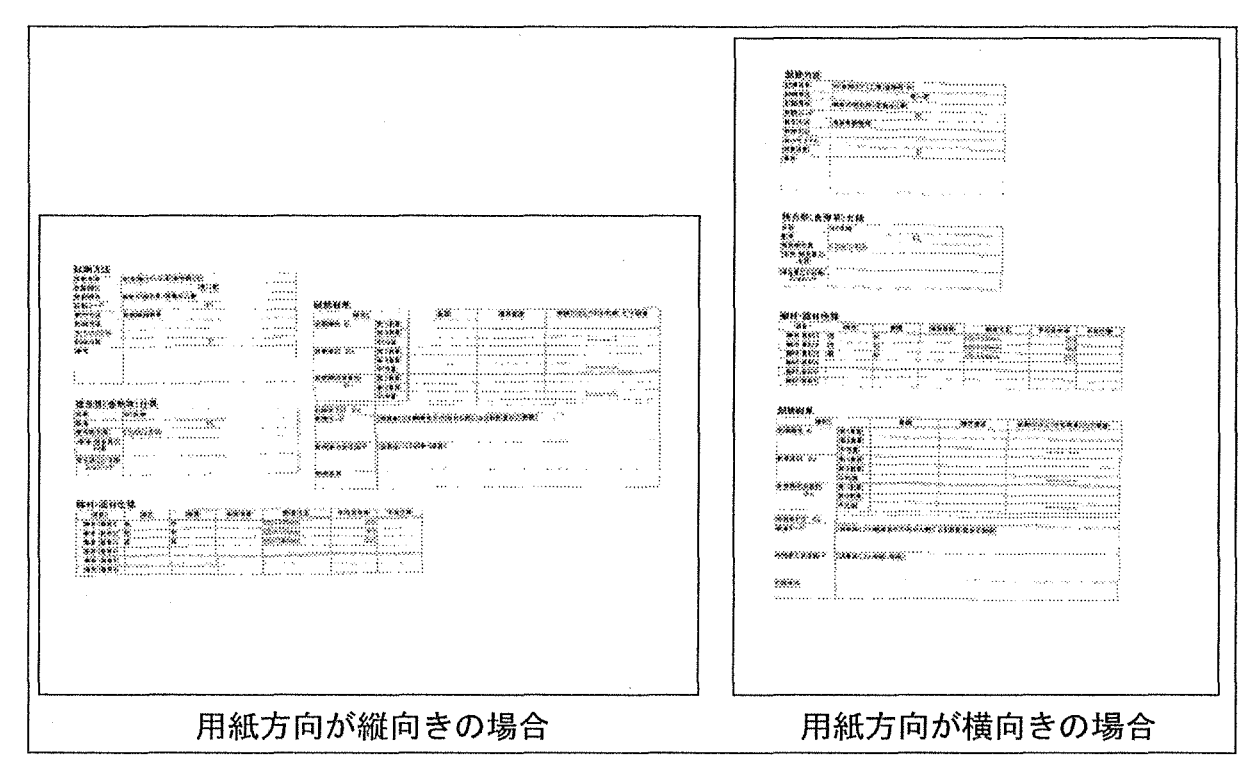

図 2-12.印刷結果例

(4)図·グラフを印刷する場合。

図・グラフはデータベースフォームから直接印刷する方法と、印刷画面フォームから用 紙方向と印刷方法を設定して印刷する方法の二つの方法があり、データベースフォーム から印刷する場合は、用紙の方向と印刷方法の変更はできない。

印刷画面フォームから印刷する場合は、用紙の方向と、一枚の用紙に図を何枚印刷す るかを選択する事ができる。

●データベースフォームから直接図を印刷する場合。

・データベースフォームの各図の下に配置されている印刷ボタンをクリックする。

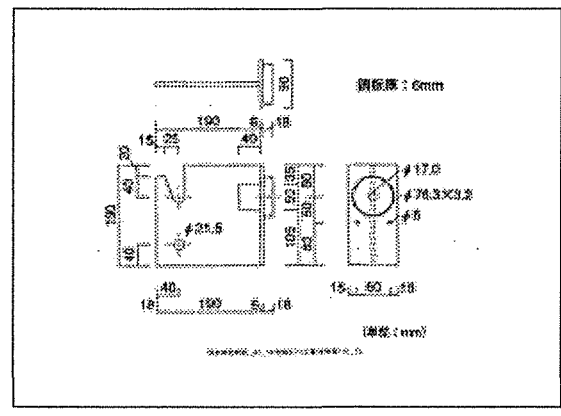

図 2-13.データベースフォームからの印刷結果例

●印刷画面フォームから図を印刷する場合。

•データベースフォームの右下に配置されている印刷ボタンをクリックし、印刷画 面フォームを表示する。印刷画面フォームで印刷方法を決定し印刷開始ボタンをクリ ックする。

◇印刷例① 図 2-14 は印刷画面フォームで用紙1枚に図を1つ印刷した結果であ る。

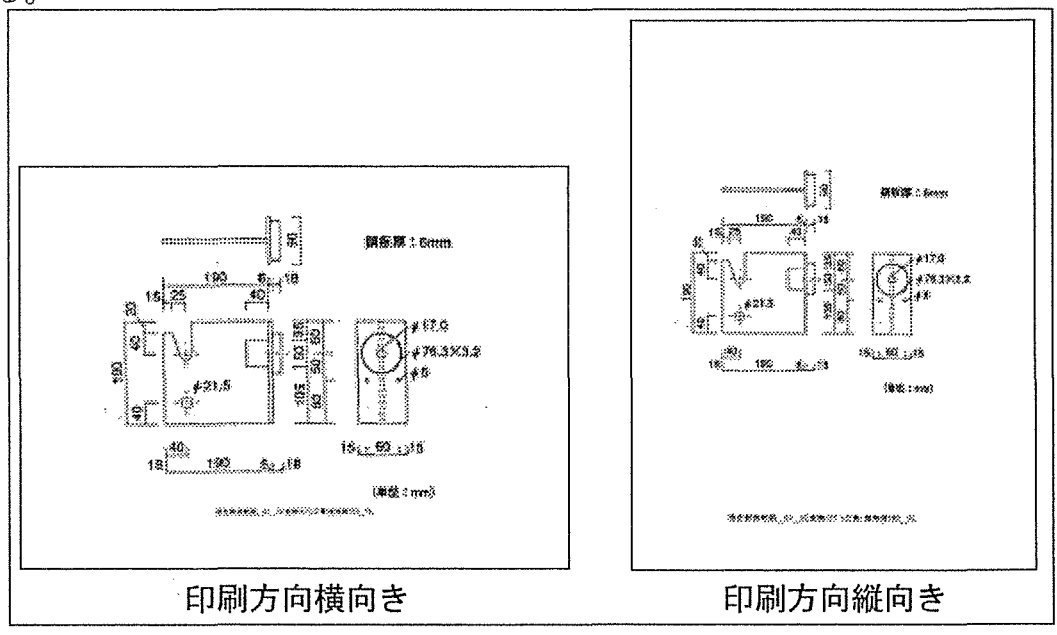

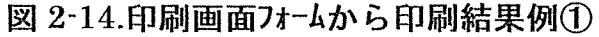

◇印刷例2 図 2-15 は印刷画面フォームで用紙1枚に図を2つ印刷した結果であ る。

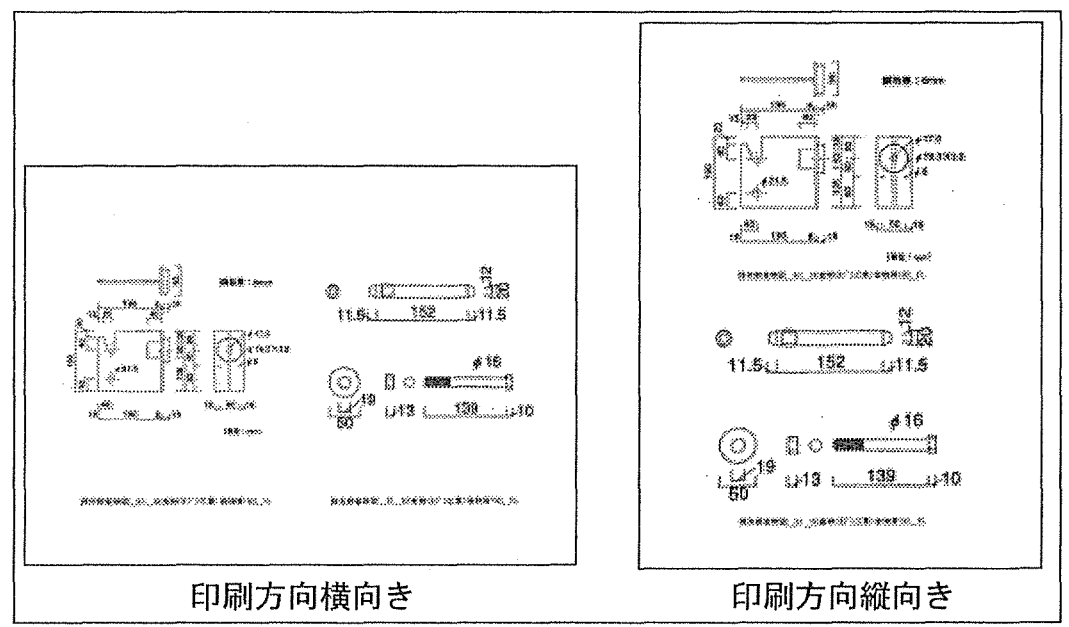

図 2-15.印刷画面フォームから印刷結果例②

図 2-15 は印刷画面フォームで用紙1枚に図を6つ印刷した結果であ ◇印刷例3 る。

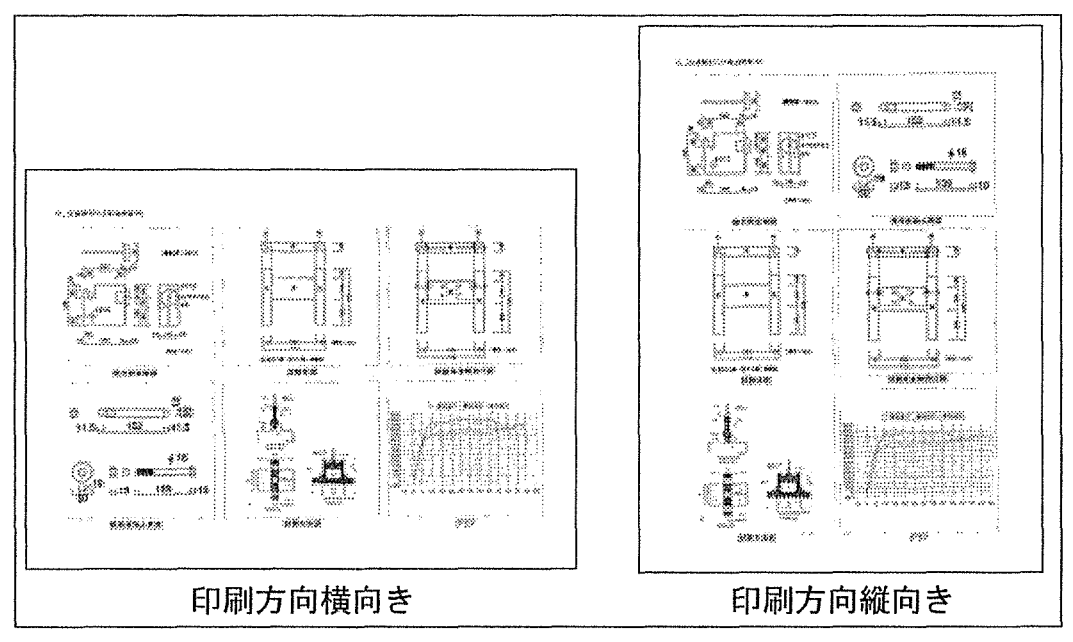

図 2-16.印刷画面フォームから印刷結果例③

2-1-4. 保存について

(1) 検索結果一覧(一覧表示フォーム)を保存する場合。 一覧表示フォームの保存ボタン[図2-3 (5)]をクリックする。

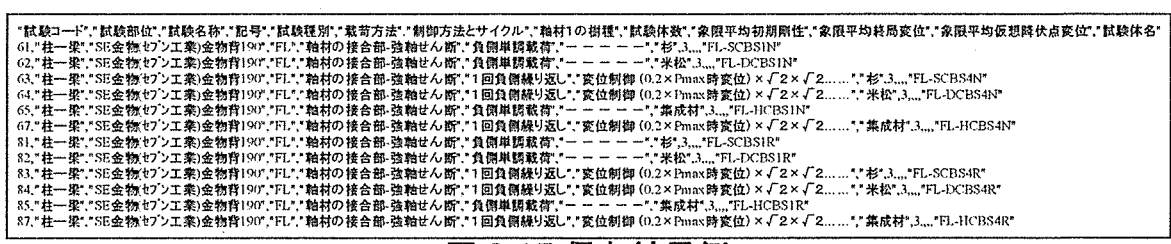

#### 図 2-17.保存結果例

(2)データベース詳細フォームの項目を保存する場合。

データベースフォームの保存ボタン[図2-4 (8)]をクリックすると、保存画面フォー ム(図 2-8)が表示される。ここで、保存項目のオプションボタンである「データベース 詳細画面」を選択された状態にし、保存開始ボタンをクリックすると保存する事ができ る。

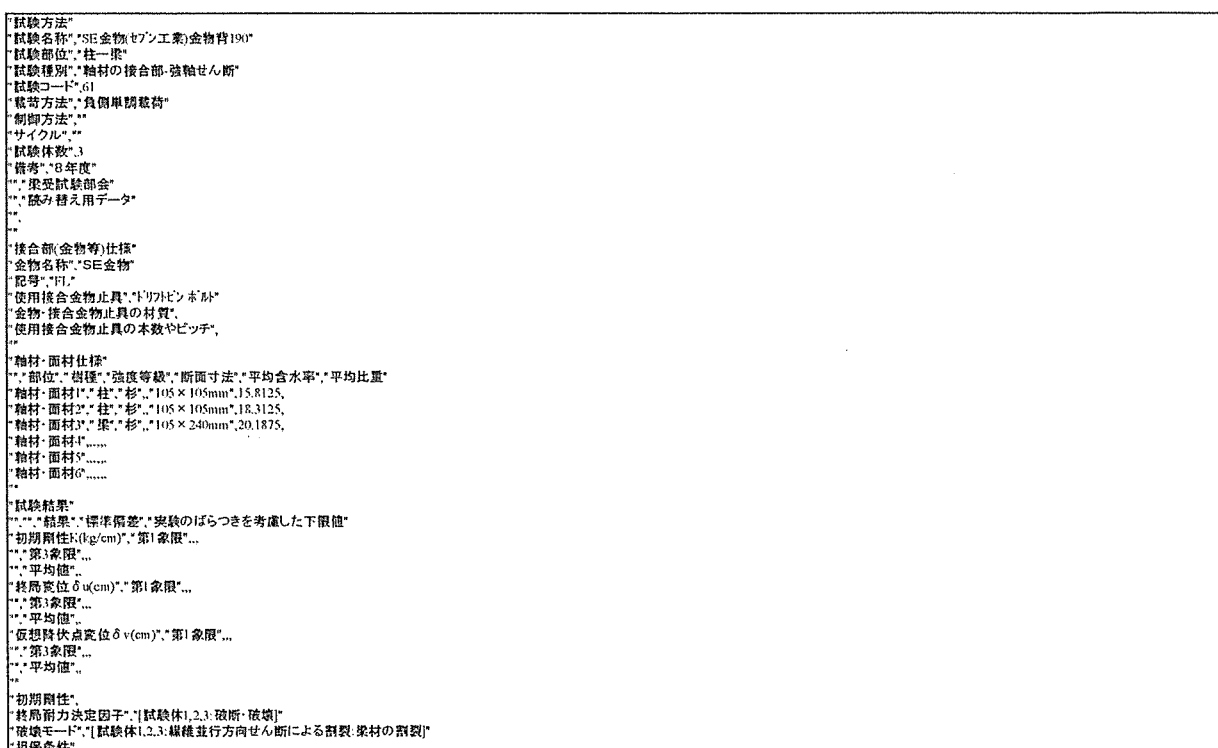

#### 図 2-18.保存結果例

(3) 全てのデータ項目を保存する場合。

データベースフォームの保存ボタン(図 2-)をクリックすると、保存画面フォーム(図 2-)が表示される。ここで、保存項目のオプションボタンである「全て」を選択された状 熊にし、保存開始ボタンをクリックすると保存する事ができる。

|試験コート" 61<br>|試験名称 " 55:金物\*セブエ業>金物有190\*<br>|試験額別: "粒付の接合部 強触せん断"<br>|試験額別: "粒付の接合部 強触せん断"<br>|試験感覚: "負倒単調素荷"<br>|試験など、生きになる場合になり、<br>|は関係のが、"<br>|サ婦157:-"<br>|サ婦157:-" ^サイクル\*,\*\*<br>\*緑り返し回数の決定方法\*,\*<br>? \*骨構試験体の最大耐力\*,\*<br>\*目標時伏点変位のy0\*,\*<br>\*目標時伏点変形角ケ y0\*,\*<br>\*目標時伏点変形角ケ y0\*,\*\* "日時内でREXPRリアリリ<br>"試験日"!1977.71"<br>"京島者氏名","井上 正文"<br>"原風機関"。"大分大学工学部建設工学科"<br>""連帯"と経験部会"<br>"""学生は験部会"<br>"""学生は験部会" "、<br><mark>","読み替え用データ</mark><br>","読み替え用データ "",<br>"金物名称",\*SE金物"<br>"犯用接合金物止興",\*ドリフトビン ボルト"<br>"使用接合金物止興",\*ドリフトビン ボルト" \*\*\*平均値"。<br>"終局変位さv(cm)","第1象限",,,<br>"\*,"第3象限",,,,<br>"",平均値",,,変位さv(cm)","第1象限",,,<br>"\*,"事均値",,<br>"\*,"平均値",, 祖保条件

図 2-19.保存結果例

 $\ddot{\phantom{a}}$ 

(4) 保存するデータ項目を自分で選択する場合。

データベースフォームの保存ボタン(図 2-)をクリックすると、保存画面フォーム(図 2-8)が表示される。ここで、保存項目のオプションボタンである「カスタム」を選択さ れた状態にし、保存項目を決定後に保存開始ボタンをクリックすると保存する事ができ る。

●保存項目の決定方法

- ①保存項目のオプションボタンである「カスタム」を選択された状態にすると、保 存画面下半分に「データ項目一覧」と、空白の「データ項目」が表示される。
- ②データ項目一覧から項目を選択し、コピーボタンをクリックする。
- 3保存項目に選択されたデータが表示されるので、また続けて他の必要な項目を選 択しコピーする。
- 4)謝って違う項目をコピーしてしまったら、保存項目に表示されているそのデータ を選択し、削除ボタンをクリックすると削除できます。
- 5必要な項目が保存項目にすべて入ったら保存開始ボタンをクリックする。

(5)図・グラフを保存する場合。

図やグラフを本システムから取り出すには、データベースフォーム[図 2-4]の各図の 下に配置されている「保存ボタン(3)」をクリックする。すると、コモンダイアログが表 示されるので、保存するフォルダとファイル名を決定し保存する。

2-2 最適化

本システムは「項目 1-2」でも記した通り、常にファイルに書き込みが行われるため、 余計なデータがゴミとして残ることがある。そのため、このゴミを消去しなければファイ ルサイズが少しずつ大きくなっていくので、システムの動作に影響が出ることがある。こ のゴミを消去する操作を最適化と言い、「Microsoft Access」が持っている機能である。実 行方法は次の図を参考のこと。

◇実行方法

- ・実行する時はなるべく本システムを起動してすぐの、初期画面フォームで行うこと。
- マウスでメニューバーの「ツール(T)」〜「データベース ユーテリティー(D)」〜「最適化(C)」とた どり、「最適化(C)」をクリックする。

この最適化を時々行うことで快適な操作環境を維持することができる。

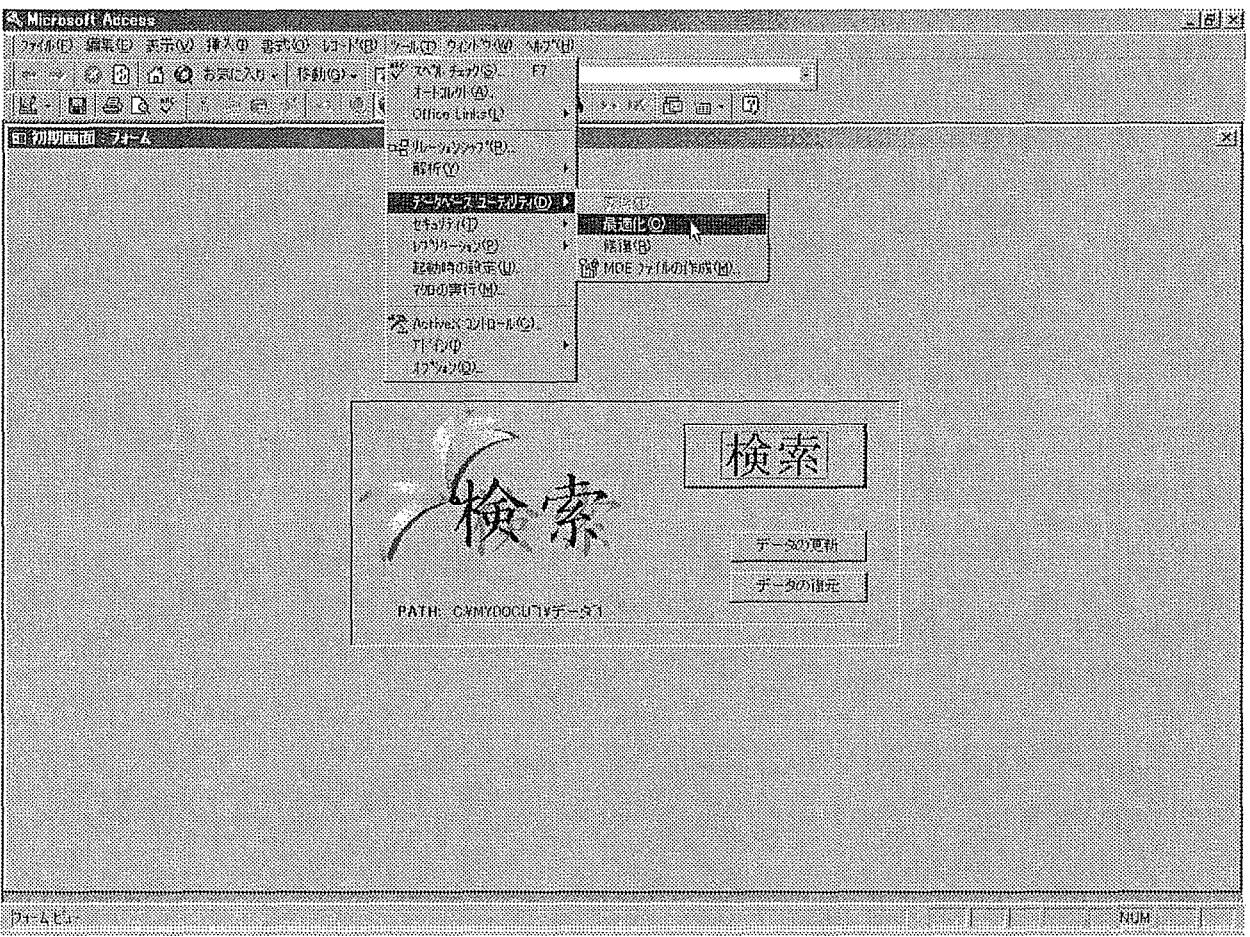

図 2-20.最適化の方法

#### 2-3 データの更新

新しく本システム用のデータを用意できた場合に、そのデータを使って本システムのデ ータを更新することでデータベースのデータを最新のものにすることが可能である。 データを更新する場合は初期画面フォーム[図2-1]の「更新ボタン」をクリックする。

#### 2-4 データの復元

何らかの理由で更新前のデータに復元したい場合に初期画面フォーム[図 2-1]の「デー タ復元ボタン」をクリックすることで、バックアップされている更新する前のデータを読 み込むことが出来る。それ以降は、更新前のデータがデータベースとして用いられる。

#### 3. データ入力プログラム

#### 3-1 入力用プログラムについて

データ入力用プログラムは配布されたディスクの「Access. xls」と言う EXCEL のマクロ と各データシートから成っている EXCEL のファイルである。

この入力用プログラムで取得したデータが実験データ検索システムの基本データとなる。 また、各図などのファイル名もここで設定する必要がある。

入力用プログラムで取得できるデータは図 3-1 の日本住宅·木材技術センターが提案し たデータシートと、表3-1の象限データシートである。入力用プログラムはこの二つのデ ータシートを取得時に自動で判断し取得することができる。

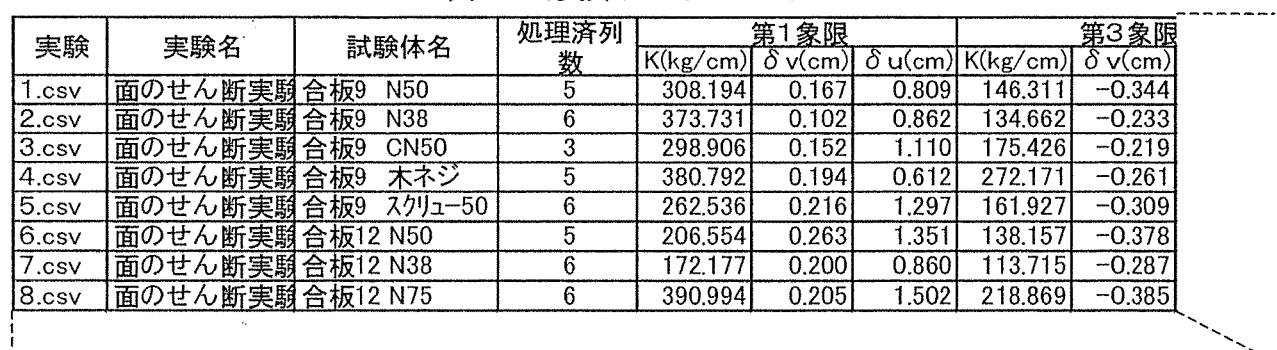

 $\sim$ 

表 3-1.象限データシート

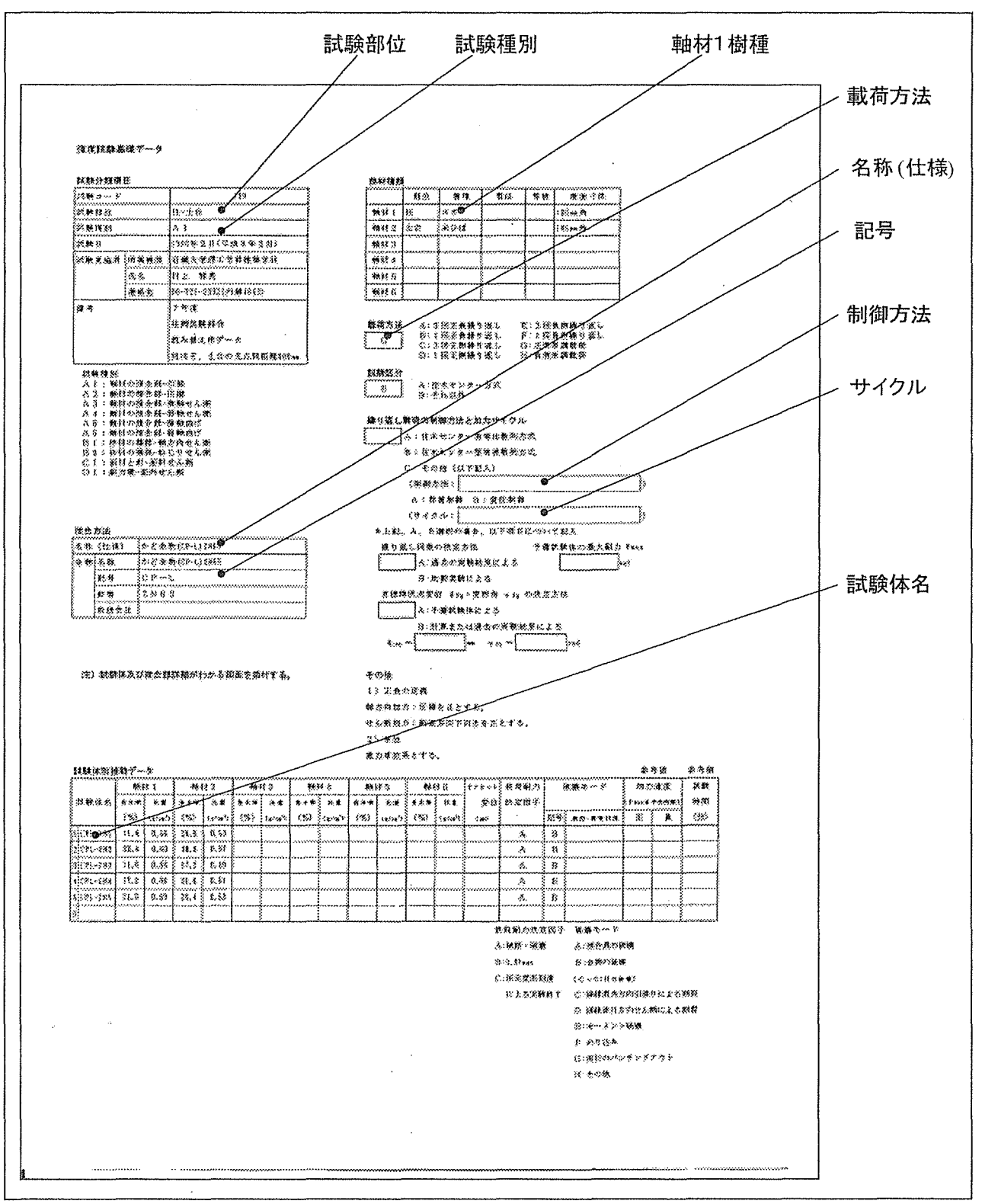

図 3-1. 日本住宅·木材技術センターデータシート

#### 3-2 入力用プログラム用データシートの作成

本検索システムに用いられる基本的なデータは、日本住宅·木材技術センターが提案した データシート(図 3-1)に一度記入されたものである。これは本検索システムのデータベー スとして直接利用することはできないため、これを入力用プログラムで検索システムのデ ータベースとして使える形に並び替ることで、初期画面フォームのデータ更新ボタンで取 り込むことができるようにしている。

ここでは、このデータシートに実験データを記入する際の注意点を記す。

(1) 日本住宅·木材技術センターデータシート

●検索に必要な項目

次のものは、検索フォームで検索時にデータを絞り込む際に必要な項目である。

- · 試験部位
- · 試験種別
- ·名称(仕様)
- ・軸材1樹種 [試験体の樹種として]
- · 載荷方法
- ・繰返し載荷の制御方法 [載荷方法が繰返し載荷の場合]
- ・繰返し載荷のサイクル [載荷方法が繰返し載荷の場合]
- ・試験体1の試験体名 「重複不可、グラフと数値データのファイル名とし、リンクさ せる。]

●データベースとして必要な項目

• 上記の項目と試験コードを除くその他の項目について、記入できる項目は出来るだ け全て記入すること。

●必要では無い項目

・試験コード 「自動的に登録されるため必要無い]

(2) 象限データシート

●データの連結(リンク)に必要な項目

・試験体名 [日本住宅・木材研究センターデータシートの試験体1の試験体名と同じ にすることで、本検索システムはデータを連結(リンク)する事ができ、同じデータで あると判断することができる。]

### 3-3 入力用プログラムの操作方法

3-3-1 入力用プログラムの構成

入力用プログラムの各ワークシートとユーザーフォーム上の各ボタンの役割は次の通 りである

| ワークシート      | 解説                                                                              |  |  |  |  |  |  |  |  |  |  |
|-------------|---------------------------------------------------------------------------------|--|--|--|--|--|--|--|--|--|--|
| コントローラ      | 「コントロールの起動ボタン」が配置されており、<br>このボタンを押すことでデータ入力用であるユー<br>ザーフォームが表示される。              |  |  |  |  |  |  |  |  |  |  |
| 基礎DATA      | データベースの「基礎データテーブル」に入力され<br>るデータが蓄積される。                                          |  |  |  |  |  |  |  |  |  |  |
| 軸材DATA      | データベースの「軸材データテーブル」に入力され<br>るデータが蓄積される。                                          |  |  |  |  |  |  |  |  |  |  |
| 試験体DATA     | データベースの「試験体データテーブル」に入力さ<br> れるデータが蓄積される。                                        |  |  |  |  |  |  |  |  |  |  |
| 加力履歴区分      | データベースの「加力履歴区分テーブル」に入力さ<br> れるデータが蓄積される。                                        |  |  |  |  |  |  |  |  |  |  |
| 象限データ       | データベースの「象限データテーブル」に入力され<br>るデータが蓄積される。                                          |  |  |  |  |  |  |  |  |  |  |
| 処理結果        | そのファイルのワークシートからデータが正常に取<br> 得できたか記録される。                                         |  |  |  |  |  |  |  |  |  |  |
| ユーザーフォーム    | 解説                                                                              |  |  |  |  |  |  |  |  |  |  |
| 自動入力ボタン     | クリックするとコモンダイアログコントローラが表<br>示され、入力したいファイルを指定すると、そこの<br>フォルダにあるExcelのファイルすべてに処理を行 |  |  |  |  |  |  |  |  |  |  |
|             |                                                                                 |  |  |  |  |  |  |  |  |  |  |
| 手動入力ボタン     | クリックするとコモンダイアログコントローラが表<br>示され、入力したいファイルを指定すると、その<br>ファイルにだけ処理を行う。              |  |  |  |  |  |  |  |  |  |  |
| 処理結果のクリアボタン | 処理結果ワークシートに入力された処理結果のデー<br>タを削除します。                                             |  |  |  |  |  |  |  |  |  |  |
| 終了ボタン       | データの取得を中断しワークシートに戻ります。<br> 自動入力・手動入力ボタンを押すと表示され入力する                             |  |  |  |  |  |  |  |  |  |  |

表 3-2. 入力用プログラムの構成要素の内容

3-3-2 入力手順

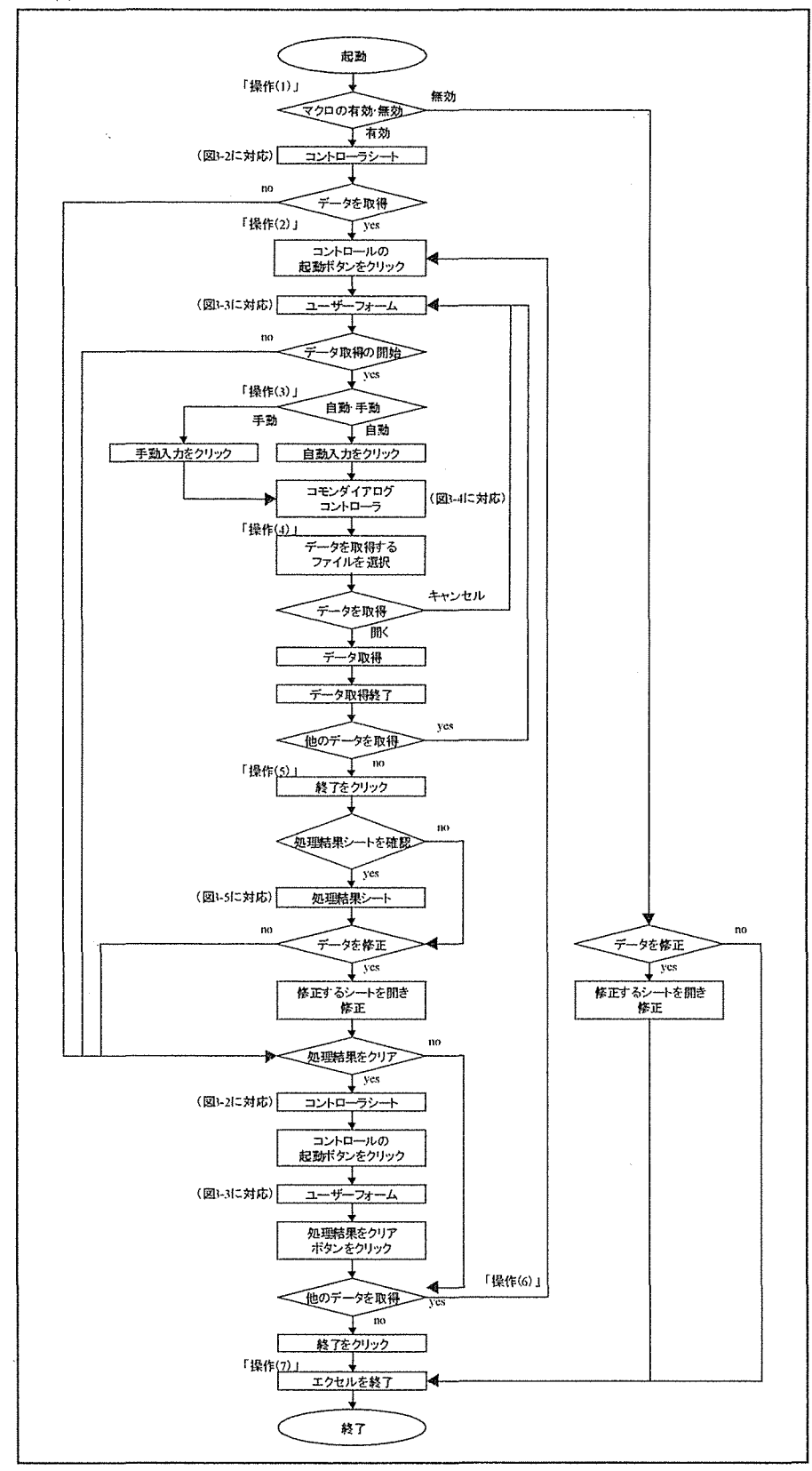

図 3-2. 入力用プログラムの操作フローチャート

操作(1)

入力用プログラムを起動するには、ACCESS. xls というExcel のシートファイルをExcel で読み込む。このとき「開こうとしているブックには、マクロが含まれています。マクロには …」と途中で表示されるときは、「マクセ有効にする」ボタンをクリックし、次へ進む必 要がある。「マクロを無効にする」ボタンをクリックした場合、ACCESS. xls が開かれてもマク ロが有効にならないのため、プログラムの実行が出来なくなるので注意が必要である。「マ 知を無効にする」ボタンを誤ってクリックした場合は、もう一度 ACCESS. xls を読み込み 「マクロを有効にする」ボタンをクリックすることが必要である。

操作(2)

ワークシートの「コントローラ」が表示された状態になるため、そのまま「コントロ ールの起動ボタン」をクリックする。

| AL.<br>and the contract of the contract of the contract of the contract of the contract of the contract of the contract of the contract of the contract of the contract of the contract of the contract of the contract of the contra |                         |  |  |  |  |  |  |     |  |  |               |
|----------------------------------------------------------------------------------------------------|-------------------------|--|--|--|--|--|--|-----|--|--|---------------|
|                                                                                                    |                         |  |  |  |  |  |  |     |  |  |               |
|                                                                                                    |                         |  |  |  |  |  |  |     |  |  |               |
|                                                                                                    |                         |  |  |  |  |  |  |     |  |  |               |
|                                                                                                    | <b>SALES AND STREET</b> |  |  |  |  |  |  |     |  |  |               |
|                                                                                                    |                         |  |  |  |  |  |  |     |  |  |               |
|                                                                                                    |                         |  |  |  |  |  |  |     |  |  |               |
|                                                                                                    |                         |  |  |  |  |  |  |     |  |  |               |
|                                                                                                    |                         |  |  |  |  |  |  |     |  |  |               |
|                                                                                                    |                         |  |  |  |  |  |  |     |  |  |               |
|                                                                                                    |                         |  |  |  |  |  |  |     |  |  |               |
|                                                                                                    |                         |  |  |  |  |  |  |     |  |  |               |
|                                                                                                    |                         |  |  |  |  |  |  |     |  |  |               |
|                                                                                                    |                         |  |  |  |  |  |  |     |  |  |               |
|                                                                                                    |                         |  |  |  |  |  |  |     |  |  |               |
|                                                                                                    |                         |  |  |  |  |  |  |     |  |  |               |
|                                                                                                    |                         |  |  |  |  |  |  |     |  |  |               |
|                                                                                                    |                         |  |  |  |  |  |  |     |  |  |               |
|                                                                                                    |                         |  |  |  |  |  |  |     |  |  |               |
|                                                                                                    |                         |  |  |  |  |  |  |     |  |  |               |
|                                                                                                    |                         |  |  |  |  |  |  |     |  |  |               |
|                                                                                                    |                         |  |  |  |  |  |  |     |  |  |               |
|                                                                                                    |                         |  |  |  |  |  |  |     |  |  |               |
|                                                                                                    |                         |  |  |  |  |  |  |     |  |  |               |
|                                                                                                    |                         |  |  |  |  |  |  |     |  |  |               |
|                                                                                                    |                         |  |  |  |  |  |  |     |  |  |               |
|                                                                                                    |                         |  |  |  |  |  |  |     |  |  |               |
|                                                                                                    |                         |  |  |  |  |  |  |     |  |  |               |
|                                                                                                    |                         |  |  |  |  |  |  |     |  |  |               |
|                                                                                                    |                         |  |  |  |  |  |  |     |  |  |               |
|                                                                                                    |                         |  |  |  |  |  |  |     |  |  |               |
|                                                                                                    |                         |  |  |  |  |  |  |     |  |  |               |
|                                                                                                    |                         |  |  |  |  |  |  |     |  |  |               |
|                                                                                                    |                         |  |  |  |  |  |  |     |  |  |               |
|                                                                                                    |                         |  |  |  |  |  |  |     |  |  |               |
|                                                                                                    |                         |  |  |  |  |  |  |     |  |  |               |
|                                                                                                    |                         |  |  |  |  |  |  |     |  |  |               |
|                                                                                                    |                         |  |  |  |  |  |  |     |  |  |               |
|                                                                                                    |                         |  |  |  |  |  |  |     |  |  |               |
|                                                                                                    |                         |  |  |  |  |  |  |     |  |  |               |
|                                                                                                    |                         |  |  |  |  |  |  |     |  |  |               |
|                                                                                                    |                         |  |  |  |  |  |  |     |  |  |               |
|                                                                                                    |                         |  |  |  |  |  |  |     |  |  |               |
|                                                                                                    |                         |  |  |  |  |  |  |     |  |  |               |
|                                                                                                    |                         |  |  |  |  |  |  |     |  |  |               |
|                                                                                                    |                         |  |  |  |  |  |  |     |  |  |               |
|                                                                                                    |                         |  |  |  |  |  |  |     |  |  |               |
|                                                                                                    |                         |  |  |  |  |  |  |     |  |  |               |
|                                                                                                    |                         |  |  |  |  |  |  |     |  |  |               |
|                                                                                                    |                         |  |  |  |  |  |  |     |  |  |               |
|                                                                                                    |                         |  |  |  |  |  |  |     |  |  |               |
|                                                                                                    |                         |  |  |  |  |  |  | 83. |  |  |               |
|                                                                                                    |                         |  |  |  |  |  |  |     |  |  | 2019 G T 19 T |

図 3-3、コントローラシート
操作(3)

ユーザーフォームが表示されるので、入力方法を「自動入力、手動入力」のどちらか を選択クリックする。

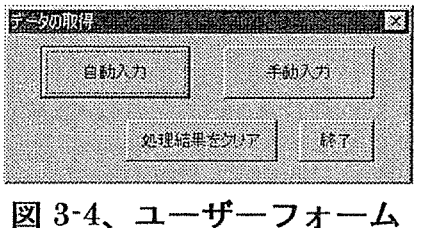

操作(4)

コモンダイアログコントローラが表示されるので、入力するファイルを探し、選択し、「開くボタン」 をクリックする。

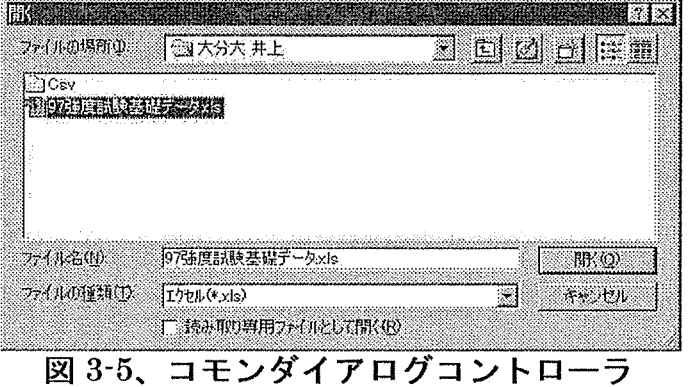

29

操作(5)

プログラムが実行され、終了すると「終了しました。終了ボタンをクリックして処理 結果シートを確認してください。」と表示されるので、ユーザーフォームの「終了ボタン」 をクリックし、ワークシート「処理結果」を確認する。データに誤りがあった場合訂正 する。

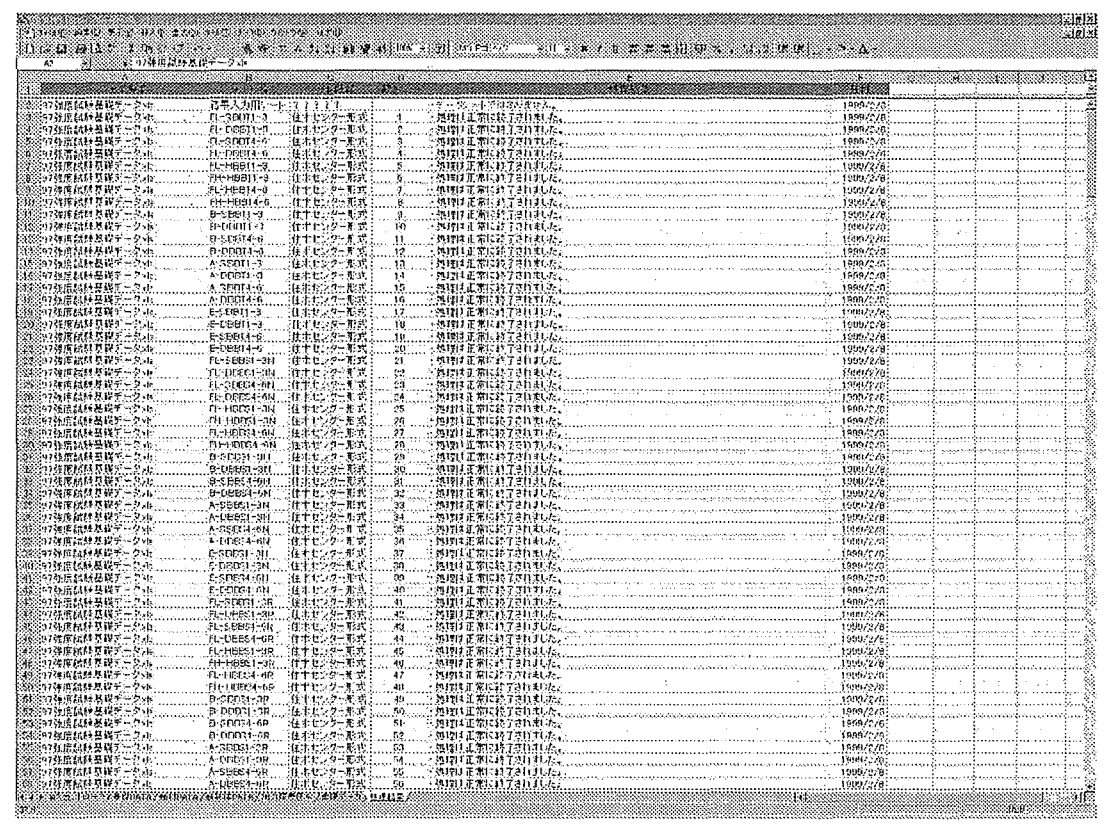

図 3-6、処理結果 Sheet

**操作(6)** 

他に入力するファイルがある場合、ワークシートの「コントローラ」を表示し操作(2) から繰り返す。

操作(7)

Excel のデータを保存し、終了。

#### 3-4 データ取得後

#### 3-4-1. 処理結果 Sheet の確認

●処理結果 Sheet について

処理結果 Sheet (図 3-6) は、入力プログラムがデータ取得の処理を行った結果、デー タを正しく取得できたか否かを表示し、正しく取得できなかった場合は、訂正を求める 記述がされる。データの訂正が終了した時点で、処理結果シートのデータは消去した方 が良い。このデータは消去されるまで残り、ファイルの容量が大きくなっていくため、 この処理結果シートのデータは「ユーザーフォームの処理結果のクリアボタン」で消去 する必要がある。

#### ●試験体1の試験体名について

「データ入力用プログラム」が実験データを取得する際に、「日本住宅・木材研究セン ターデータシート」の試験体1の試験体名が同名の物がすでに取得されている場合、「デ ータ入力用プログラム」はその「日本住宅・木材技術センターデータシート」を1度取得 した実験データであると判断し取得しない。そのため、「日本住宅・木材技術センターデ ータシート」の試験体1の試験体名が重複する実験データは、試験体1の試験体名を変 更する必要がある。

本システムはグラフとその数値データを読込に行く際に、試験体1の試験体名のつい たファイルを読み込みに行くため、その試験体名が重複していると、本システムがグラ フとその数値データを正しく読込に行けなくなる。そのため、「入力用プログラム」は1 度取得し、登録されている各実験データの試験体1の試験体名と、これから取得する実 験データの試験体1の試験体名を比較し、同じ試験体名ならばデータの取得を中断する ように、プログラムされている。

なお、「データ入力用プログラム」が実験データを取得する際に、試験体名が重複した のかは、「処理結果 Sheet」の「処理結果」フィールドを参照のこと。

3-4-2 図、グラフ、数値データについて

(1)扱える図の形式について

本検索システムがサポートする図の形式は、「EMF形式」「WMF形式」「JPEG形式」「BMP 形式」の4つである。

(2) 図形データの登録

図形データは「基礎 DATA」sheet の各フィールドにテキストデータとしてファイル名 を登録しておくことで、実験データ検索システムはフォルダに読み込みに行くことが出 来る。

●接合部金物図の登録について

「基礎 DATA」sheet の「金物図」フィールドが接合部金物図のファイル名を登録す るフィールドである。

このフィールドには基本的に「記号」フィールドのデータが存在した場合、自動的に 「記号」が入力される。「記号」フィールドのデータが存在しない場合、「試験名称」 フィールドのデータが変わりに入力される。

この「金物図」フィールドに登録されたデータと、図のファイル名を同じにする事で、 本検索システムはこの金物図を読み出すことができるようになる。

●試験体図の登録について

「基礎 DATA」sheet の「試験体図」フィールドが試験体図のファイル名を登録する フィールドである。

このフィールドには自動的にデータが入力されることは無いため、手動で入力する 必要がある。

この「試験体図」フィールドに登録されたデータと、図のファイル名を同じにする事 で、本検索システムはこの試験体図を読み出すことができるようになる。

●試験体金物止具図の登録について

「基礎 DATA」sheet の「試験体金物止具図」フィールドが試験体金物止具図のファ イル名を登録するフィールドである。

このフィールドには自動的にデータが入力されることは無いため、手動で入力する 必要がある。

この「試験体金物止具図」フィールドに登録されたデータと、図のファイル名を同 じにする事で、本検索システムはこの試験体金物止具図を読み出すことができるよう になる。

●使用金物止具図の登録について

「基礎 DATA」sheet の「使用接合具図(釘など)」フィールドが使用金物止具図のフ ァイル名を登録するフィールドである。

このフィールドには基本的に「使用接合具」フィールドのデータが存在した場合、 自動的に「使用接合具」フィールドのデータが入力される。しかし、このままでは使 用接合具の寸法などが入力されていない場合が多く、異なった寸法のものでも同じフ ァイルに読み込みに行くことになり、正しい読み込みが行われない。そのため、手動 で使用接合具の寸法別に「使用接合具図(釘など)」フィールドを書き直してやる必要 がある。

この「使用接合具図(釘など)」フィールドに登録されたデータと、図のファイル名 を同じにする事で、本検索システムはこの使用金物止具図を読み出すことができるよ うになる。

#### ●試験方法図の登録について

「基礎 DATA」sheet の「試験方法図」フィールドが試験方法図のファイル名を登録 するフィールドである。

このフィールドには自動的にデータが入力されることは無いため、手動で入力する 必要がある。

この「試験方法図」フィールドに登録されたデータと、図のファイル名を同じにす る事で、本検索システムはこの試験方法図を読み出すことができるようになる。

●グラフとグラフの数値データの登録について

「基礎 DATA」sheet の「試験体名」フィールドがグラフとグラフの数値データのフ ァイル名を登録するフィールドである。

このフィールドには「試験体DATA」sheetの試験体1の「試験体名」フィールドの データが自動的に入力される。

この「試験体名」フィールドに登録されたデータと、グラフとグラフの数値データ のファイル名を同じにする事で、本検索システムはグラフとグラフの数値データを読 み出すことができるようになる。

33

## 3-5 各 Sheet のフィールドの色について

「コントローラシート」以外のデータシートのデータ項目欄は下の図3-6のように水色、 赤色、黄色、緑色に塗り分けられている。これは入力プログラムで処理が行われたが、そ のデータに手直しが必要か、または、手動での入力が必要かを表している。水色は「入力 元の住木センター形式データシート」のデータがそのまま入力されるデータ列であり、赤 色はそれに対し、変更処理が行われ入力されるデータ列である。黄色はそれに対し、変更 処理はされるが手動での修正が必要なデータ列である。緑色は「入力元の住木センター形 式データシート」に該当するデータが無いため、手動での入力が必要なデータ列であり、 主に試験体図のファイル名などを入力する項目となっている。

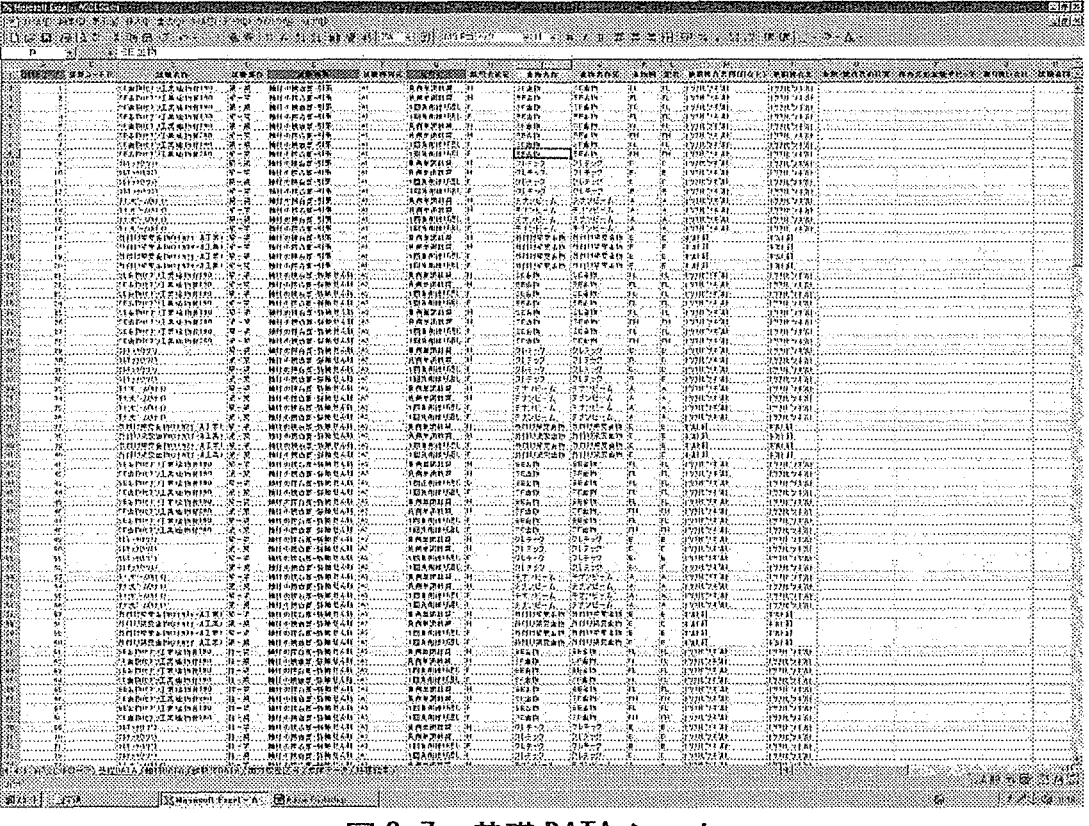

図 3-7、基礎 DATA シート

### 第2章 システムの構築

### 1. 序論

1-1. 背景

木構造は構法が同じ構造体でも、部材の材質や接合金物の種類などの要因によって建物 毎に強度にばらつきが生じる。そのために、部材の材質や接合金物の違いなどによる強度 の違いが分かるデータが必要である。

現在、各地の研究機関等が、木構造の各部位に関する実験・研究を行っている。しかし、 それらのデータをまとめることは容易ではない。その理由として、実験結果や実験内容を 含む実験データの数が膨大になることから、データの整理が非常に難しくなったことや、 実験で得られたデータの比較・検討をするときに用いられるデータの多くが、ファイリング された紙の情報である場合や、多くのフロッピーやMOなどの中から実験の概要と実験結 果、各種の図などを時間をかけて別々に探し出さなければならない為、非常に効率が悪い ことが上げられる。

また、木造建築を設計するものが実験データを閲覧する必要がある場合にも、データが 整理されていなければ、有効な活用が期待できない。

1-2. 目的

研究者に実験データを簡単に整理することが出来る環境を提供するとともに、将来的に 設計者へ設計データとしてデータを公開できるようにするためにも、実験データのデータ ベース検索システムを作成する。

作成するデータベース検索システムは、簡単な操作でパソコンに詳しくない利用者でも すぐに使いこなすことができ、確実に求めるデータが検索できるものでなくてはならない。

また、実験データを有効に活用するためには、データが整理されていることは当然であ るが、そのデータが簡単に持ち出せることや、また新しいデータを簡単に追加することが 出来ることも重要である。これらのことから、検索だけでなくデータの入力・出力にも配 慮した形態のデータベース検索システムの作成を目的とする。

35

## 2. 作成の方法

- 2-1. 作成の方針 作成の方針は以下のとおりとした。
- (1)快適な環境で作業できるものを作成。

データベースを操作する上で快適な環境の条件として、

- ・操作方法が簡単である。
- ・わかりやすい操作方法である。
- •使いやすい画面構成である。
- パソコンが苦手な利用者でもすぐに使い慣れできる。

などが上げられるが、これらの条件を実現するための具体的な方針として、次の様なも のに配慮しなければならない。

・操作方法を簡便化するために、データを検索するためのすべての操作をマウスによる簡 単な操作のみで行えるように作成する。

・操作方法をわかりやすくするために、各ボタンや機能についてヒント(解説)機能を活用 し、初めて検索する者でも迷わずに作業できるような環境を作る。

(2)データベースのデータについて

データベースの利用者として、

- · 木造建築構造研究者。
- 木造建築構造設計者。

を対象とし、またデータベースの利用目的として、

- ・実験データの整理。
- ・実験データの閲覧。
- ・実験データの比較。

に活用するものとする。これらの利用を実現するためのデータとして、次の様なことを 考慮しなければならない。

・設計・研究など幅広い用途に十分な項目を設ける。

・将来に設計法の変更などにより必要とされるデータに変化が起きても柔軟な対応ができ るように、実験で得られた数値データ等は生のまま保存し持たせるものとする。

(3)データベースシステムの形態について。

データベースシステムにはリレーショナル型とカード型が存在するが、データの項目数 やそのデータ量からデータ管理のし易さ、データの並び替えによる検索のし易さ、また図 やグラフといったピクチャーデータを多用する形になることを考え、リレーショナルデー タベースシステムの形態とした。

(4) データの形式

本システムのデータは互換性を考え、以下の形式とした。

□データベースの基本データは「エクセル形式」でテキストデータとして用意し、これを Excel の VBA で作成した入力用プログラムで読み込み、本システムで使用できるデータ形 式に変換する。

□図形データとグラフは、ハイブリッド方式を用い、メタファイルである「DXF 形式」、「EMF 形式」、「WMF 形式」や、ピクチャーファイルである「BMP 形式」「JPEG 形式」で用意する。

□グラフの数値データは、表計算ソフトで扱われる「CSV 形式」で数値データとして特定 のフォルダに保存して置き、データベース使用中にグラフの数値データを表示しなければ ならないときに、これを読み込みに行って表示する。

2-2. 作成の流れ

実験データ検索システム作成の手順。

(1) 使用データの検討・決定

各種実験データの中から、データベース システムに組み込むデータ項目を検討し、 決定する。

(2)データベースシステムの形態の検討

上記(1)で決定されたデータ項目を提供 する上で、最も適したデータベースシステ ムの形態を検討する。

(3) 使用ソフトの検討・決定

上記(2)で決定されたデータベースシス テムの形態を作成するのに最も適したソフ トウエアを検討し、決定する。

(4)システム構成の検討・確立

上記(3)で決定したソフトウエアの機能 適特徴を最も生かしたデータベースのシス テムを検討し、確立する。

(5)データベース作成

上記(4)で決定されたシステム構成に沿 ったデータベースを作成する。

(6)検索システムの作成

上記(4)で決定されたシステム構成に沿 った検索システムを作成する。

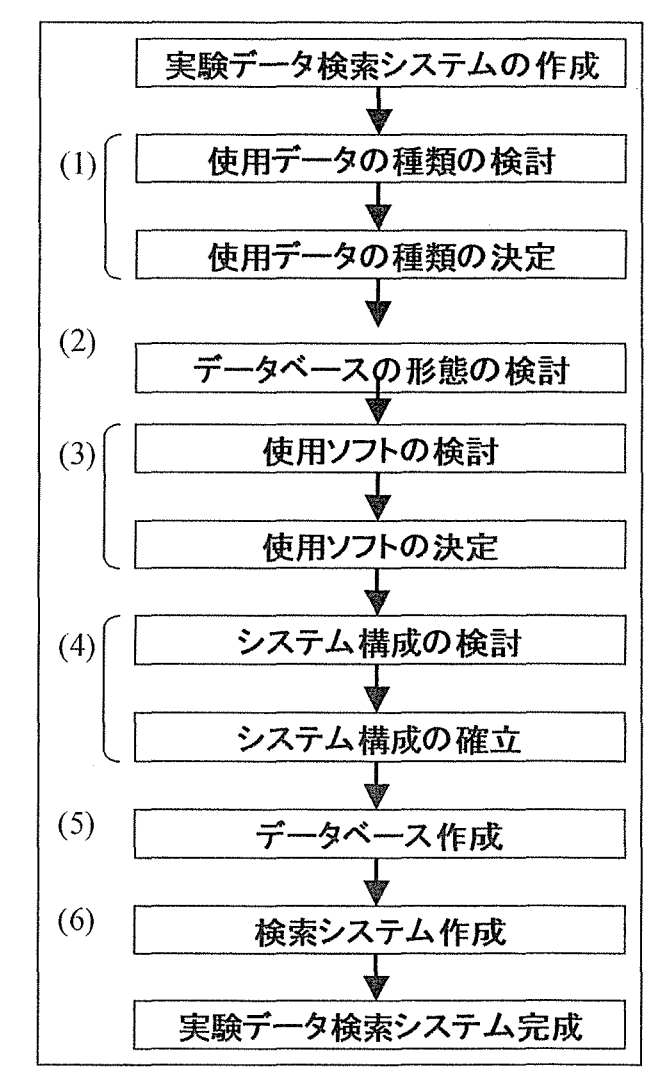

図 2-1.データベース検索システム作成の流れ

# 2-3. 使用するデータ

 $\bar{\mathcal{L}}$ 

このデータベース検索システムで使用するデータは、今までの各事業にて行われてきた 実験を基にする。これらの実験は強度試験基礎データ (図 2-2) を基にした EXCEL ファイ ルとして集められる。

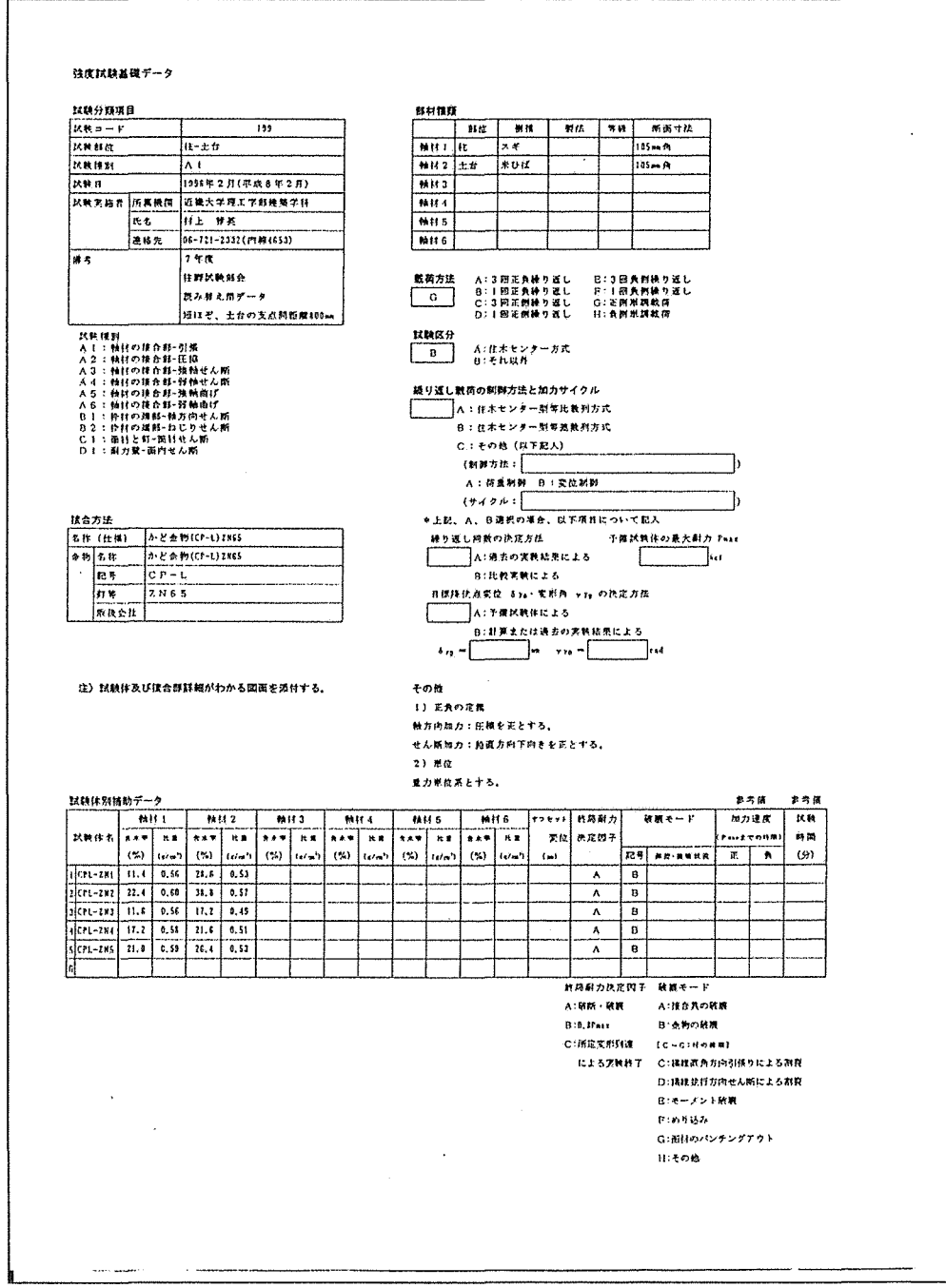

図 2-2.強度試験基礎データシート例

## 2-4. 実験データ検索システムの構成

実験データ検索システムをMicrosoft Access で作成するにあたり、前項で説明したこの ソフトウェアの機能を最大限に活用するシステムを構築する必要がある。図2-3に本シス テムの構成を示す。

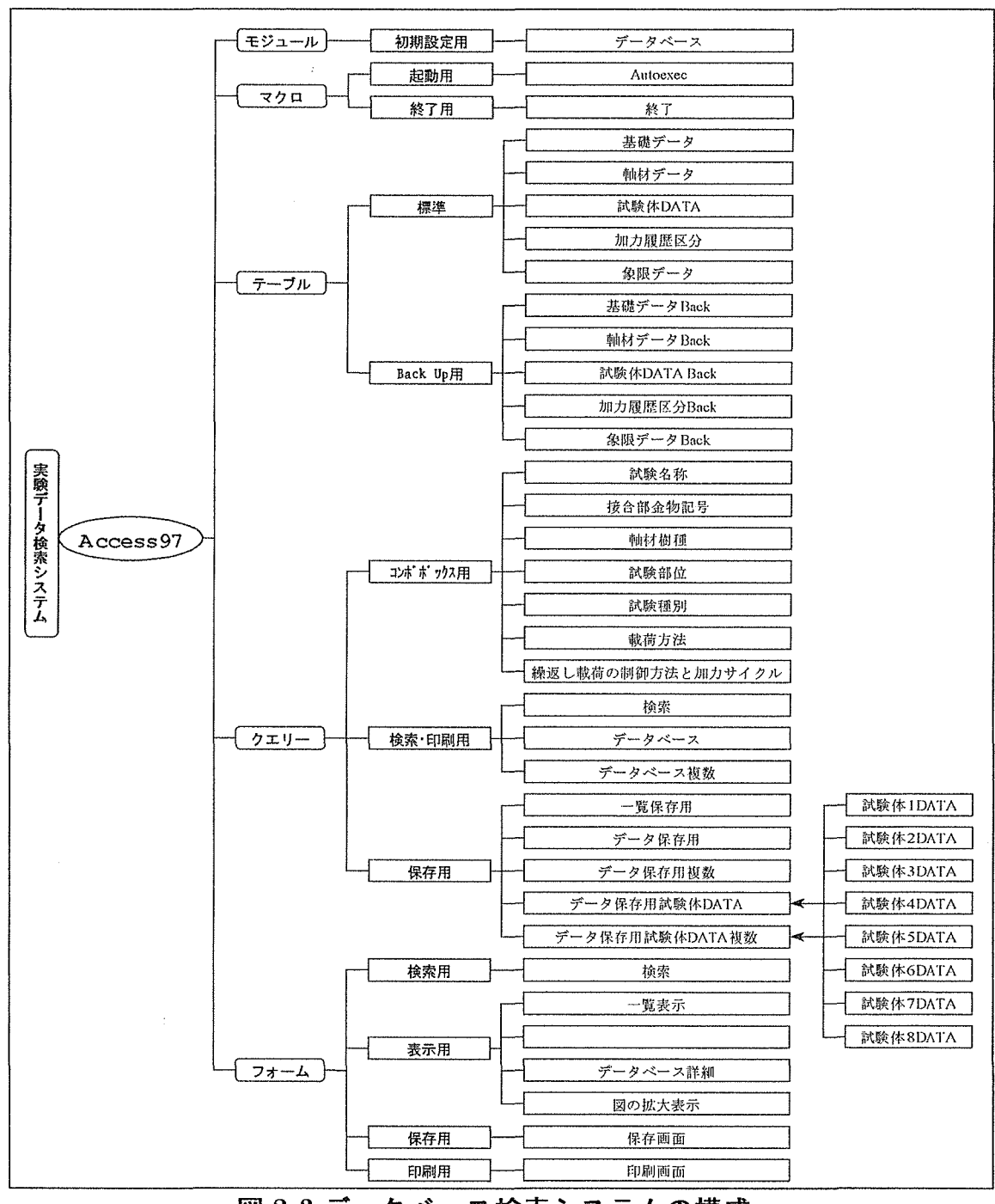

図 2-3.データベース検索システムの構成

2-5. 図形データ、グラフの元になる数値データの配置

本システムはデータベース内に図形データや数値データ、を持ち合わせては居らず、そ れぞれ必要なときにディスクから読み込む形式を取る。それぞれの図と数値データについ て専用のフォルダを用意しており、その中に図と数値データを置いておくことで、システ ムが読み取りに行く。読み取る方法は、データベースのデータに図形のファイル名を記入 する項目を用意することで、そこに記入されているファイル名から判断し、ディスク上の 各専用のフォルダから該当するファイル名のファイルを読み出す。

図形データはフォーム上のイメージコントロールに読込むことで表示する方法を取る。 数値データについてはEXCELを立ち上げ、数値データを読み込ませることで表示する。

口図や数値データをディスク上に配置することの利点と問題。

・図をディスク上に配置するため、システム自体のファイル容量が小さくなり、システム を配布するときに、システム自体を分割することなく配布用のメディアに搭載出来る。ま た、図や数値データの数が多い場合でもメディアを複数用意するだけで、配布が可能であ る。

・新規にデータを追加した場合でも、システムに図や数値データを組み込まないで良いこ とから、配布先の利用者がデータ更新にかかる手間を大幅に減らすことが可能である。

・図をディスクから探し出し読み込むため、展開するまでに時間がかかること。

・フィルタが必要な形式の図を読み込むことが出来ない利用環境が存在すること。

· EXCEL がインストールされてない場合、システム上で数値データを表示できないこと。

### 3. データベース用データ作成の方法

3-1. デジタルデータ作成の方針

3-1-1. データの選定

この実験データ検索システムは研究者や設計者をユーザーの対象としているため、実験 データの各項目に対する知識が十分にあるものとして作成される。そのため各データに関 する補足説明は必要ないと思われる。ただし、ユーザーにコンピューターに関する知識を 要求しないものとするため、視覚的にわかりやすいフォームにし、マウス一つで殆どの操 作ができるように作成する必要がある。また、各種操作に対するヒントを設けることで、 コンピュータ初心者のユーザーを支援する事とする。

刧 入力するデータ項目の条件

- ・実験データを検索、絞り込むのに有効なもの。
- ・木造構造の接合部等の部分について特性をあらわすのに十分なデータ。
- ・試験体ごとに現れた実験結果の相違点のわかるもの。
- ・将来、データベースを拡張するときにも対応できるデータ。

以上のことを踏まえると、データシートに記載されているデータはすべて持ち合わせて いたほうが、将来的に柔軟な拡張性が望める。

3-1-2. データ入力の方法

実験データは、全部で3000件以上にもなる。これらのデータを手作業で入力するの は、非常に時間がかかる。データベースへのデータの入力を自動で行えれば、データの入 力にかかる時間を短縮でき、他の作業などに時間を有効に使えるようになる。また、デー タシートに記載されているデータは、記号になっているものが多い。そのため、データ取 得時に自動的にデータを変換する方が効率が良い。これを可能にするために次の様な方法 を用いた。

刧入力用のプログラムを作成する。

この入力用のプログラムは Access とは別に作成されたもので、Excel のマクロを用いて 作成した。

Excel のマクロを使用する理由は、元のデータが EXCEL のファイルであり、また入力後 も入力されたデータの編集が行い易いからである。記号で入力されているデータなどは、 基本的にプログラムで自動的に正しいデータに置き換わるようになっているが、自動的に 変換できない項目などがある。そのときは、やはり手動で変換・修正しなければならない。 そのため、データ編集が簡単で、大体の人が使い慣れた Excel でデータを一時的に保管す るようにしている。

## 3-2. 入力用プログラムの作成

入力用プログラムは「コントローラ、基礎 DATA、軸材 DATA、試験体 DATA、加力履歴区 分、象限 DATA、処理結果」のワークシートを持ち、またユーザーが操作し入力作業を進め るための、ユーザーフォームを設けた。これは、Excel のユーザーフォーム機能を用いて 作成したもので、「自動入力、手動入力、処理結果のクリア、終了」ボタンが配置されてい る。

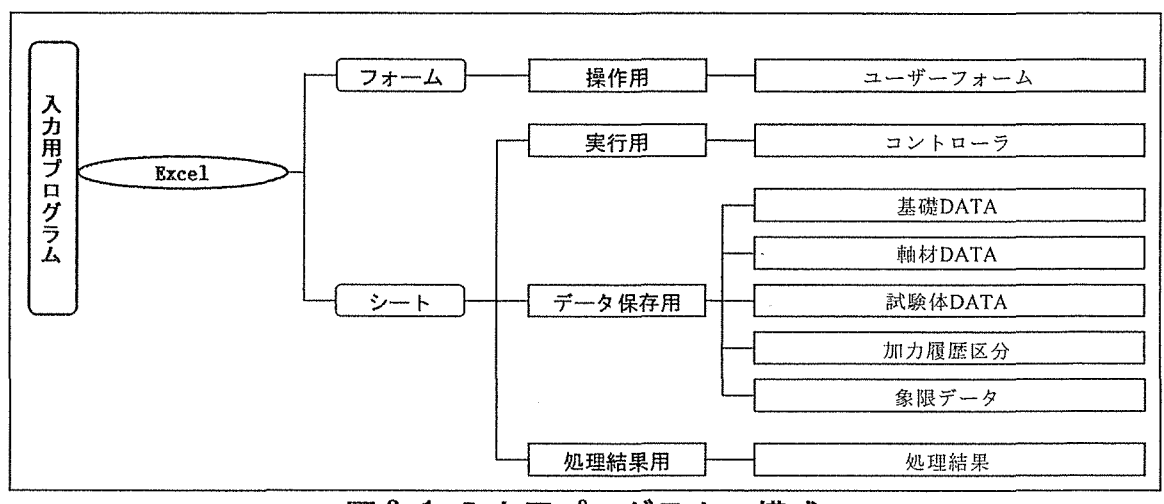

図 3-1. 入力用プログラムの構成

3-3. 入力用プログラムの画面レイアウトと操作方法

 $\sim 10^7$ 

3-3-1. 入力用プログラムの画面レイアウトとその詳細

入力用プログラムの各ワークシートとユーザーフォーム上の各ボタンの役割は次の通り である

| ワークシート      | 解説                                                                              |
|-------------|---------------------------------------------------------------------------------|
| コントローラ      | 「コントロールの起動ボタン」が配置されており、<br>このボタンを押すことでデータ入力用であるユー<br>ザーフォームが表示される。              |
| 基礎DATA      | データベースの「基礎データテーブル」に入力され<br>るデータが蓄積される。                                          |
| 軸材DATA      | データベースの「軸材データテーブル」に入力され<br>るデータが蓄積される。                                          |
| 試験体DATA     | データベースの「試験体データテーブル」に入力さ<br>れるデータが蓄積される。                                         |
| 加力履歴区分      | データベースの「加力履歴区分テーブル」に入力さ<br> れるデータが蓄積される。                                        |
| 象限データ       | データベースの「象限データテーブル」に入力され<br>るデータが蓄積される。                                          |
| 処理結果        | そのファイルのワークシートからデータが正常に取<br> 得できたか記録される。                                         |
| ユーザーフォーム    | 解説                                                                              |
| 自動入力ボタン     | クリックするとコモンダイアログコントローラが表<br>示され、入力したいファイルを指定すると、そこの<br>フォルダに有るExcelのファイルすべてに処理を行 |
| 手動入力ボタン     | クリックするとコモンダイアログコントローラが表<br>示され、入力したいファイルを指定すると、その<br>ファイルにだけ処理を行う。              |
| 処理結果のクリアボタン | 処理結果ワークシートに入力された処理結果のデー<br>タを削除します。                                             |
|             |                                                                                 |
| 終了ボタン       | データの取得を中断しワークシートに戻ります。                                                          |

表 3-1. 入力用プログラムの構成要素の内容

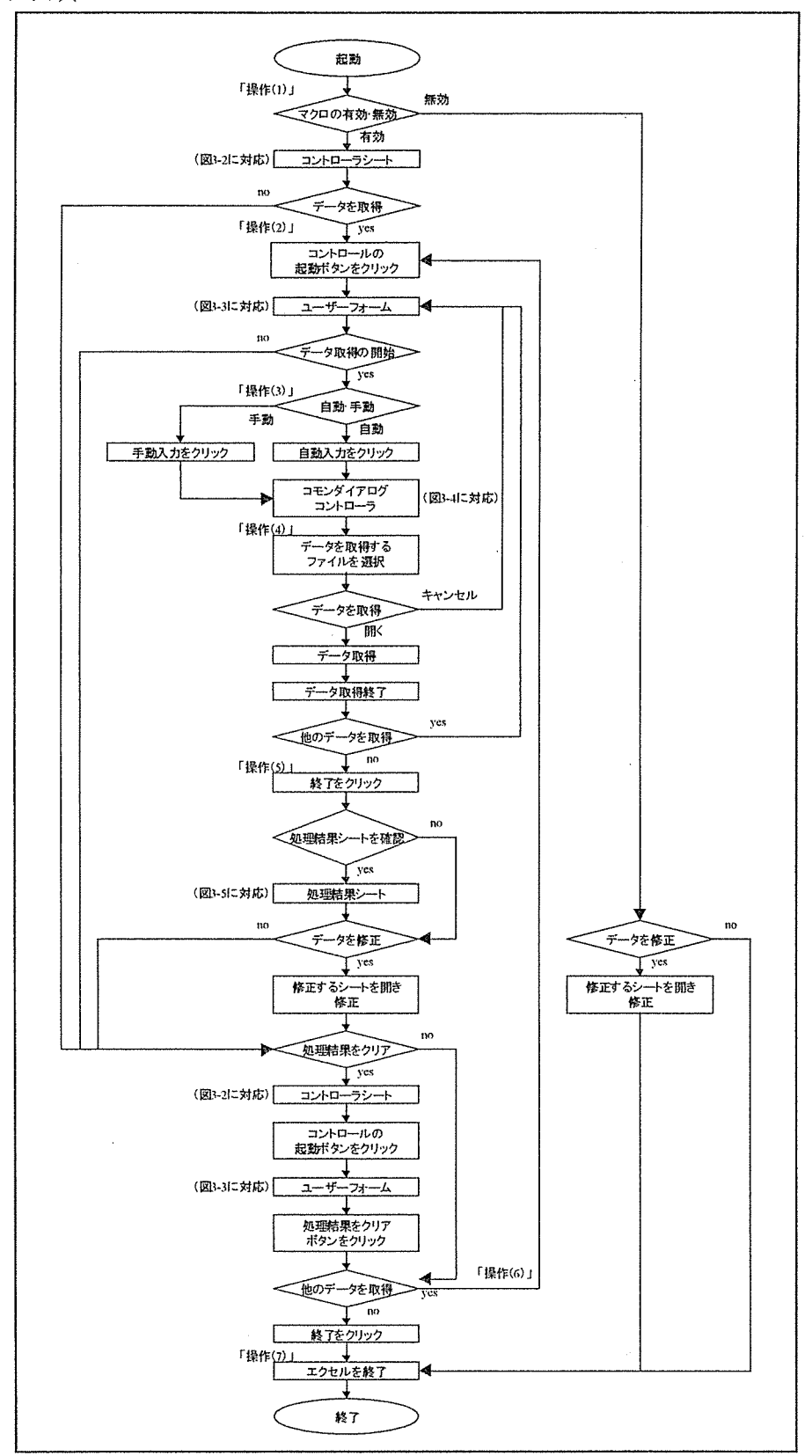

図 3-2. 入力用プログラムの操作フローチャート

操作(1)

入力用プログラムを起動するには、ACCESS. xls という Excel のシートファイルを Excel で読み込む。このとき「開こうとしているブックには、マクロが含まれています。マクロには…」 と涂中で表示されるときは、「マクロを有効にする」ボタンをクリックし、次へ進む必要があ る。「マクロを無効にする」ボタンをクリックした場合、ACCESS. xls が開かれてもマクロが有効 にならないのため、プログラムの実行が出来なくなるので注意が必要である。「マクロを無効 にする」ボタンを誤ってクリックした場合は、もう一度 ACCESS. xls を読み込み「マルを有 効にする」ボタンをクリックすることが必要である。

操作(2)

ワークシートの「コントローラ」が表示された状態になるため、そのまま「コントロー ルの起動ボタン」をクリックする。

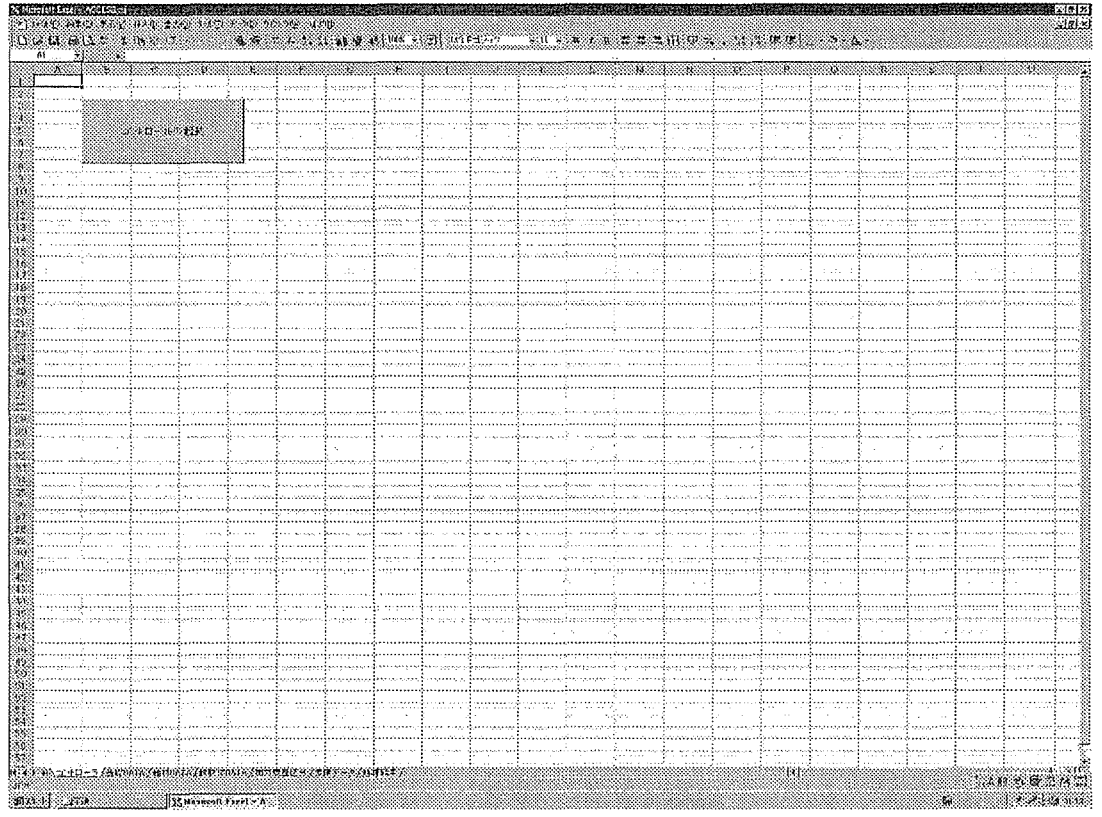

図 3-3、コントローラシート

操作(3)

 $\sim 10^7$ 

ユーザーフォームが表示されるので、入力方法を「自動入力、手動入力」のどちらかを 選択クリックする。

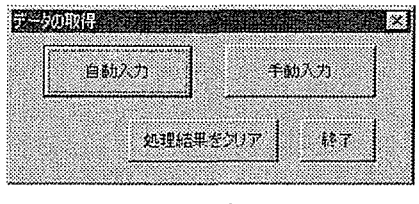

# 図 3-4、ユーザーフォーム

操作(4)

コモンダイアリバコントローラが表示されるので、入力するファイルを探し、選択し、「開くボタン」 をクリックする。

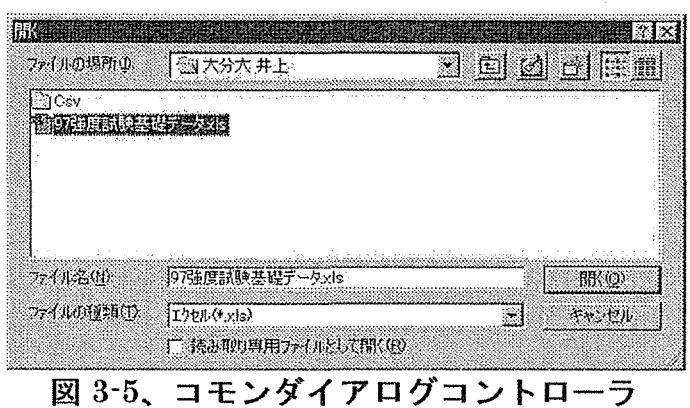

47

操作(5)

プログラムが実行され、終了すると「終了しました。終了ボタンをクリックして処理結 果シートを確認してください。」と表示されるので、ユーザーフォームの「終了ボタン」を クリックし、ワークシート「処理結果」を確認する。データに誤りがあった場合訂正する。

| To died to income<br>ÄΪ             | ※107種地試験基礎モーク』(1                  |                               |                              | <b>《天下》:"我要我的'天赋'的行为,我们不要不要要要要做的。"我们的</b> 是,我们的人                                                                                                    |                                                                                             |  |
|-------------------------------------|-----------------------------------|-------------------------------|------------------------------|----------------------------------------------------------------------------------------------------|---------------------------------------------------------------------------------------------|--|
|                                     |                                   |                               |                              |                                                                                                    | men                                                                                         |  |
| 「風圧制制基礎チーク+片                        | 请早入力用: -F:3.7.3                   | 7T                            |                              |                                                                                                    | 1999/1703                                                                                   |  |
| 32.班店创新基础关于2006。                    | Ft-3DUI1-3                        | 住宅センター形で                      |                              |                                                                                                    | 1999/2/8                                                                                    |  |
| 的独特牌联基峰东一个小。                        | <b>FL DEST1-3</b><br>41-30071-6   | 住木ナンター形式<br>推出社会の一般式          |                              |                                                                                                    | 1995/2/07                                                                                   |  |
| 浮腫症状  桂枝様チーク518<br>7発房試験基礎ビー外水      | FL-144F04-6                       | 佳ポ七<br>パリー天津                  |                              |                                                                                                    |                                                                                             |  |
| (强度缺缺基础)                            | FL-HEB11-3                        | 注水センター取引                      |                              |                                                                                                    |                                                                                             |  |
| 7週度試験基礎所示とした。                       | 10000010-0                        | 分けセンター形式                      |                              |                                                                                                    | 1980/2/63                                                                                   |  |
| け強度状態 すみゲートフォー                      | FL-HEBIA-U                        | 计十九二十二指数                      |                              |                                                                                                    | 1900/2/8                                                                                    |  |
| 日強序統計算課データxli                       | FIL-HBS14-6                       | ハナビ ターモス                      |                              |                                                                                                    | 热博士在宋江对于其内才Uた。 (1999年) 1999年1月11日                                                           |  |
| 网络接触科基规定一点组<br>17弹嘴甜辣乱罐子一夕~~        | B-SBB11-3<br><b>B-DOUTES</b>      | 住すせいやー形式<br>けすじいターチ 武         | Ĥ.                           | 外付は正常におうされました。                                                                                                    | 19872701                                                                                    |  |
| 7な声話狂暴殺デーク雨                         | a-segre d                         | セキヒンタールズ                      | n                            |                                                                                                    |                                                                                             |  |
| 的外皮成林基礎デー条理                         | n-ponts-o                         | 住すセンターモス                      | 12.                          |                                                                                                    |                                                                                             |  |
| P张病鼠胚基礎书刊会5b                        | $A:SETIT(1-3)$                    | 狂木ビンター形式                      | ţą.                          |                                                                                                    |                                                                                             |  |
| 7弦度試験基礎データ 46                       | $-0.061 - 3$                      | 体末センター形式                      | 44                           | 外には正常には?されました。<br>a sal                                                                                                    | 1959/2203                                                                                   |  |
| 9.発展熱熱葉酵素出会社。                       | <b>A-SEITE-4</b>                  | 住本ない<br>۰.<br>見つけ             | 15                           |                                                                                                    | 1999/2/83                                                                                   |  |
| <b>け張居島族基礎データル</b>                  | A-DREL410<br>6-10011-3            | 住木七ンター形式<br>仕事セッター形式          | 16.                          |                                                                                                    |                                                                                             |  |
| 经统筹的财基联合会会议。<br>9発展研経費課チーク5km       | E-DEBT1-3                         | (日本センター)形式                    | 17.<br>1U                    |                                                                                                    |                                                                                             |  |
| 2強度低触基膜炎 …とんに                       | 5000149                           | 住宅センター形式                      | лu.                          |                                                                                                    |                                                                                             |  |
| 7强度插取基因下一次54。                       | E-DEBTA-N                         | クーキオ<br>はすいこ                  | 20.                          |                                                                                                    |                                                                                             |  |
| (2強度欲缺甚観天--女)症                      | FL-1-BBS1-311                     | はすセンター形式                      | 21.                          | 热味は花常に終了されました。                                                                                                    | 1999/2/67                                                                                   |  |
| 7強道試験基礎データvb                        | TU-DEEC1-3N                       | 兼式<br>冷また                     |                              | 別切は正常には今されました。                                                                                                    | 1909/2/02<br>1990/27/2                                                                      |  |
| フキドははきだす・クィ<br>74年にはほかばデータット        | FL-SEEG4-6N<br><b>FL-DEEC1-AN</b> | 有式<br>行手た<br>化木加油医光光          | 23.                          |                                                                                                    |                                                                                             |  |
| ?従疏試験基礎ギークvb.                       | TE HOUST ON                       | 住すせメター形式                      |                              | 処理性正常に終了されました。                                                                                                    | $-1999/2/6$                                                                                 |  |
| 2.经常试验基础子:<br>一个小                   | TH-HOEGI-ON                       | 没来せいがったで                      | 26                           |                                                                                                    |                                                                                             |  |
| 2.外房以林基峰学                           | <b>PL-HEEG4-0N</b>                | 住宅センター形式                      | 27.                          |                                                                                                    | 1999/2/01                                                                                   |  |
| 7発信試験基礎データ 正                        | <b>PLE IDDS4-AN</b>               | 住木センター用作                      | 70                           |                                                                                                    | 1800/0/07                                                                                   |  |
| 7孩度試験基礎系と急 (g)                      | 8-50031-311                       | 住宅センター彫る                      | 29                           |                                                                                                    | 1980/2/33<br>1900/2/8                                                                       |  |
| 经原属联系联系<br>法废献限基联                   | B-DBBSL-30<br>B-SBBS4-697         | $4 - 1/4$<br>什斗セ.<br>住宅センター形式 | ae.                          | MPI I KRU TENUMA.                                                                                                    | 1000/2/83                                                                                   |  |
| MAR<br>7強隊銃鉄基砲3°<br>1.14            | B-DEBST-9N                        | 付すせ ター形式                      | 31.<br>32                    |                                                                                                    | 1905/2/8                                                                                    |  |
| 7強度試験基礎データル                         | A-SEBS1-3N                        | 计主起源一系数                       | 33                           | 熱けは正常にいずされました。                                                                                                    | 1995-276<br>a component component contracts of the components of the                        |  |
| 7強度就は基礎データル。                        | A-DEEC1-SH                        | (主力) 经经济承兑                    | 24                           |                                                                                                    | 1999/278                                                                                    |  |
| 17弥座鼠野其提举一交小                        | A-9800-1-6N                       | (住木セ) 公分刑式                    | 'n,                          |                                                                                                    | 1916/2707                                                                                   |  |
| フイキ症結核基礎データvia                      | M PESA-NU                         | ほすもシター形式                      | 94                           | 外球は正常には字されました。                                                                                                    | 1000/2703<br>1990/2/07                                                                      |  |
| 戸弥羅氏科基抜チークの、<br>12強度試験基礎デーセル        | E-SDDSI-011<br>E DROGLEDIJ        | 住宅センター形式<br>住宅ロッケーギャ          | 37<br>an,                    | 妙様は定常に延えされました。                                                                                                    |                                                                                             |  |
| 70.原料联想载王<br>250                    | <b>ASDEM(61)</b>                  | 独すせンターだす                      | Ö٩                           |                                                                                                    | 1999/2:03                                                                                   |  |
| 7处治鼠科基线学                            | E-ECDS4-GN                        | 住まセンター取り                      |                              | MAI LAGETORIA (C. 1999), ANNO 1999, ANNO 1999, ANNO 1999, ANNO 1999, ANNO 1999, ANNO 1999, ANNO 1999, ANNO 199                                                                                                    | 1999/270                                                                                    |  |
| 7分房制每基以平                            | FL-SDD31-3R                       | 住宅センタ                         | đ١                           |                                                                                                    |                                                                                             |  |
| 2部质风暴基联乎                            | <b>FL-LIPECT-3D</b>               | 仕事センター飛子                      |                              |                                                                                                    | <b>AUDITERS (721) JULIA COMPOSITION CONTINUES IN A SERVICE CONTINUES (8) AND CONTINUES.</b> |  |
| 2年度以終基礎データ5位。                       | FL-EDBS1-6R                       | 住事センター形式                      | 43                           |                                                                                                    | 1000/2/63                                                                                   |  |
| 7张度抵抗基督宗:<br>- 1542<br>2強度試問基礎データ5% | FL-DEES-I-CR<br>FL-HEES1-3R       | 住宅センター形式<br>住于七、ター形式          | 44<br>45                     | MINIFRONTENTUS, COMPOSITION CONTINUES.                                                                                                    | 1999/2/6                                                                                    |  |
| 7弾座銃鼓基礎データ5版 。                      | FH-HBSC1-3R                       | 计十七二分一形式                      | 40.                          |                                                                                                    |                                                                                             |  |
| 豆瓣用試験基礎データ5は                        | TL-HOTC4-nP                       | 住宅センターそ式                      | 47                           | 当りは正常に於てきれました。                                                                                                    | 10002Eva:                                                                                   |  |
| けな直結器長線チャク 市                        | FILTER14-65                       | (仕すとングーキ 式                    | 431                          |                                                                                                    | 1999/2/8                                                                                    |  |
| 17外演話時息以チークvir                      | e-consi-an                        | 空气管<br>ほまに                    | 49                           | <b>MITH I WILST PINKING.</b> The contract of the contract of the contract of the contract of the contract of the contract of the contract of the contract of the contract of the contract of the contract of the contract of the co | 100022707                                                                                   |  |
| 7年度試験基礎データいい                        | 0.00931.00                        | 住宅センター形式                      | 50                           |                                                                                                    |                                                                                             |  |
| 07弥庙試卵基礎データ + :                     | 浙江の日本市場<br><b>b-bomsi-on</b>      | 推木仁ンウー形式<br>(住宅センター形式         | 51                           | ・推理は正常に続了されました。                                                                                                    | 1959/2/6:<br>1999/070-                                                                      |  |
| 97強情試験基礎データル<br>7劲房試料基礎デーケル         | A-SEESI-CR                        | 住宅ビックー形で                      | $\mathcal{D}^{\alpha}$<br>53 |                                                                                                    | 1989/2/03                                                                                   |  |
| 7強度試験基礎チーク+b:                       | A-143031-303                      | 住才センター形式                      | 54.                          |                                                                                                    |                                                                                             |  |
| ?張度鼠は基礎チーを起こ                        | A-SBECT-SP                        | 住宅センター形式                      |                              |                                                                                                    | 198072787                                                                                   |  |
| 残疾院は基礎データ5日                         | A-DEEC4-UR                        | 住宅センター取扱                      | 56                           | 初開け正常には学習行ました。                                                                                                    | 1009/2787                                                                                   |  |

図 3-6、処理結果シート

操作(6)

他に入力するファイルがある場合、ワークシートの「コントローラ」を表示し操作(2) から繰り返す。

操作(7)

Excel のデータを保存し、終了。

# 3-3-3. データの変換

本入力用プログラムでは、強度試験基礎データからデータを取得する際に、記号や文字 列(全角・半角、大文字・小文字)を統一化する必要がある項目については、自動的にデー タを変換するようプログラムした。これによりデータシート入力者による差を吸収するこ とが可能となった。このデータ変換の様子を次の表 3-1に示す。

| 変換項目              | 変換後                           |
|-------------------|-------------------------------|
| 試験コード             | 自動的に番号が1から順につけられる。            |
| 試験名称              | 英数・カタカナを「半角」に統一               |
| 試験種別              | 記号で入力されているため正しい文字列に変換。        |
| 裁苛方法              | 記号で入力されているため正しい文字列に変換。        |
| 金物名称              | 英数・カタカナを「全角」に統一               |
| 金物図               | 記号(金物)が優先的に代入され、無い場合試験名称を代入   |
| 記号(金物)            | 英数・カタカナを「半角」に統一               |
| 使用接合具             | 英数・カタカナを「半角」に統一               |
| 取扱会社              | 英数・カタカナを「全角」に統一               |
| 連絡先               | 英数・カタカナを「全角」に統一               |
| 試験体数              | 試験体DATAシートに入力された試験体の数を入力。     |
| 終局耐力決定因子まとめ       | 試験体DATAシートに入力された終局耐力決定因子をまとめる |
| 破壊モードまとめ          | 試験体DATAシートに入力された破壊モードをまとめる。   |
| 軸材1~6の樹種          | プログラム内の樹種の項目と照らし合わせデータを統一。    |
| 軸材1~6の断面寸法        | 英数・カタカナを「半角」に統一               |
| 軸材1~6平均含水率        | 全試験体の各軸材の含水率を平均               |
| 軸材1~6平均比重         | 全試験体の各軸材の比重を平均                |
| 平均オフセット変位         | 全試験体のオフセット変位を平均               |
| 軸材1~6強度等級         | 軸材の製法と等級をまとめる。                |
| 試験区分              | 記号で入力されているため正しい文字列に変換。        |
| 繰り返し載苛の制御方法と加力サイク | 記号で入力されているため正しい文字列に変換。        |
| 制御方法              | 記号で入力されているため正しい文字列に変換。        |
| 繰り返し回数の決定方法       | 記号で入力されているため正しい文字列に変換。        |
| 目標降伏点の決定方法        | 記号で入力されているため正しい文字列に変換。        |
| 試験体番号             | 自動的に1から8まであるだけ順につけられる。        |
| 試験体名              | 英数・カタカナを「半角」に統一               |
| 終局耐力決定因子          | 記号で入力されているため正しい文字列に変換。        |
| 破壊モード             | 記号で入力されているため正しい文字列に変換。        |

表 3-2. データの変換

#### 3-3-4. 使用の際の注意事項

試験コードの決め方は、「基礎 DATA」シートの行数から1を引いたものになっている。 つまり、試験コードが1のものは「基礎 DATA」シートの2行目であり、試験コードが21 のものは「基礎DATA」シートの22行目のデータである。そのため、入力されたデータの 途中のデータ(例えば、データが試験コード30まで入っているとき、途中の試験コード 20がついたデータを行ごと消去する場合)を行ごと消去する場合は、試験コードを必ず 詰めてやる必要がある。(例えば、上記の場合は試験コード20を消去すれば、試験コード 21を20に試験コード22を21に…という具合である。)

試験体名は必ず必要である。もしも、試験体名が定義されていない強度試験基礎データ シートを入力しようとしても、本入力プログラムはエラーを返しデータを受け付けないよ うになっている。これは、データベース側が試験体名でリレーションを取ったり、グラフ やその数値データを読み込むときにファイル名と照会する為で、このままデータベースに 用いるには相応しくないからである。

「コントローラシート」と「処理結果シート」以外のデータシートのデータ項目欄は下 の図 3-7 のように水色、赤色、黄色、緑色に塗り分けられている。これは入力プログラム で処理が行われたが、そのデータに手直しが必要か、または、手動での入力が必要かを表 している。水色は「入力元の強度試験基礎データシート」のデータがそのまま入力される データ列であり、赤色はそれに対し、変更処理が行われ入力されるデータ列である。黄色 はそれに対し、変更処理はされるが手動での修正が必要なデータ列である。緑色は「入力 元の強度試験基礎データシート」に該当するデータが無いため、手動での入力が必要なデ ータ列であり、主に試験体図のファイル名などを入力する項目となっている。

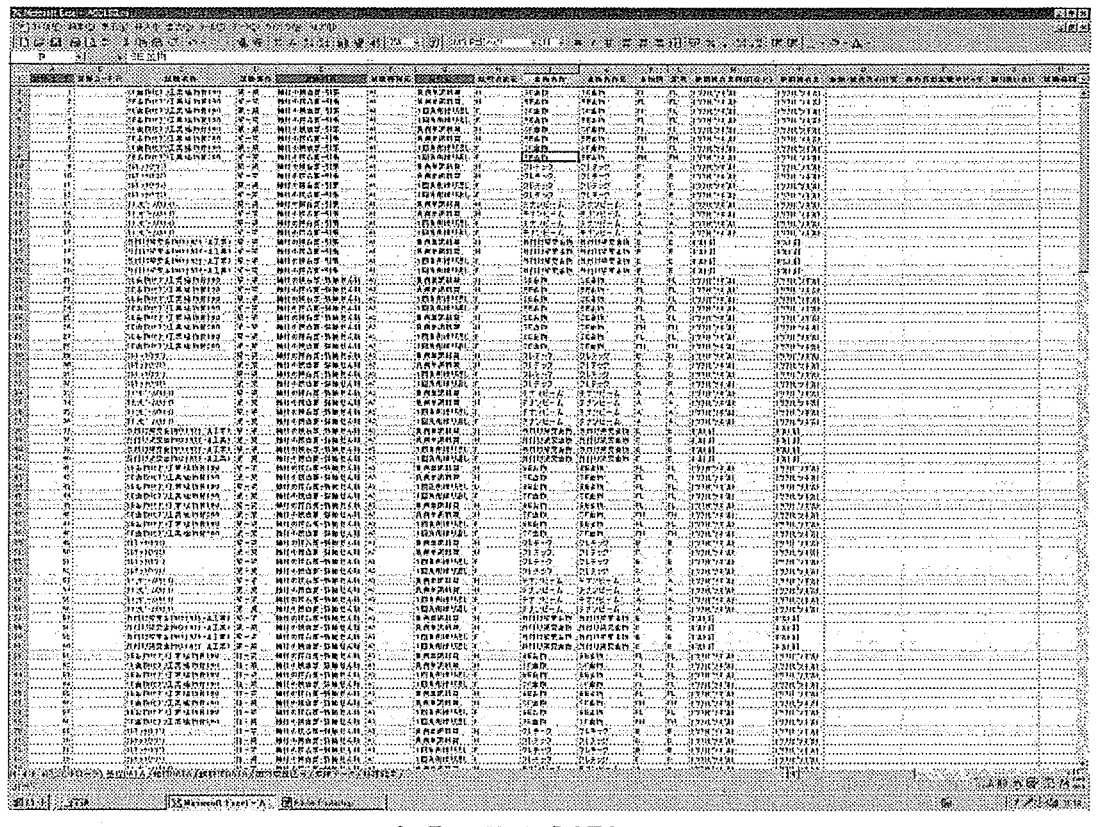

図 3-7、基礎 DATA シート

処理結果データシート (図3-6)は、入力プログラムがデータ取得の処理を行った結果、 データを正しく取得できたか否かを表示し、正しく取得できなかった場合は、訂正を求め る記述がされる。データの訂正が終了した時、処理結果シートのデータは消去した方が良 い。このデータは消去されるまで残り、ファイルの容量が大きくなっていくため、この処 理結果シートのデータは「ユーザーフォームの処理結果のクリアボタン」で消去する必要 がある。

### 4. 初期設定

4-1. 初期設定の意義

4-1-1. 初期設定の必要性

本検索システムは、快適なデータ検索システムを目指すため、一度取得した同じデータ を何度も取得することがない様に、各フォームに共通して使用する変数が必要であったり、 画面の解像度に合わせて最適な画面の大きさでデータベースが扱えるよう、パソコンのデ ィスプレイ環境を読み取る必要がある。また、EXCELの入力用プログラムから新しいデー タを取得するボタンを誤ってクリックすることが無い様、データベース使用中に何度も表 示しない様に、配慮しなければならない。

4-1-2. 初期設定の方法

すべてのフォームに共通する公的変数の宣言はモジュールで行う。モジュールはデータ ベースが起動されたとき、まず、最初に読み込まれ実行されるため、データベース全体に 関する様々なプログラムやPublic 変数(公的変数)の宣言を書き込むことが出来る。 使用しているパソコンの画面の解像度を取得するには、「ActiveX コントローラ」の「SysInfo コン トローラーが必要であるため、それを配置するフォームが必要である。また、EXCEL からデー タを取得する「データ更新」を配置するためにもフォームを設ける必要がある。そこで、 これらを実現するため「初期画面フォーム」を作成することとした。

4-2. 初期画面フォームの作成

4-2-1. 初期画面フォームの概要

データベースを起動すると最初に初期画面が表示するよう作成し、本実験データ検索シ ステムのパス(Path)と、パソコンの画像解像度を取得し、利用環境に適した設定を行う。 ここで所得したパスは、後々の図やグラフの数値データ、又は、データを更新する時の更 新用データのファイルの位置を取得するために必要とされる。また画像解像度はデータベ ースの画面を、使用できる画面の範囲一杯に表示するために用いられる。

また、EXCEL の入力用プログラムからデータを取得するボタン「データ更新ボタン」と、 データ更新に失敗した場合のデータ復元ボタンを配置する。

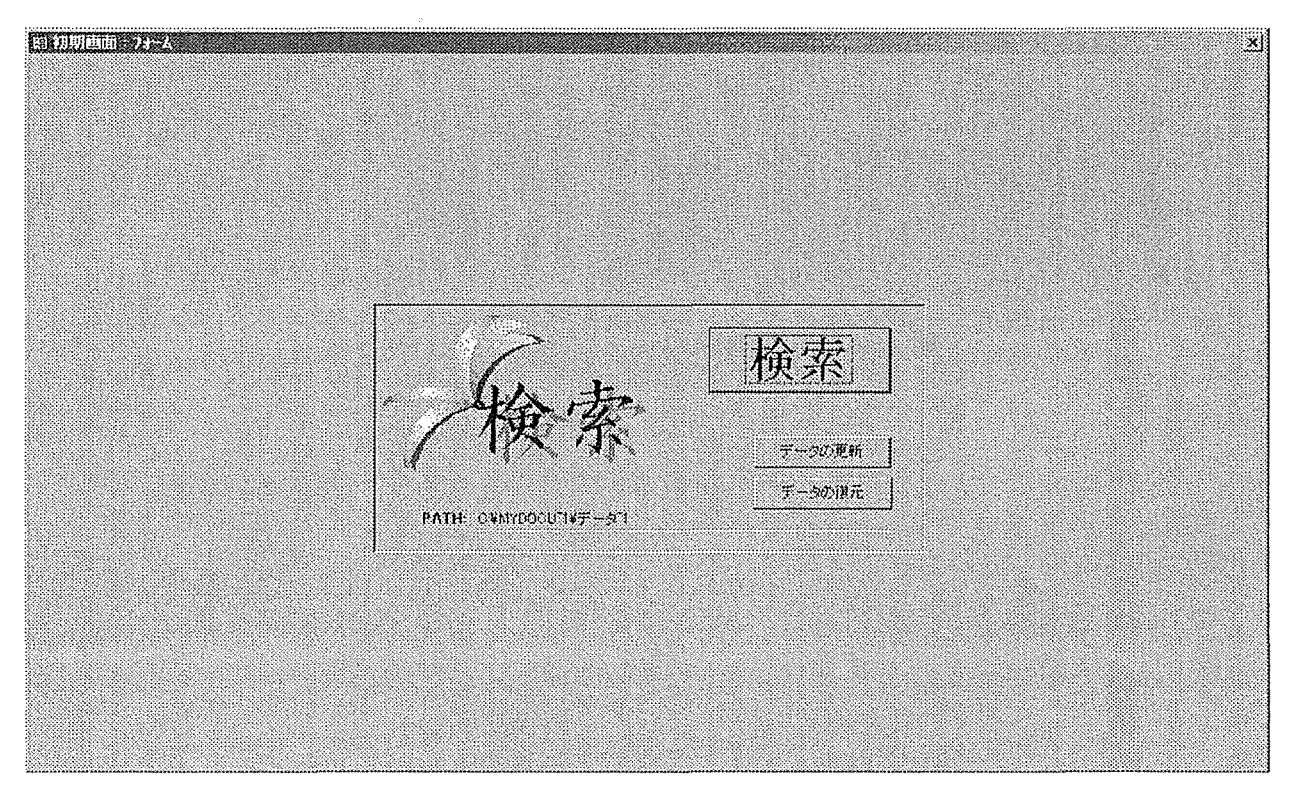

図 4-1.初期画面フォーム

4-2-2. 初期画面フォームを構成するオブジェクト 初期画面フォームを構成する主なオブジェクトは次の図の通りである。

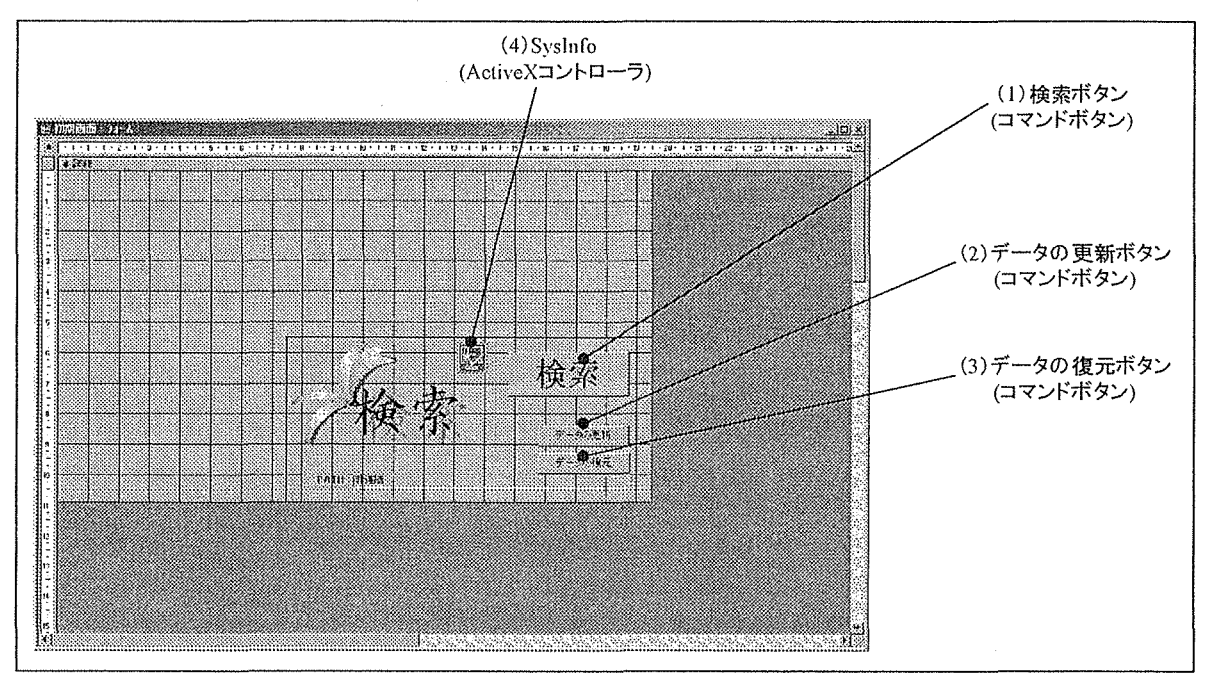

図 4-2. 初期画面フォームのオブジェクト

4-2-3. 初期画面フォームのオブジェクトの解説。

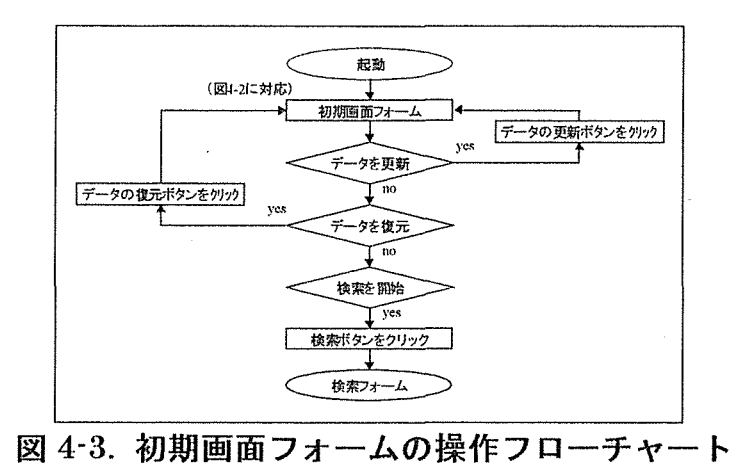

(1) 検索ボタン

検索フォームを表示し検索を開始するためのボタンである。

(2)データ更新ボタン

入力プログラムである「Access.xls」から、データを受け取るためのボタンである。

(3) データ復元ボタン

何らかの理由で更新されたデータを元に戻す必要が生じた場合、更新される前のデータ に復元するためのボタンである。

 $(4)$  SysInfo

使用しているパソコン自身の情報を読み取ることが出来る ActiveX コントローラである。 これを用いて利用しているパソコンの画面解像度を読み取ることで、本システムを利用環 境に合わせた状態で利用できるようにする。

5. データの検索

5-1. 検索の方針

本実験データ検索システムの検索を担当するフォームは「検索フォーム」である。ここ ではこの「検索フォーム」について解説する。

この実験データ検索システムは研究者や設計者をユーザーの対象としており、実験デー タの各項目に対する知識が十分にあるものとして作成される為、各データに関する補足説 明は必要ない物と考えられる。ただし、ユーザーにコンピューターに関する知識を要求し ないものとするため、視覚的にわかりやすいフォームにし、マウス一つで殆どの操作がで きるように作成する必要がある。また、各種操作に対するヒントを設けることで、コンピ ュータ初心者のユーザーを支援する。

本検索システムでは、検索の画面に「試験コード、試験部位、試験名称、接合部金物記 号、部材樹種、試験種別、裁苛方法、制御方法とサイクル」の項目を設けている。普通検 索システムでは、データベースに記録されているデータがわからなければ、いきなり自分 が必要とするデータを検索することは難しい。そのため、検索するときにユーザーに検索 内容をテキストで入力してもらい、そのデータがデータベースの中に入っているか判断す る検索システムでは、データベースとしての使い勝手が非常に悪い。そのため各項目につ いてコンボボックスを用いて作成することで、はじめて検索する場合でも、データベース を有効に活用できる検索システムを実現している。

コンボボックスとは、本来ユーザーがテキストとして打ち込まなくてはならないデータ を先に持ち合わせておくことで、入力を肩代わりする機能である。ユーザーがコンボボッ クスをクリックすると、そこに打ち込まれるべきデータが一覧表示されるため、後はその 中から目的のものを選ぶだけでよい。データベースの中にどんなデータが入っているか知 っていなくとも、必要なデータをその中から選ぶことができる。

なおコンボボックスの一覧表示機能を利用するためには、当然その一覧に用いられるデ ータを別に作成(先に持ち合わせ)しておく必要がある。これについては、クロス集計ク エリーを用いて作成した。

56

5-2. 検索システムの作成

5-2-1. 検索システムの概要

検索フォームは本検索システムの中で、名前の通り検索に用いられる重要な位置にある フォームである。このフォームは、初めて検索する者でもわかりやすく、簡単な操作で検 索でき、また検索結果を十分に絞りこめる項目が必要である。

この検索システムの特徴として次のようなものが上げられる。

・すべての操作がマウスによる簡単なクリック操作で行えること。

- ・検索に用いられる項目はデータを絞り込むのに十分なものが用意されていること。
- ・検索項目の入力が簡単であること。

・検索項目は全てについて入力しなくても良いこと。つまり、ユーザーに入力を強制しな いこと。

・検索システムを終了できること。

・検索後に検索結果一覧リストが表示され、また検索件数が表示されること。

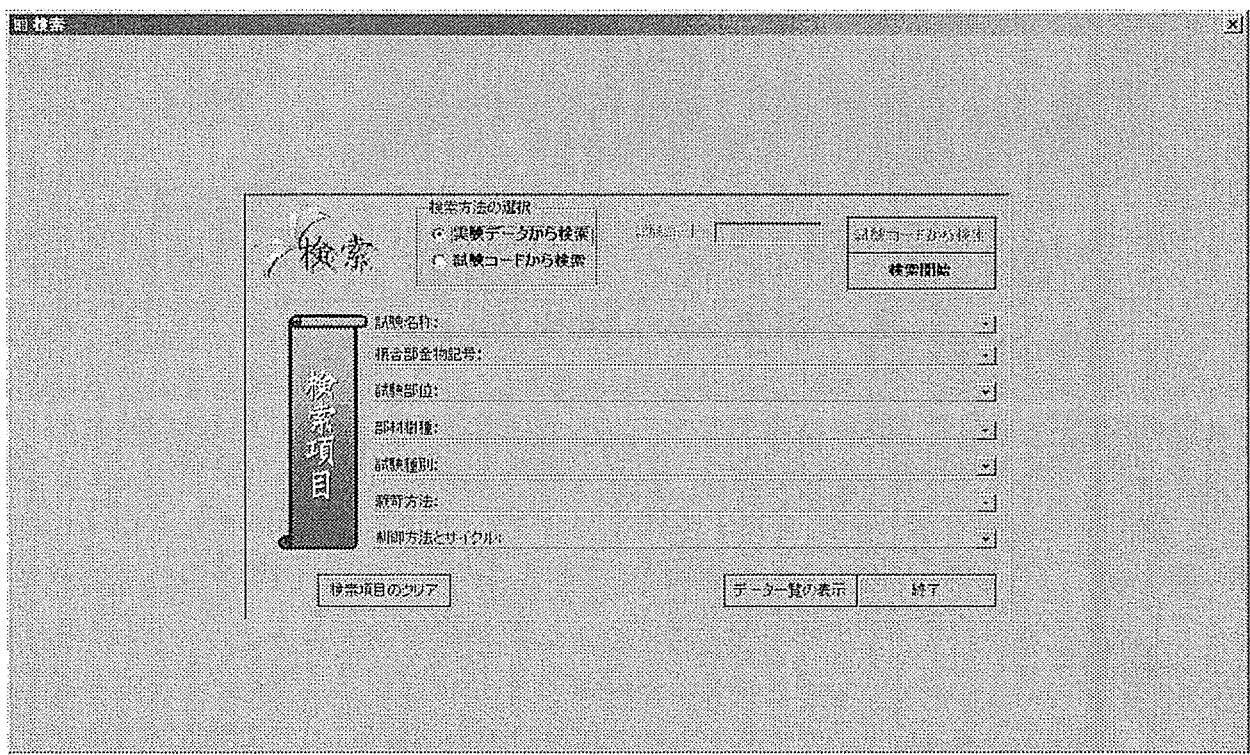

図 5-1.検索フォーム

5-2-2. 検索フォームを構成する主なオブジェクト 検索フォームを構成する主なオブジェクトは次の図の通りである。

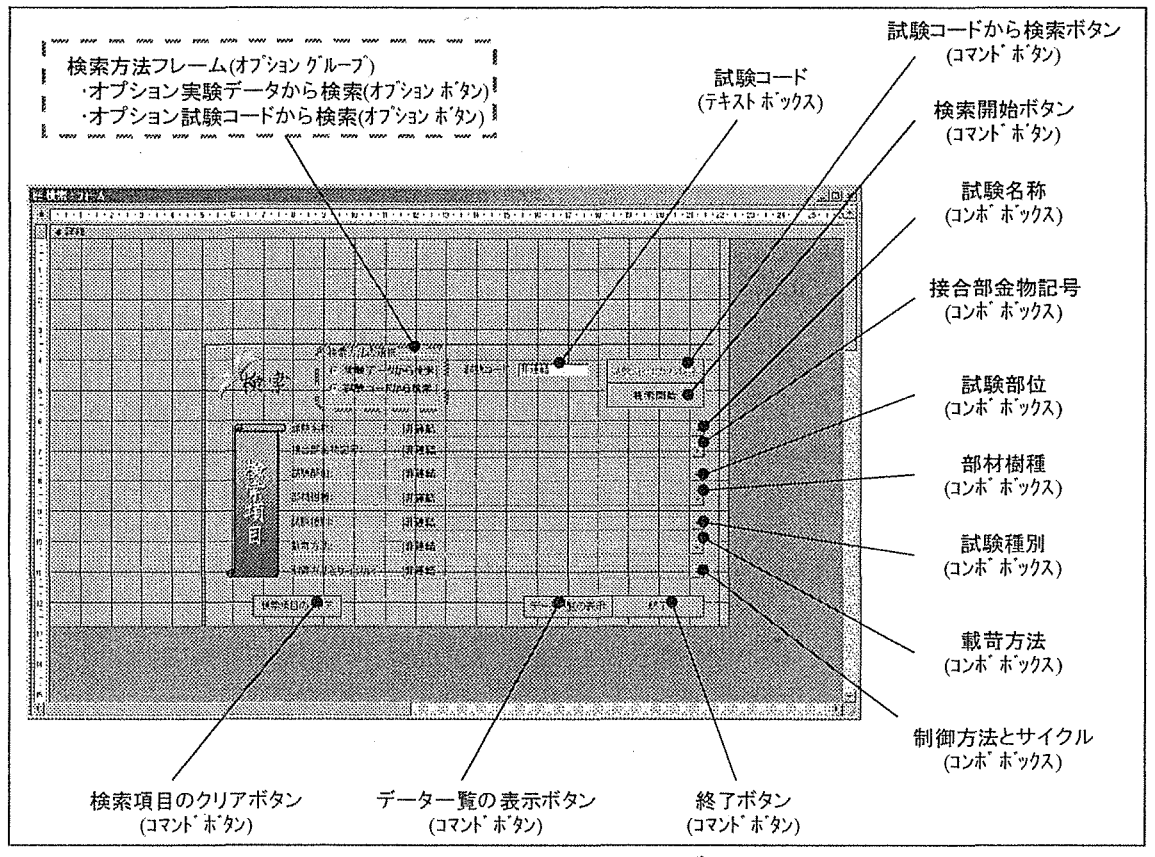

図 5-2.検索フォームのオブジェクト

5-3. 検索フォームのオブジェクトの解説

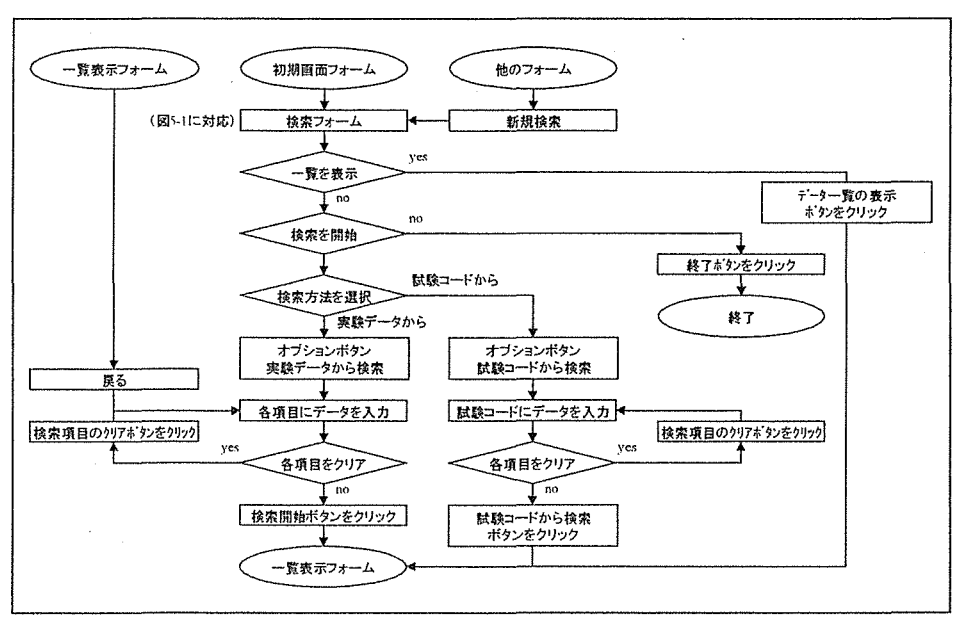

図.5-3. 検索フォームの操作フローチャート

5-3-1. 検索フォーム

検索フォームは主にデータの検索を行うフォームである。このフォームには、検索方式 を選択する「オプションボタン」、検索項目を入力する「コンボボックス」、検索を実行・ 一覧を表示・データベースの終了の機能を持つ各「コマンドボタン」が配置されている。ま た、表示されることはないが各「コンボボックス」に表示される一覧データを構築する「ク ロス集計クエリー」が裏で活躍している。

5-3-2. オプションボタン

オプションボタンはいくつかの候補の中からユーザーに一つだけ選択させることに用い · られるオブジェクトである。

検索フォームでは「実験データから検索」するか「試験コードから検索」するのかをユ ーザーに選択させるようにしている。「実験データから検索」を選択すると試験コードを入 力するテキストボックスと、試験コードから検索ボタンが使用禁止になり、逆に「試験コ ードから検索」を選択すると、試験コードを入力するテキストボックス、試験コードから 検索ボタン、終了だけが使用可能で他のものは使用禁止となる。オプションボタンを配置 したのは、余計な部分を使用禁止にすることで画面を見易くし、ユーザーが余計な操作を しないで済むように配慮したためである。

5-3-3. 各項目のコンボボックス

「試験名称、接合部金物記号、試験部位、部材樹種、試験種別、載苛方法、制御方法と サイクル」の検索項目はコンボボックスで設けた。コンボボックスは一覧の中からユーザ ーにデータを選択させることで、ユーザーがキーボードを使ってテキスト入力する手間を 無くす事や、入力されているデータがある程度把握出来るため、検索が行いやすい。

コンボボックスが一覧のデータを表示するためには、元になるデータが必要である。こ の一覧のデータはクロス集計クエリーを用いて作成される。

5-3-4. コンボボックスの一覧を作成するクロス集計クエリー

クロス集計クエリーとは「第2章」で説明した通りであるが、テーブルから求めたい列 データを一つだけ設け、行データにはテーブルの空白のデータ列を設けると、行データが 空白のため、列データのみが集計される。このことを利用し、列データに項目のデータを テーブルから入力し、行データには空白のデータ列「off」をテーブルから入力することで、 項目のデータだけを集計し、これをコンボボックスのデータソースとして採用している。

5-3-5. 検索開始ボタン

検索開始ボタンは各検索項目に選択・入力されているデータを元に検索を開始するボタ ンである。

このボタンは各検索項目をもとに検索した結果を「一覧表示フォーム」を表示し、一覧表 示することが出来る。

データが選択・入力されていない項目には「\*(ワイルドカード)」が自動的に入力され、そ の項目に関しては全てのデータを検索範囲にすることになる。

5-3-6. データー覧の表示ボタン

データ一覧の表示ボタンは全てのデータを一覧表示させるボタンである。

このボタンは全ての検索項目に「\*(ワイルドカード)」を自動的に入力することで、全ての データを検索範囲とした「一覧表示フォーム」を表示するため、全てのデータを検索結果 として一覧表示する。

5-3-7. 試験コードから検索ボタン

試験コードから検索ボタンは試験コードに入力されているデータを元に検索を開始する ボタンである。

5-3-8. クリアボタン

各検索項目に入力されているデータを消去し、入力をやり直すボタンである。

5-3-9. 終了ボタン

終了マクロが実行され、実験データ検索システムをAccess ごと終了する。

6. データの出力

 $6-1.$  データ出力の方針

6-1-1. データ表示の方法

データベースシステムの重要な機能の一つにデータ出力機能があり、このデータ出力機 能には画面出力機能としてのデータ表示機能と、外部出力機能としての印刷機能・データ 保存機能がある。

実験データ検索システムでは、データ出力機能を持つフォームとして、「一覧表示フォー ム」「データベースフォーム」「データベース詳細フォーム」「図の拡大フォーム」「印刷画 面フォーム」「保存画面フォーム」を作成する。

ここでは、これら前者の四つのフォームで採用するデータ表示の方法について述べる。

(1)一覧表示フォーム

このフォームは、検索結果のデーター覧を表示し、一覧の中からユーザーが求めるデー タを選択するフォームである。

このフォームで表示されるデータ項目は表 6-1 に示す。

| データベース | 試験体   | 試験方法              | 試験結果       |
|--------|-------|-------------------|------------|
| 試験コード  | 試験部位  | 試験種別              | 初期剛性平均値    |
| 検索件数   | 部材樹種  | 載苛方法              | 終局変位平均値    |
|        | 仕様名称  | 繰返し載苛の制御方法と加力サイクル | 仮想降伏点変位平均値 |
|        | 接合具記号 |                   |            |
|        | 試験体名  |                   |            |

表 6-1. 一覧表示フォーム表示項目

◎データ表示の方法

・検索の結果どの様な実験データが見つかったのかを、帳票形式のフォームとして表示す る。一度に表示されるデータは10件程度で、それ以外の表示しきれないデータは画面右端 のスクロールバーをスライドすることで確認できるようにする。

• 一つ一つの実験データに関して一行に並べて配置することが画面の幅の関係上データ出 来ない為、実験データ毎にデータを二行にわけて表示するようにする。

(2)データベースフォーム

このフォームは、データ表示という点において本データベースの中心となるものとして 作成されるフォームである。実験データの概要と各図・グラフが表示される。また、グラ フの基となる数値データを表示するボタンを配置する。

このフォームで表示されるデータ項目は表 6-2 に示す。

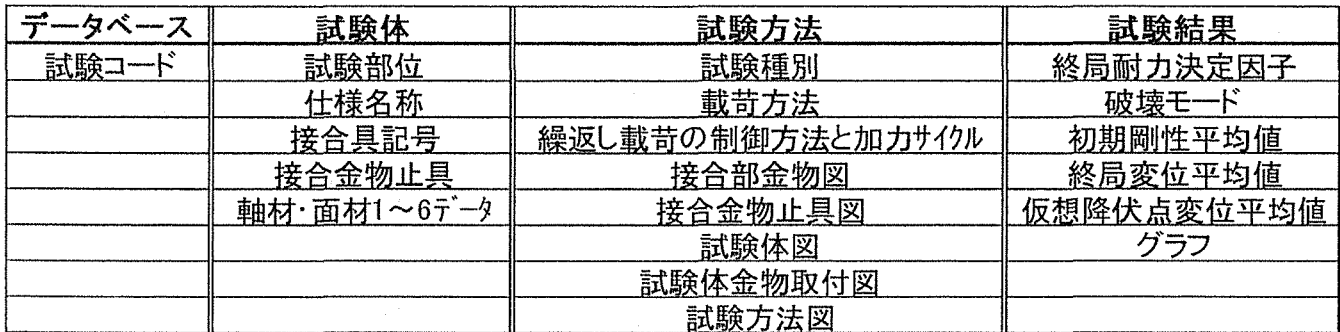

## 表 6-2. データベースフォーム表示項目

◎データ表示の方法

・実験と実験結果の概要について表示し、各項目や図を一画面で見られるように画面をレ イアウトする。

・データベースの中心となるフォームであるため、利用者の使い易いでざいんにとする。

・図を印刷・保存するためのボタンを設ける。

・フォームの印刷や、データを保存するためのフォームに移動するボタンを設ける。

(3)データベース詳細フォーム

このフォームはデータベースフォームに表示しきれない、実験に関する詳細なデータを 表形式でまとめて表示するフォームである。

このフォームで表示されるデータ項目は表 6-3に示す。

|        |               | /丶 は十 中山 / 小 | やっきょうしゃ         |
|--------|---------------|--------------|-----------------|
| データベース | 試験体           | 試験方法         | 試験結果            |
| 試験コード  | 試験部位          | 試験種別         | 初期剛性第1象限        |
|        | 仕様名称          | 載苛方法         | 初期剛性第1象限標準偏差    |
|        | 接合部金物名称       | 制御方法         | 初期剛性第1象限下限値     |
|        | 接合具記号         | サイクル         | 初期剛性第3象限        |
|        | 接合金物止具        | 試験体数         | 初期剛性第3象限標準偏差    |
|        | 接合具記号         | 備考           | 初期剛性第3象限下限値     |
|        | 接合金物止具        | 試験体図         | 初期剛性平均値         |
|        | 軸材·面材1~6部位    | 試験体金物取付図     | 初期剛性平均値標準偏差     |
|        | 軸材·面材1~6樹種    |              | 終局変位第1象限        |
|        | 軸材·面材1~6強度等級  |              | 終局変位第1象限標準偏差    |
|        | 軸材· 面材1~6断面寸法 |              | 終局変位第1象限下限値     |
|        | 軸材·面材1~6平均含水率 |              | 終局変位第3象限        |
|        | 軸材·面材1~6平均比重  |              | 終局変位第3象限標準偏差    |
|        |               |              | 終局変位第3象限下限値     |
|        |               |              | 終局変位平均値         |
|        |               |              | 終局変位平均値標準偏差     |
|        |               |              | 仮想降伏点変位第1象限     |
|        |               |              | 仮想降伏点変位第1象限標準偏差 |
|        |               |              | 仮想降伏点変位第1象限下限値  |
|        |               |              | 仮想降伏点変位第3象限     |
|        |               |              | 仮想降伏点変位第3象限標準偏差 |
|        |               |              | 仮想降伏点変位第3象限下限値  |
|        |               |              | 仮想降伏点変位平均値      |
|        |               |              | 仮想降伏点変位平均値標準偏差  |
|        |               |              | 終局耐力決定因子        |
|        |               |              | 破壊モード           |

表 6-3 データベース詳細フォーム表示頂日

◎データ表示の方法

・図・グラフを除く一件の実験データに関するデータ項目のほぼ全てを表示し、項目が一画 面で見られるように画面をレイアウトする。

・画面の幅の関係上、データを一列に配置することが出来ない為、画面レイアウトを一つ の実験データに関して二行にわけて表示するようにする。
(4)図の拡大フォーム

このフォームは、データベースフォームに表示されている任意の図・グラフを一つ拡大 し、表示できるフォームである。

◎データ表示の方法

・フォーム上の図が表示されたイメージコントローラの縦と横の幅を広げることで拡大す ることが出来る。

・拡大するためのボタンなどは、図が拡大するにつれてフォームの幅も大きくなる、その ため、ボタンは移動しないフォームの左上部に置く必要がある。

・拡大・縮小できる最大値・最小値に達した時、これ以上の拡大・縮小ができないことを示す 表示をする。

・拡大率を示す表示をする。

·図までの「パス(Path)」を表示する。

6-1-2. データ印刷·保存の方法

「一覧表示フォーム」「データベースフォーム」「印刷画面フォーム」は本データベース で印刷・保存を実行できるフォームである。

(1)一覧表示フォーム

◎データ印刷の方法

・一覧表示フォームから各ボタンを省き、データ項目を一列に並べ作成した一覧表示レポ ートを印刷する。

•一枚の用紙に45件のデータを印刷する。

・印刷方向は用紙横向きである。

◎データ保存の方法

・データ項目を一列に並べ、一つの実験データを 1 行として並べる「CSV(カンマ区切り) 形式」のファイルを作成し保存する。そのために一覧保存用クエリーを用意しこれを保存 する形をとる。

(2)データベースフォーム

◎データ印刷の方法

□データベースフォーム

・印刷画面フォームから印刷を実行する。

・データベースフォームから各ボタンを省いたデータベースレポートを印刷する。

• 用紙は縦方向と横方向が選択可能である。

□図・グラフ

・データベースフォームから印刷する場合、用紙1枚に1つの図を横方向に印刷する。

•印刷画面フォームから印刷する場合、用紙1枚にいくつの図を印刷するのか、また用紙 方向は縦か構か選択可能である。

◎データ保存の方法

□図・グラフ

・データベースフォームからしか保存できない。

・ファイル形式の変更はできない。

(3) データベース詳細フォーム

◎データ印刷の方法

・印刷画面フォームから印刷を実行する。

・データベース詳細フォームから各ボタンを省いたデータベース詳細レポートを印刷する。 ・用紙は縦方向と横方向が選択可能である。

◎データ保存の方法

・保存画面フォームから保存を実行する。

·一つのデータ項目毎に改行する、「CSV(カンマ区切り)形式」のファイルを作成し保存す る。

(4)データベースフォームからの印刷・保存

◎データ印刷の方法

・印刷画面フォームを表示し、印刷するフォームを「データベースフォーム」「データベー ス詳細フォーム」そして、各図から選択する。

・保存する範囲を、現在のデータか検索された全てのデータのどちらか選ぶことができる。 ◎データ保存の方法

・保存画面フォームを表示し、保存する内容を「全て」「データベース詳細フォーム」「カ スタム」から選択する。

・保存する範囲を、現在のデータか検索された全てのデータのどちらか選ぶことができる。

・保存するファイル名を試験コードにするか保存時にユーザーが設定するか選択できる。

・保存するデータ毎に新しいファイルを作成するか、全てのデータを一つにまとめるか選 択できる。

6-2. 一覧表示フォームの作成

6-2-1. 一覧表示フォームの概要

一覧表示フォームは主に検索された結果を該当したデータ一覧を表示するフォームであ る。このフォームには、データベースフォームを開くための「内容表示ボタン」、検索フォ ームに戻って新しく検索を開始するための「新規検索ボタン」、検索フォームに戻って条件 を変えて絞込み検索を行う「戻るボタン」、この検索結果一覧を保存する「保存ボタン」、 また検索結果一覧を印刷する「印刷ボタン」が配置されている。

一覧表示フォームの特徴として次のようなものが挙げられる。

・検索して得られた検索結果一覧のデータは、まとめて印刷することが可能であること。

・検索結果一覧リストには、検索に用いられたコンボボックスと同じデータが設けられて いること。

・検索結果一覧から求めるデータを発見した場合、左にある内容表示ボタンを押すだけで、 そのデータの詳しいデータが表示される。また、そのデータが目的のものと違った場合、 戻るボタンを押して検索一覧に戻ることができること。

・各ボタンなどにヒント機能を使って、補足的な説明を設けていること。

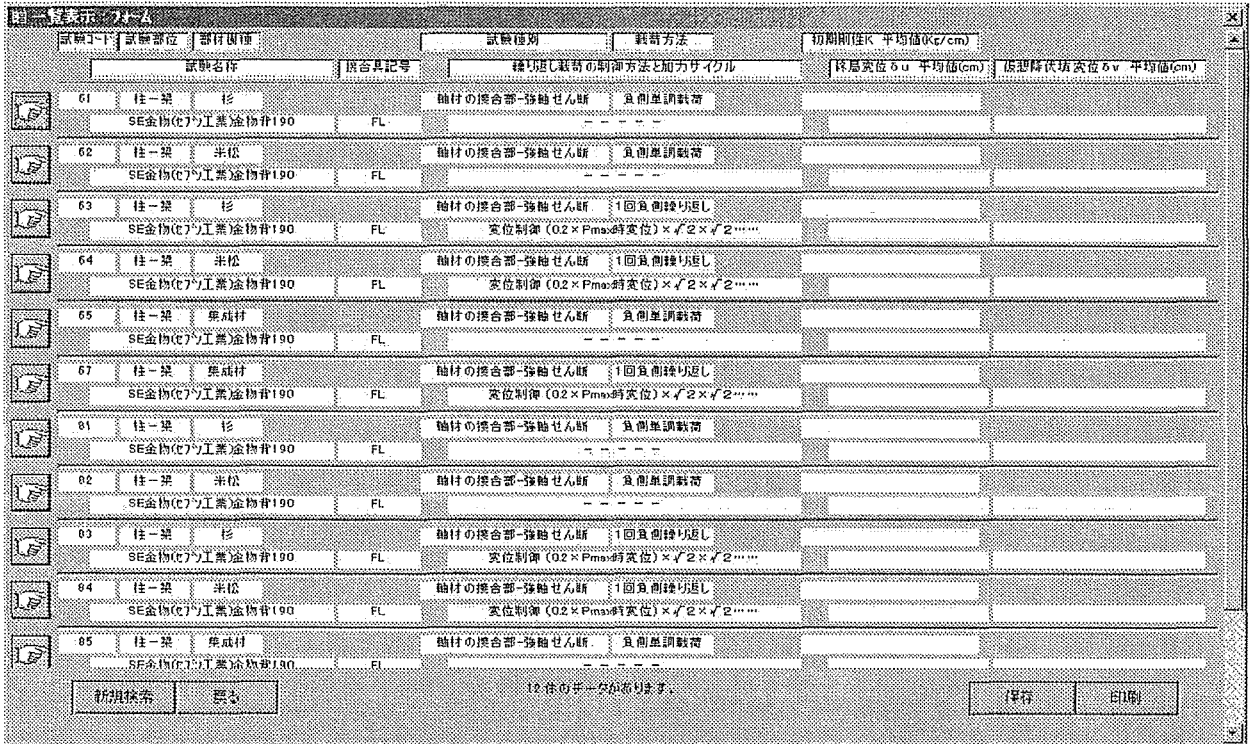

図 6-1.一覧表示フォーム

## 6-2-2. 一覧表示フォームを構成するオブジェクト 一覧表示フォームを構成する主なオブジェクトは次の図の通りである。

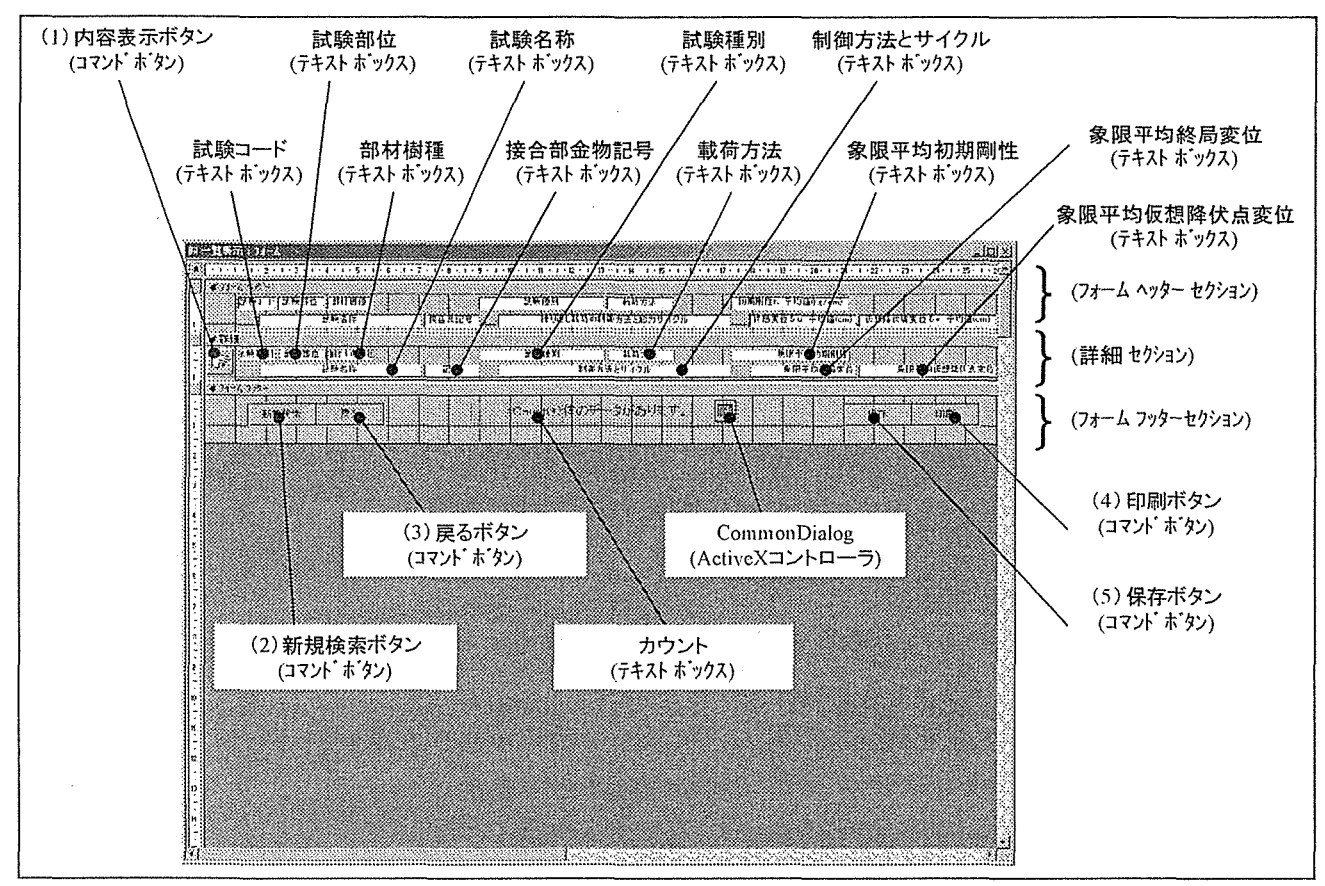

図 6-2.一覧表示フォームのオブジェクト

6-2-3. 一覧表示フォームの主なオブジェクトの解説

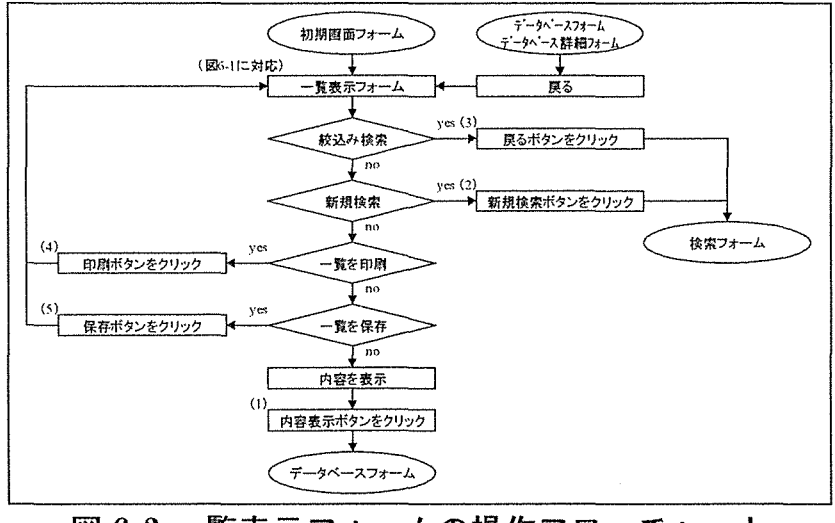

図 6-3.一覧表示フォームの操作フローチャート

(1)内容表示ボタン

内容表示ボタンは右を指している手のピクチャーが表示されているボタンである。この ボタンをクリックするとデータベースフォームが表示され、実験データの閲覧が出来る。

(2) 新規検索ボタン

新規検索ボタンは、検索フォームに戻るボタンであるが、その時に検索フォーム上の各 項目のデータをクリアすることで、検索フォームを新しく検索を始めるのに適した初期状 態にする。

(3) 戻るボタン

戻るボタンは新規検索ボタンと同様に検索フォームに戻るボタンであるが、検索フォー ム上の各項目のデータはそのままであるため、検索項目を少し変更し検索し直すことが出 来る。

(4)印刷ボタン

印刷ボタンは検索結果一覧を印刷することが出来る。

(5)印刷ボタン、保存ボタン

保存ボタンは検索結果一覧を「CSV形式」で保存することが出来る。

 $(6)$  CommonDialog

データを保存する場合、そのデータを保存するディスク上の場所 (PATH) を決めなけれ ばならない。しかし、これを利用者に全てテキスト入力してもらうのでは利用者に負担が かかる。そこで、「ActiveX コントローラ」の一つである「CommonDialog コントローラ」を 用いることで、マウスだけで簡単に保存する場所 (フォルダ) までの PATH を決めることが 可能である。

6-3. データベースフォームの作成

6-3-1. データベースフォームの概要

データベースフォームはテキストデータ以外にも実験方法と実験結果のテキストデータ や各図とグラフを表示するフォームである。実験方法のテキストと各図から実験に関する 概要と、終局耐力決定因子と破壊モードやグラフから実験の結果、試験体がどの様に破壊 をきたしたかについて知ることができる。

データベースフォームの特徴として次のようなものが挙げられる。

・テキストデータ以外にも図・グラフを表示し、視覚的に実験内容がわかるように作成する。

・データベースの中心となるフォームであるため、インターフェイスには気を配る。

・各ボタンなどにヒント機能を使って、補足的な説明を設けていること。

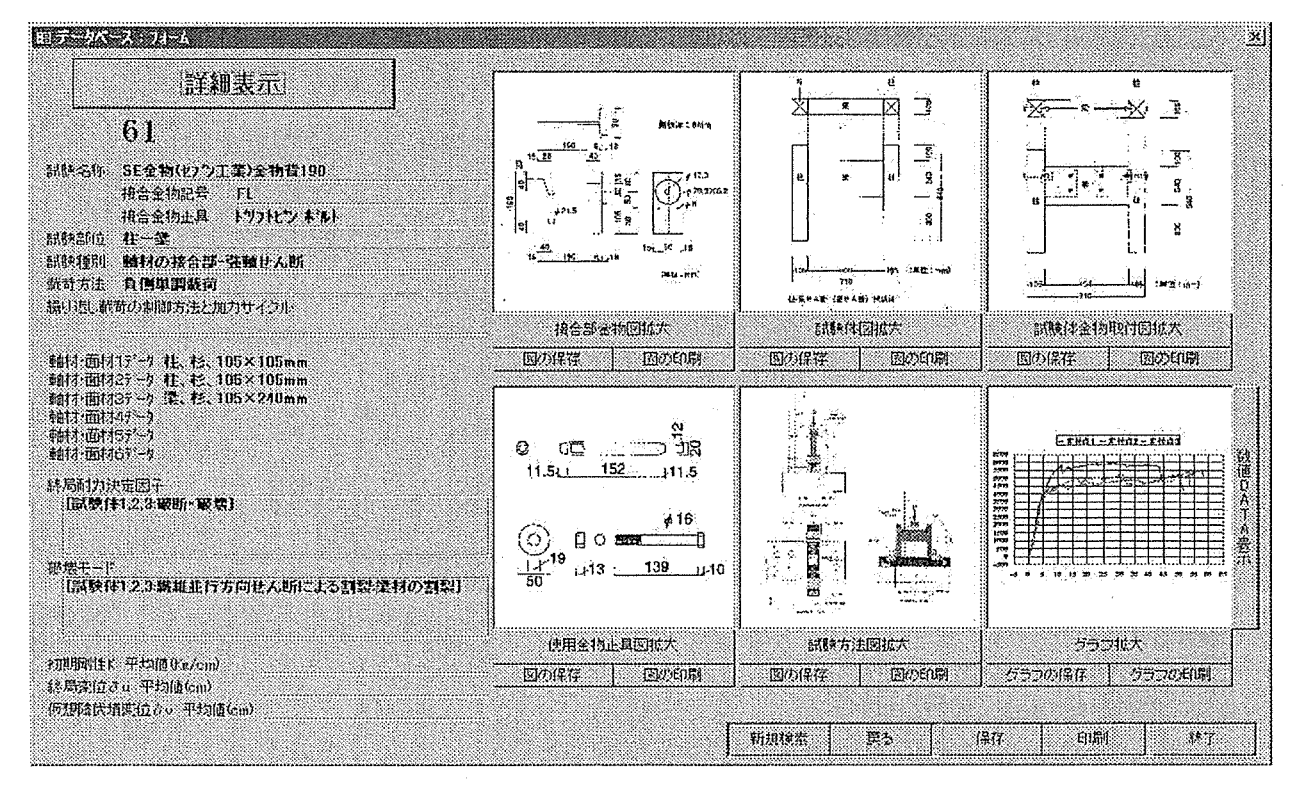

図 6-4.データベースフォーム

6-3-2. データベースフォームを構成する主なオブジェクト データベースフォームを構成する主なオブジェクトは次の図の通りである。

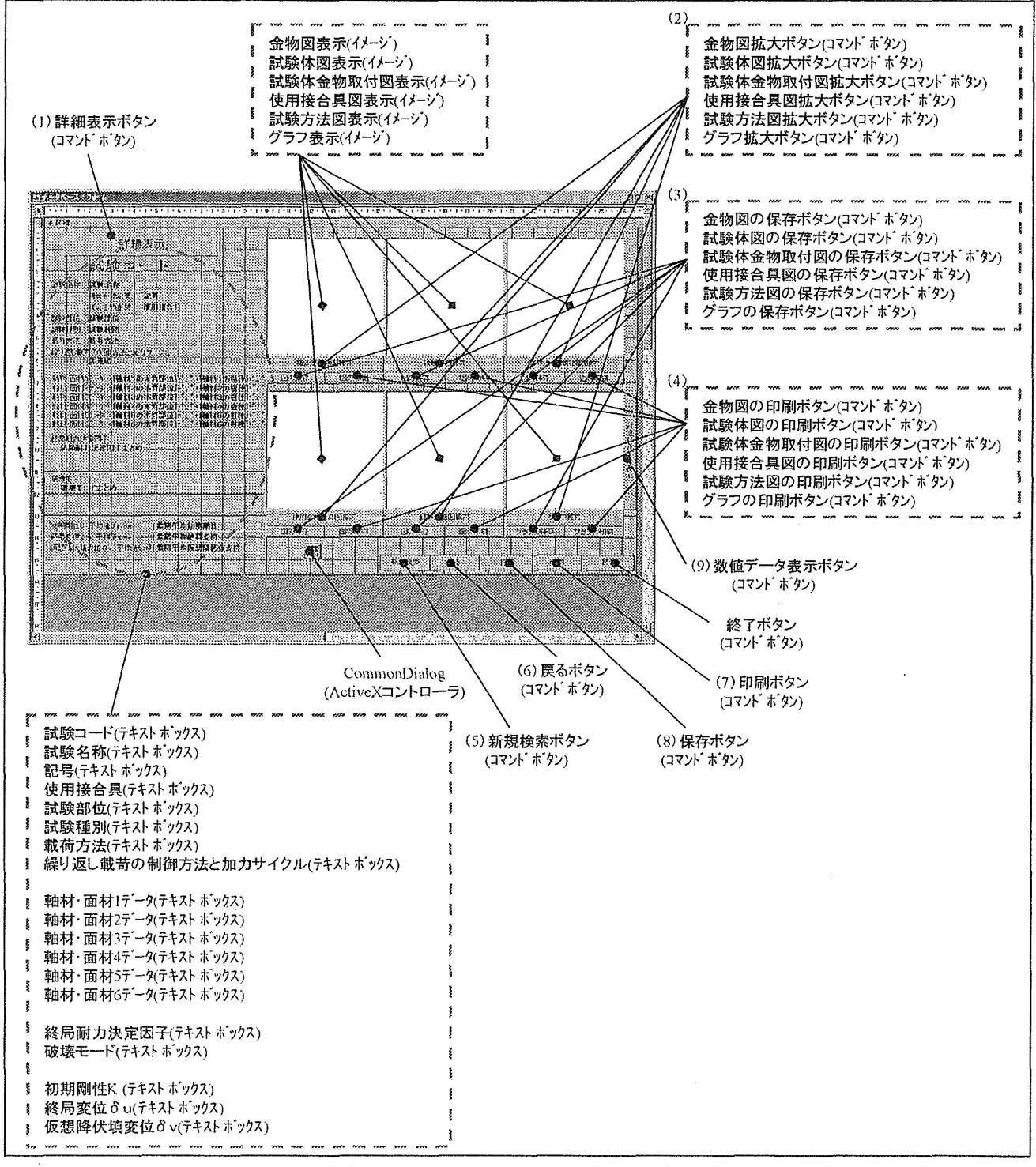

図 6-5.データベースフォームのオブジェクト

72

6-3-3. データベースフォームの主なオブジェクトの解説

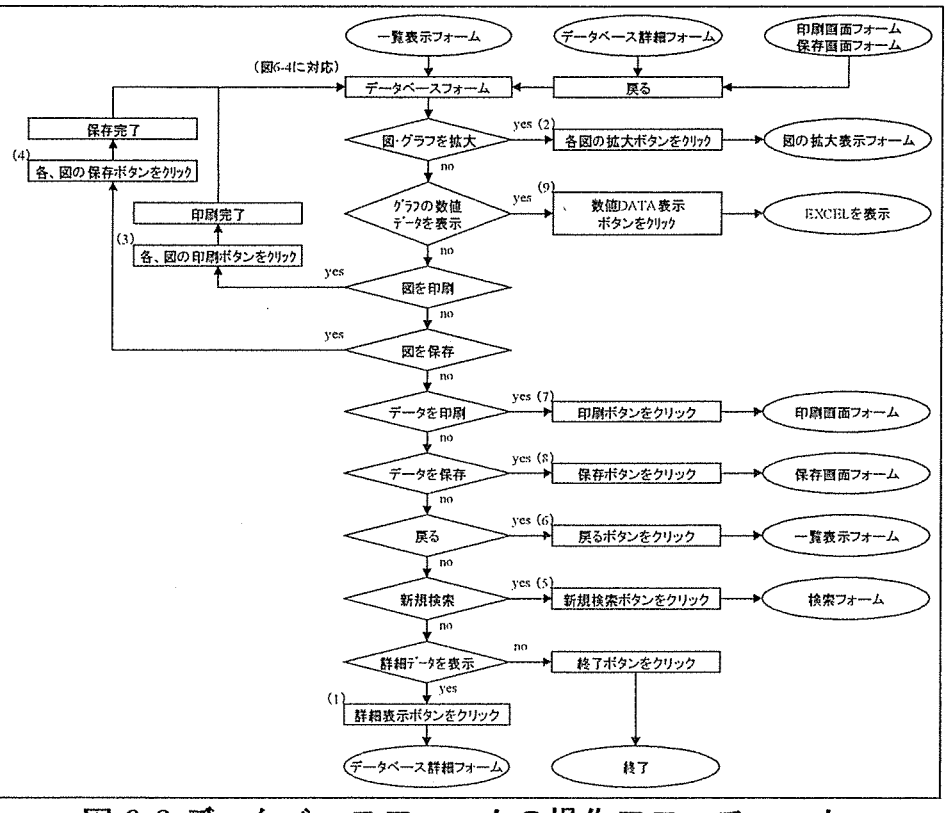

図 6-6.データベースフォームの操作フローチャート

(1) 詳細表示ボタン

詳細表示ボタンはフォーム左上に配置されているボタンオブジェクトである。このボタ ンをクリックするとデータベース詳細フォームが表示され、実験データの詳細な情報を見 ることが出来る。

(2)各図の拡大ボタン

各図・グラフの下に配置されている、拡大ボタンはデータベースフォームでは図・グラフ の細かいところまで見えない為、図の拡大表示フォームを表示し、図・グラフを拡大縮小し て詳しく見ることが出来る。

(3)各図の印刷ボタン

各図・グラフの下に配置されている、各図を印刷するためのボタンである。印刷結果は、 横置きの用紙1枚にその図が真中に印刷されることになる。

(4)各図の保存ボタン

各図・グラフの下に配置されている、各図を保存するためのボタンである。この機能は、 今回の検索システムで実現できなかった図をクリップボードにコピーする機能の変わりに 設けた。

このボタンをクリックするとコモンダイアログコントローラが表示され、保存先のフォ ルダが表示される。保存結果は、元の図と同じ形式になる。つまり、元のファイルが JPEG なら保存後のファイルもJPEG であり、WMF 形式ならWMF 形式である。実は、図を書き出し て保存するのではなく、図のファイルをコピーして来て、ユーザーに貼り付けるフォルダ を選ばている為である。見かけ上は保存している用に思われるが、ACCESS では図を書き出 す機能は無い。

(5) 新規検索ボタン

新規検索ボタンは、検索フォームに戻るボタンであるが、その時に検索フォーム上の各 項目のデータをクリアすることで、検索フォームを新しく検索を始めるのに適した初期状 態にする。

(6)戻るボタン

戻るボタンは新規検索ボタンと同様に検索フォームに戻るボタンであるが、検索フォー ム上の各項目のデータはそのままであるため、検索項目を少し変更し検索し直すことが出 来る。

(7)印刷ボタン

データベースフォームでの印刷ボタンは、印刷画面フォームを表示し、データベースフ オームの印刷や、次に説明するデータベース詳細の画面、そして各図・グラフをユーザーが 選択し印刷することが出来る。印刷画面フォームについては後に述べる事とする。

(8) 保存ボタン

データベースフォームでの保存ボタンは、保存画面フォームを表示し、データベースフ オームや、データベース詳細のテキストデータ、または本データベースに入力されている データの全てをファイル出力することが出来る。保存画面フォームについては後に述べる 事とする。

(9) 終了ボタン

終了マクロが実行され、実験データ検索システムをAccess ごと終了するボタンである。

6-4. データベース詳細フォームの作成

6-4-1. データベース詳細フォームの概要

データベース詳細フォームは、画面の関係上データベースフォームに全ての情報を表示 しきれないため、詳細な情報をここにまとめ表示するよう作成した。データベース詳細フ オームは、データベースフォームと連結して動作するため、このフォームが開かれても、 データベースフォームは閉じられず、表示されたままになっており、切り替えて表示する ことが可能である。

データベース詳細フォームには、データベースフォームに戻るための、「データベースフ オームに戻るボタン」、検索フォームに戻って新しく検索を開始するための「新規検索ボタ ン」、本システムを終了する「終了ボタン」が配置されている。

データベース詳細フォームの特徴として次のようなものが挙げられる。

・データベースフォームを閉じないことで、フォームを切り替えて表示できるよう作成す る。

・データベースフォームと切り替えて易い様ボタンの位置を考慮し配置する。

・データベースの中心となるフォームであるため、インターフェイスには気を配る。

・各ボタンなどにヒント機能を使って、補足的な説明を設けていること。

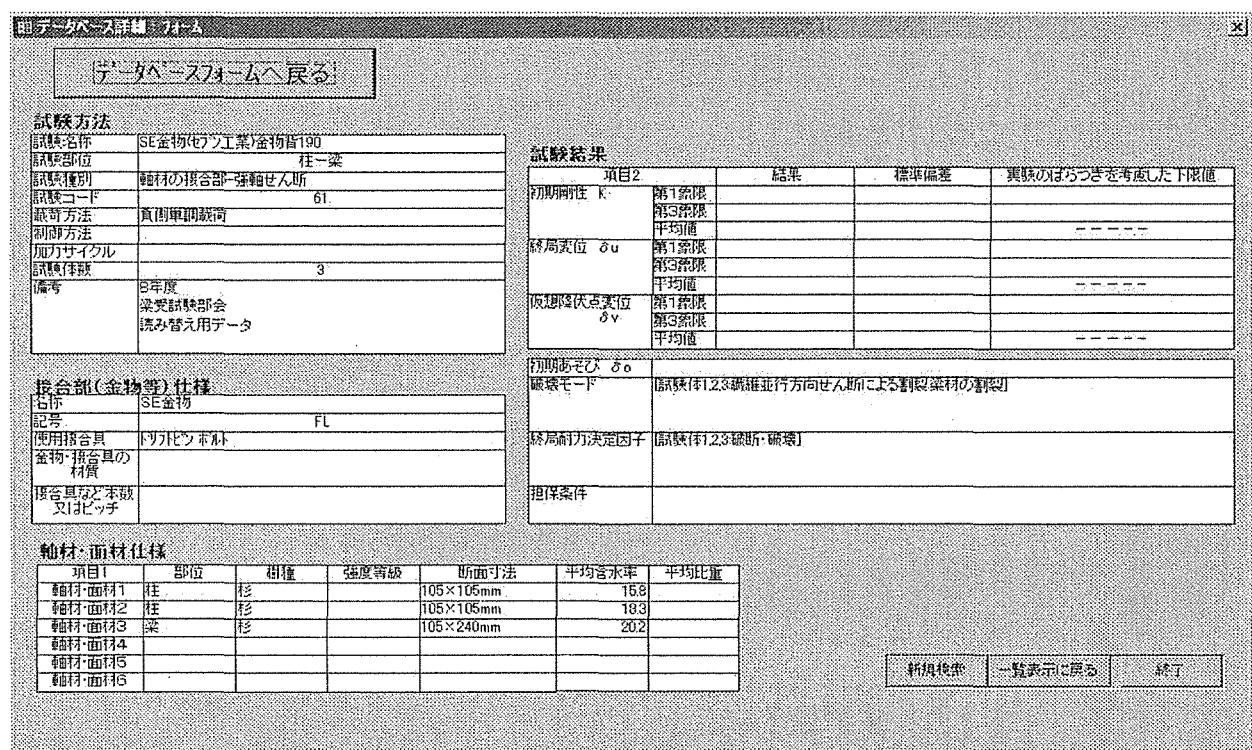

図 6-7.データベース詳細フォーム

6-4-2. データベース詳細フォームを構成する主なオブジェクト データベース詳細フォームを構成する主なオブジェクトは次の図の通りである。

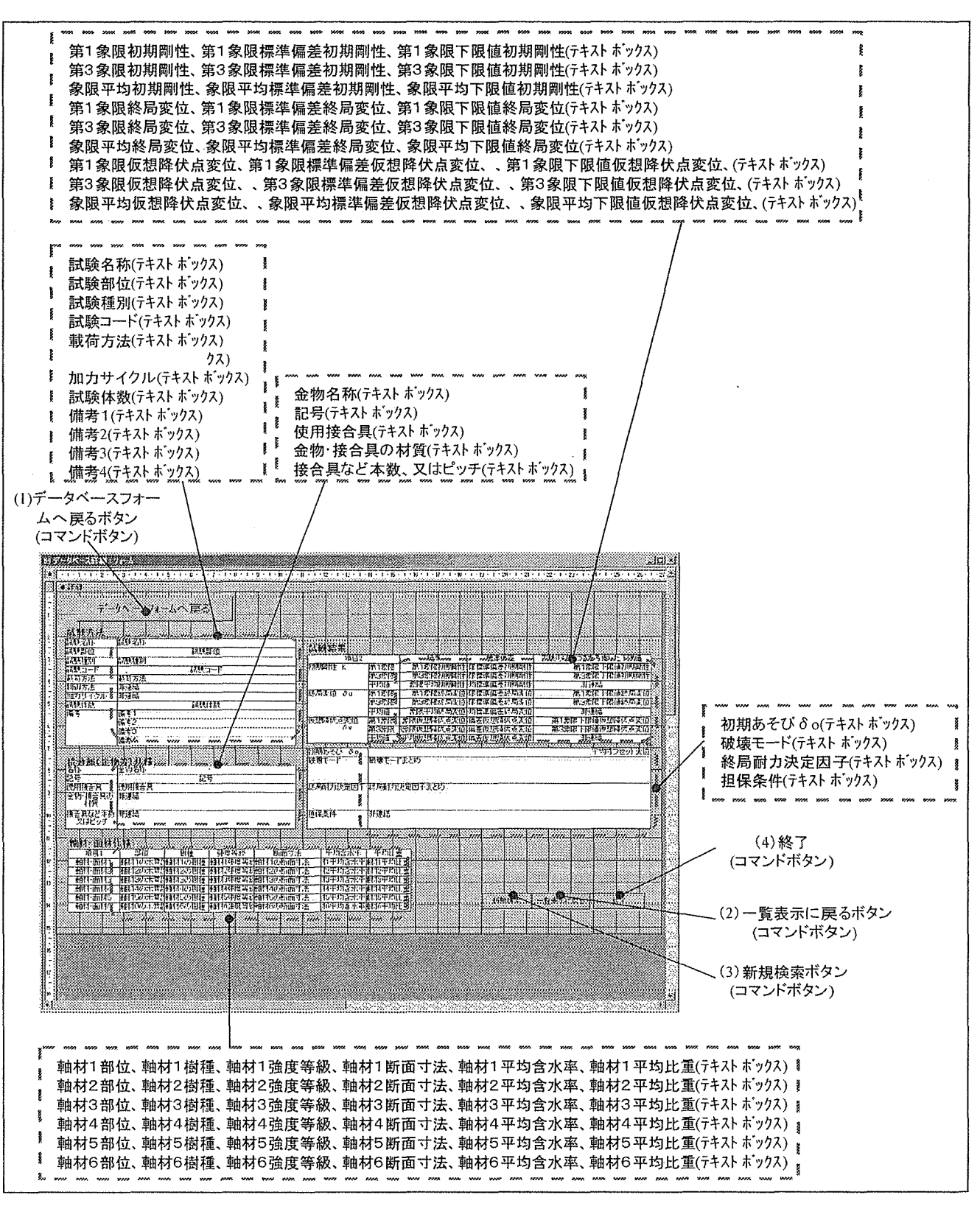

図 6-8.データベース詳細フォームのオブジェクト

6-4-3. データベース詳細フォームの主なオブジェクトの解説

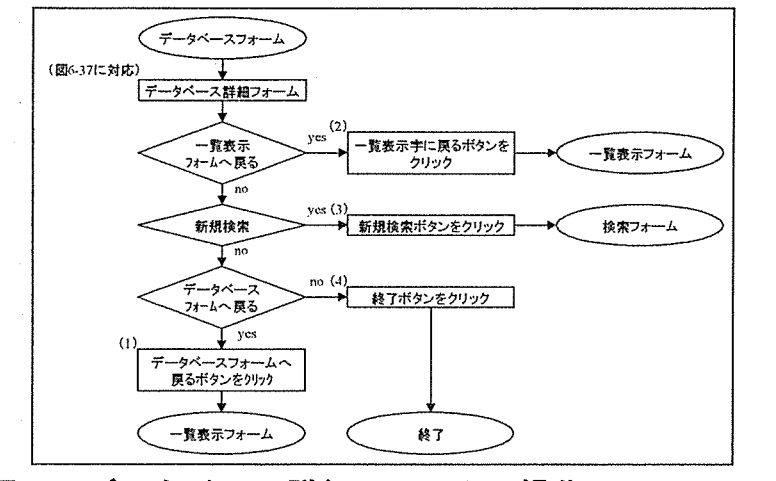

図 6-9.データベース詳細フォームの操作フローチャート

(1)データベースフォームに戻るボタン

データベースフォームに戻るボタンはフォーム左上に配置されているボタンオブジェク トである。このボタンをクリックするとデータベースフォームが再び表示される。

(2)一覧表示に戻るボタン

一覧表示に戻るボタンはフォーム右下に配置されているボタンオブジェクトである。こ のボタンをクリックすると一覧表示フォームに戻ることができる。

(3) 新規検索ボタン

新規検索ボタンは、検索フォームに戻るボタンであるが、その時に検索フォーム上の各 項目のデータをクリアすることで、検索フォームを新しく検索を始めるのに適した初期状 態にする。

(4) 終了ボタン

終了マクロが実行され、実験データ検索システムをAccess ごと終了するボタンである。

6-5. 図の拡大フォームの作成

6-5-1. 図の拡大フォームの概要

図の拡大フォームは、データベースフォームでは小さくて読み取り難い図を、拡大し表 示することができる。

図の拡大フォームの特徴として次のようなものが挙げられる。

・このフォームが表示されてもデータベースフォームは閉じないで、図を拡大し確認した 後は、すぐにデータベースフォームに戻ることが可能であること。

・拡大・縮小できる限界に達したらその旨を表示し、ボタンがクリックされてもそれ以上拡 大・縮小できないようにする。

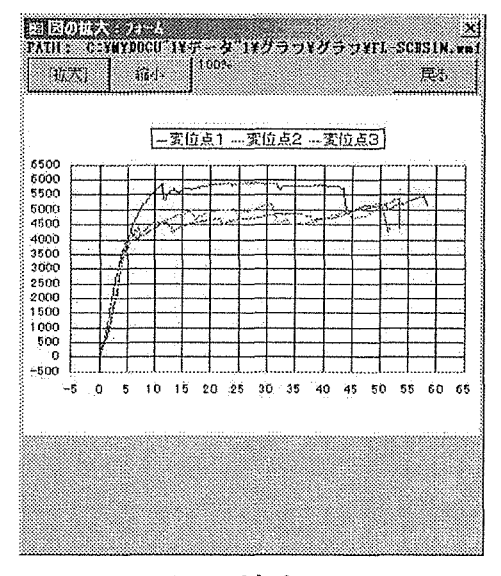

図 6-10.図の拡大フォーム

6-5-2. 図の拡大フォームを構成する主なオブジェクト 図の拡大フォームを構成する主なオブジェクトは次の図の通りである。

i.

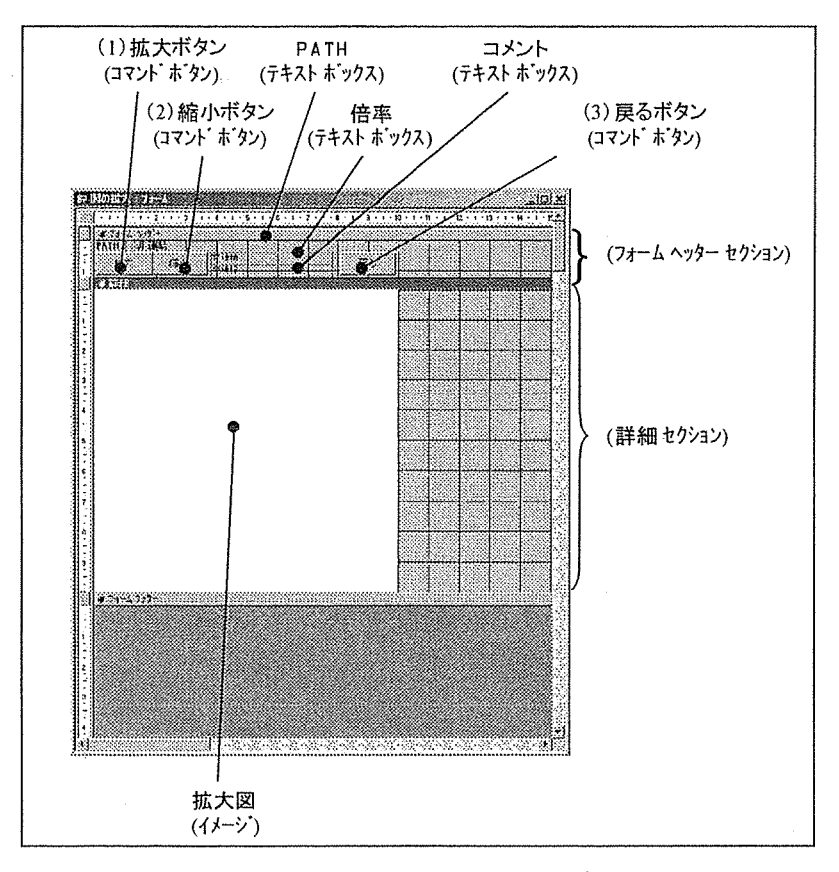

図 6-11.図の拡大フォームのオブジェクト

6-5-3. 図の拡大フォームの主なオブジェクトの解説

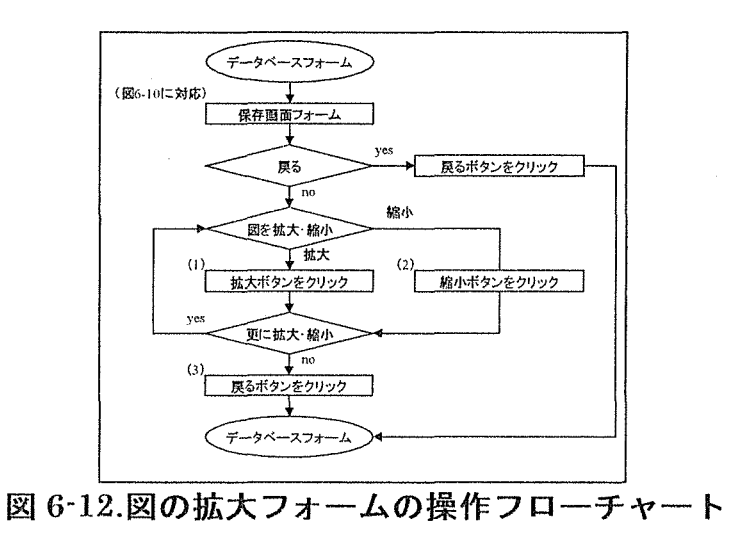

(1) 拡大ボタン

拡大ボタンは図を拡大するボタンである。拡大する方法は、図の横幅・縦幅を広くするこ とで実現している。

(2) 縮小ボタン

縮小ボタンは図を縮小するボタンである。縮小する方法は、図の横幅・縦幅を狭くするこ とで実現している。

(3) 戻るボタン

戻るボタンは図の拡大フォームを閉じ、データベースフォームを表示するボタンである。

- 6-6. 印刷画面フォームの作成
	- 6-6-1. 印刷画面フォームの概要 印刷画面フォームは検索されたデータを印刷するための操作を行うフォームである。 印刷画面フォームの特徴として次のようなものが挙げられる。
- ・操作が簡単であること。
- ・印刷する用紙方向は縦方向か横方向か選択できること。
- ・印刷する範囲は、現在データベースフォームに表示されているデータのみか、検索され た全てのデータか、選択可能であること。
- ・印刷する項目は、データベースフォームかデータベース詳細フォームか、また、印刷す る図をユーザーが選択するのか選択できる。
- ・ユーザーが保存項目を選択する場合の操作が簡単であること。
- ・印刷イメージがわかりやすいこと。

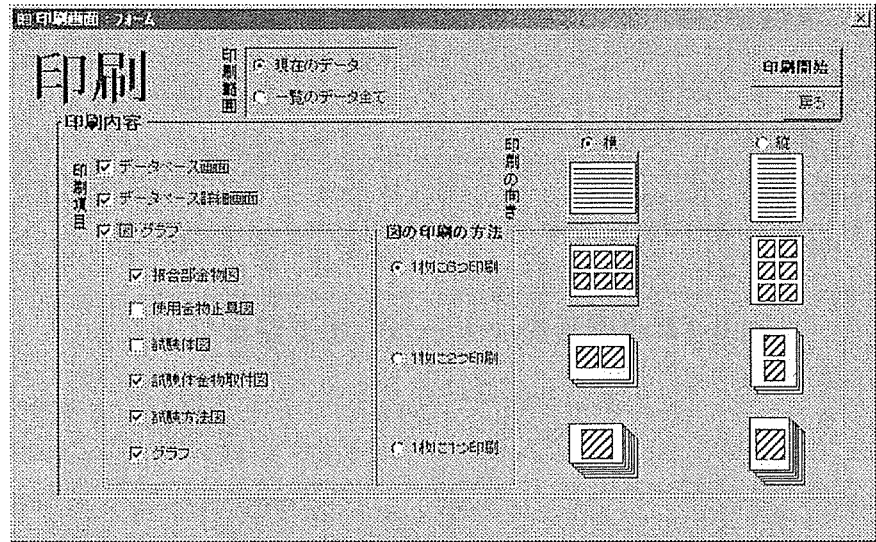

図 6-13.印刷画面フォーム

6-6-2. 印刷画面フォームを構成する主なオブジェクト 印刷画面フォームを構成する主なオブジェクトは次の図の通りである。

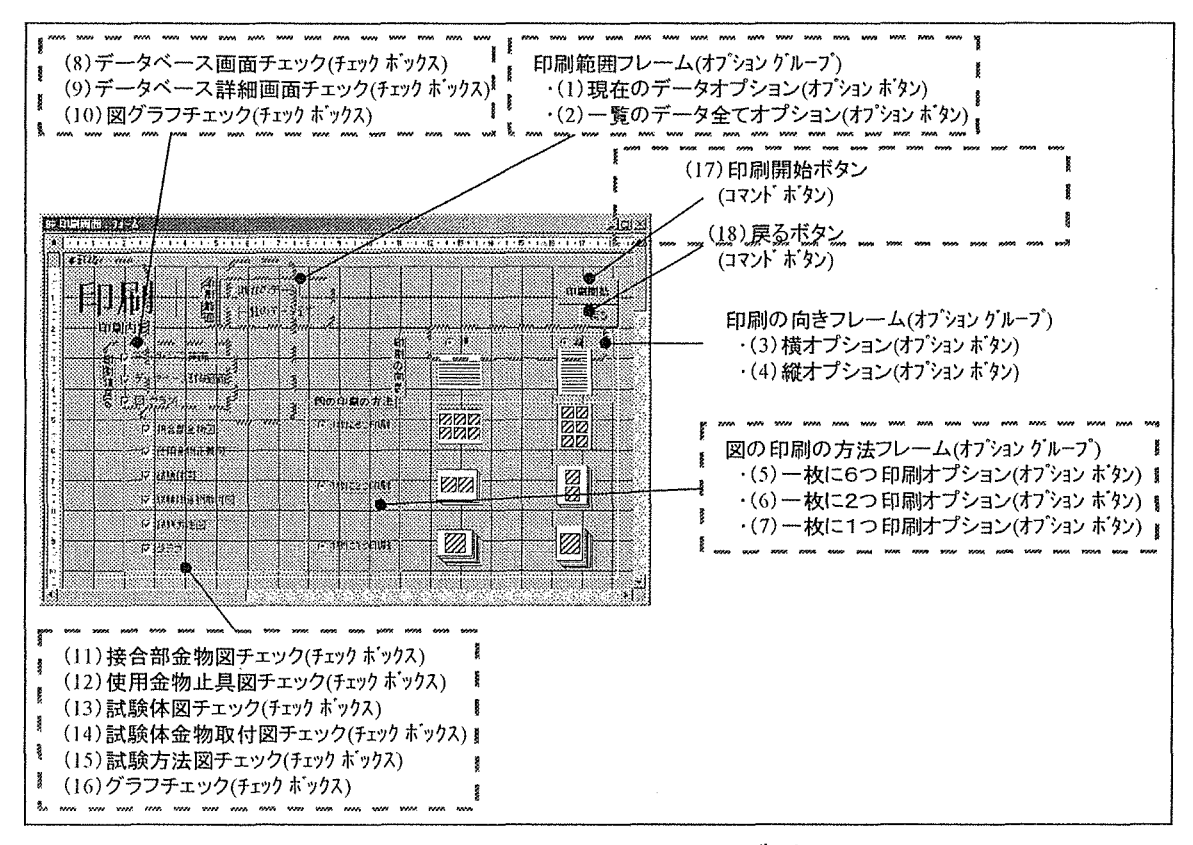

図 6-14.印刷画面フォームのオブジェクト

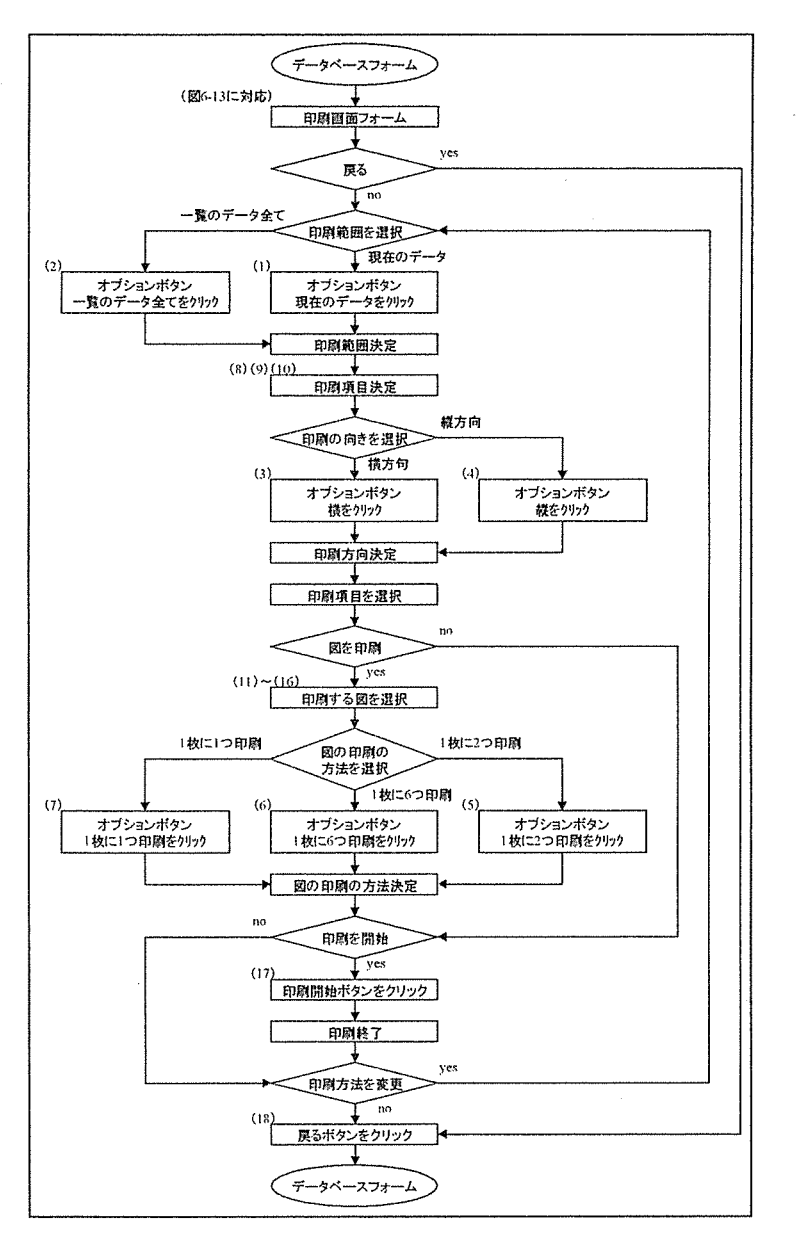

図 6-15.印刷画面フォームの操作フローチャート

(1)現在のデータオプション

印刷されるデータを現在データベースに表示されているデータのみとする。

(2)一覧のデータ全てオプション

印刷されるデータを検索されたデータ全てとする。

(3) 横オプション

印刷する用紙の方向を横向きに設定する。

 $\bar{z}$ 

#### (4) 縦オプション

印刷する用紙の方向を縦向きに設定する。

- (5) 一枚に6つ印刷オプション 図を用紙一枚に6つ印刷する。
- (6) 一枚に2つ印刷オプション 図を用紙一枚に2つ印刷する。
- (7) 一枚に1つ印刷オプション 図を用紙一枚に1つ印刷する。
- (8)データベース画面チェック データベース画面を印刷する。
- (9)データベース詳細画面チェック データベース詳細画面を印刷する。
- (10)図グラフチェック 図を印刷する。
- (11) 接合部金物図チェック 接合部金物図を印刷する。
- (12) 使用金物止具図チェック 使用金物止具図を印刷する。
- (13) 試験体図チェック 試験体図を印刷する。
- (14) 試験体金物取付図チェック 試験体金物取付図を印刷する。
- (15)試験方法図チェック 試験方法図を印刷する。

(16) グラフチェック

グラフを印刷する。

(17)印刷開始ボタン

印刷を開始する。

(18) 戻るボタン

戻るボタンは図の印刷画面フォームを閉じ、データベースフォームを表示するボタンで ある。

 $\bar{z}$ 

6-7. 保存画面フォームの作成

6-7-1. 保存画面フォームの概要

保存画面フォームは検索されたデータを「CSV 形式」のファイルとして保存するための 操作を行うフォームである。

保存画面フォームの特徴として次のようなものが挙げられる。

• 操作が簡単であること。

・ファイル名は試験コードを付けるか、ユーザーが入力するのか選択可能であること。

・保存する範囲は、現在表示されているデータのみか、検索された全てのデータか、選択 可能であること。

・保存形式は、一つのファイルに全てのデータを保存するのか、データ毎にファイルを新 しく作成するのか選択できること。

・保存する項目は、データベース詳細フォームの項目か、全ての項目か、または、保存す る項目をユーザーが選択するのか選択できる。

• ユーザーが保存項目を選択する場合の操作が簡単であること。

・保存するフォルダを選択できること。

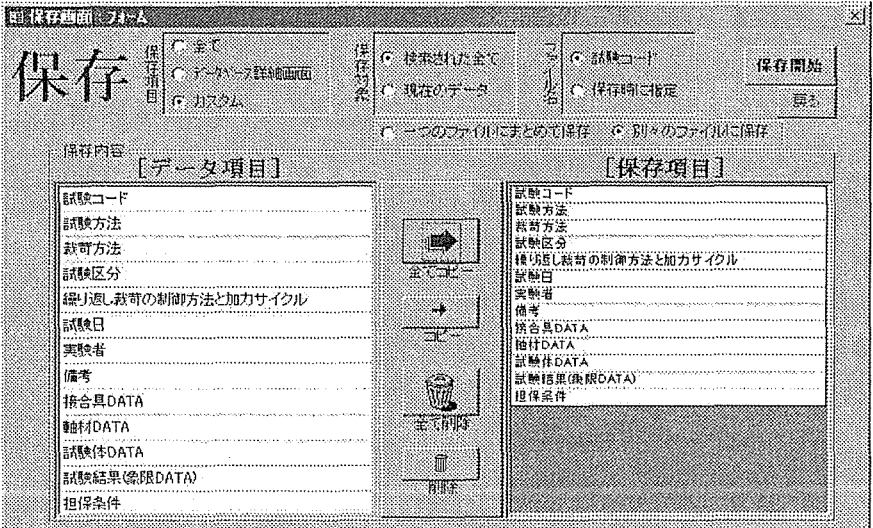

図 6-16.保存画面フォーム

6-7-2. 保存画面フォームを構成する主なオブジェクト 保存画面フォームを構成する主なオブジェクトは次の図の通りである。

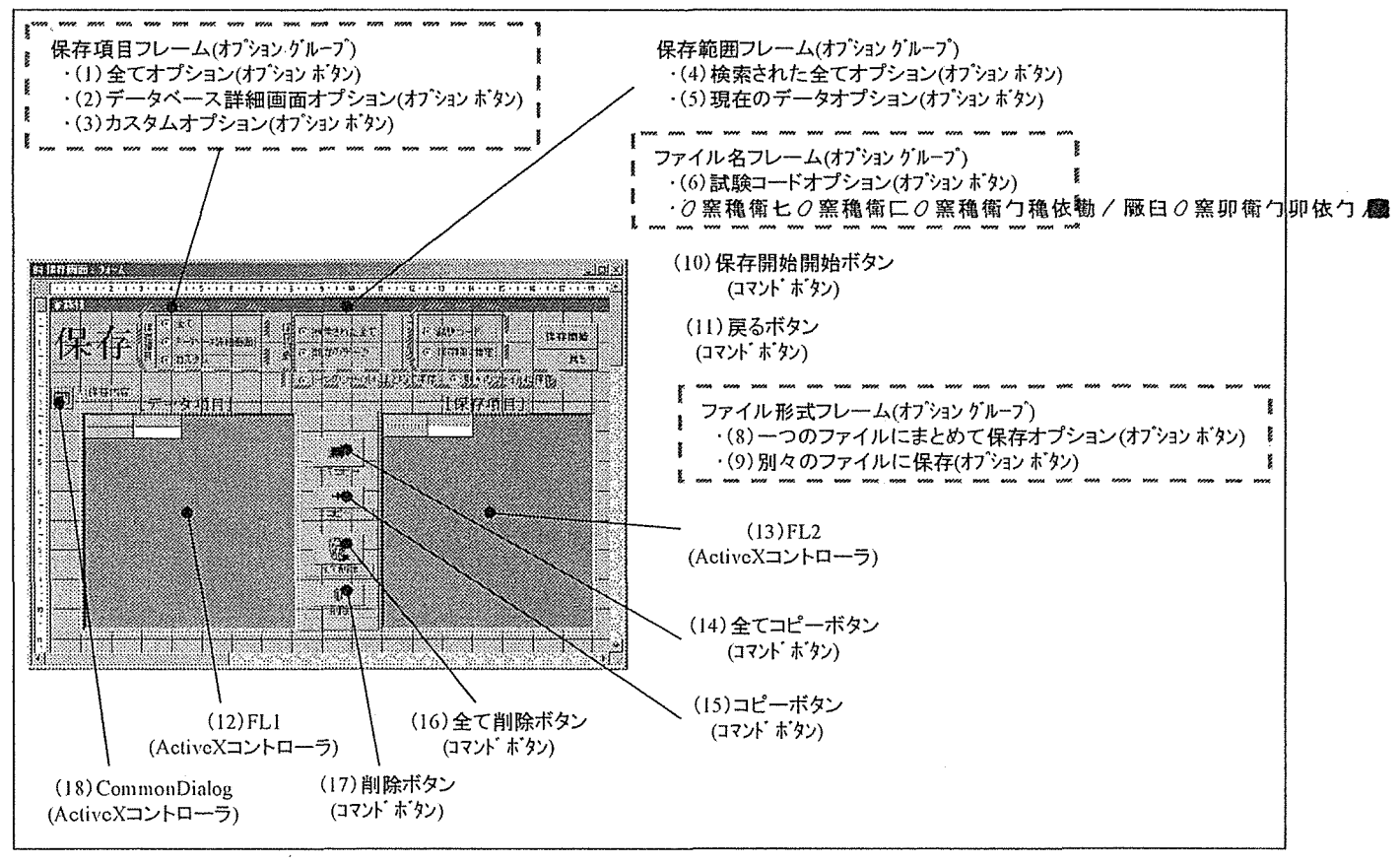

図 6-17.保存画面フォームのオブジェクト

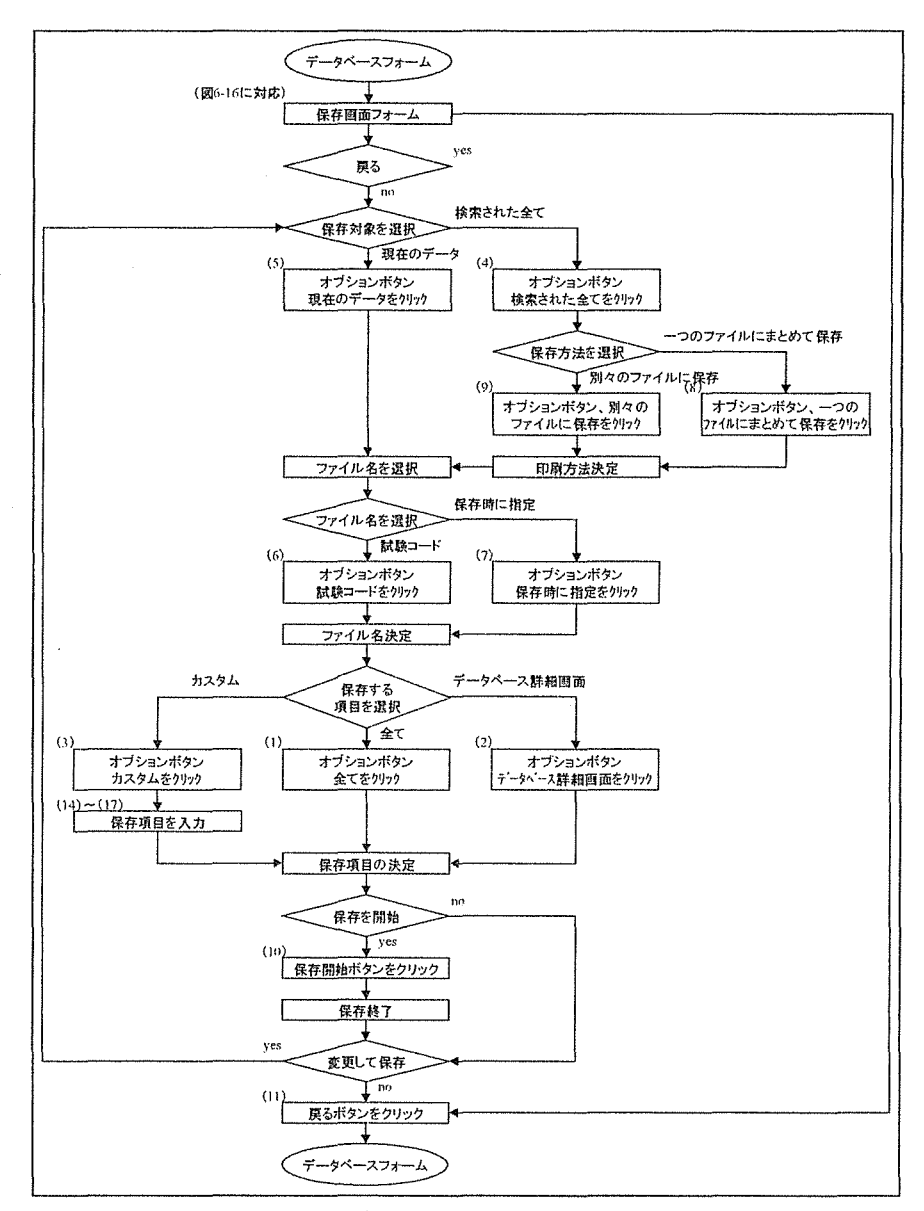

図 6-18.保存画面フォームの操作フローチャート

(1) 全てオプション

全ての項目を保存する。

(2)データベース詳細画面オプション

データベース詳細画面に表示される項目を保存項目とする。

(3) カスタムオプション

保存項目を下に表示されるデータ項目から、自分で選択することが可能である。

(4) 検索された全てオプション

保存されるデータを検索されたデータ全てとする。

(5)現在のデータオプション

保存されるデータを現在データベースに表示されているデータのみとする。

(6)試験コードオプション

保存されるデータのファイル名に試験コードをつける。

(7) 保存時に指定オプション

保存されるデータのファイル名を保存時に CommonDialog コントローラで入力する。

(8) 一つのファイルにまとめて保存オプション

検索された全てのデータを保存する場合に、一つのファイルにデータを全て保存するこ とが出来る。

(9) 別々のファイルにまとめて保存オプション

検索された全てのデータを保存する場合に、データ一つ毎に新しいファイルを作成し保 存することが出来る。

(10) 保存開始ボタン

各オプションボタンで設定されたことを元にデータの保存を開始する。

(11) 戻るボタン

戻るボタンは図の保存画面フォームを閉じ、データベースフォームを表示するボタンで ある。

 $(12)$  FL1

「フレキシブルグリッドコントローラ」と呼ばれる表形式の「ActiveX コントローラ」 の一つである。FL1 は保存項目を利用者が選択する場合に保存出来る項目を表示し選択さ せるために用いる。

 $(13)$  FL2

FL1 と同じくフレキシブルグリッドコントローラである。FL2 は利用者が選択した保存項 目を表示するために用いる。

(14) 全てコピーボタン

FL1 の全ての項目をコピーしFL2 に表示する。ただしコピーするときにFL2 に入力され ている項目を全てクリアする。

(15) コピーボタン

FL1 の選択されている項目をコピーしFL2 に表示する。

(16) 全て削除ボタン

FL2 に入力されている項目を全てクリアする。

(17)削除ボタン

FL2 の選択されている項目を削除する。

 $(18)$  CommonDialog

保存する場所(フォルダ)をマウスで選択し、ファイル名を入力することが出来る 「ActiveX コントローラ」である。

 $\mathbf{x}_0$  ,  $\mathbf{y}_1$  ,  $\mathbf{y}_2$ 

### 7. 作成の結果

7-1. 実験データ検索システムの動作環境

本システムを作成したパーソナルコンピュータの環境と本システムを利用する上で、最 低限必要な環境を示す。

| 機種        | 自作AT互换機                    |  |
|-----------|----------------------------|--|
| CPU       | K6 266MHz                  |  |
| ディスプレイ解像度 | $1600 \times 1200$         |  |
| ハードディスク   | 10GB                       |  |
| メモリ       | 64MB                       |  |
| 使用ソフト     | MicrosoftAccess97, Excel97 |  |
| ЭS        | Windows98                  |  |

表 7-1. 本システムを作成した環境

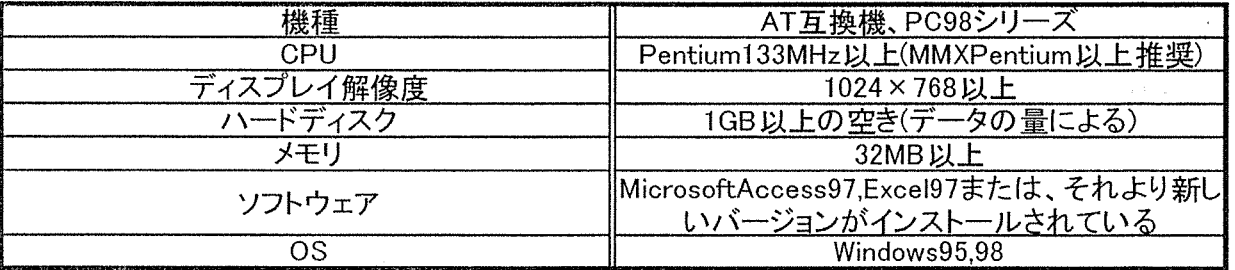

#### 表 7-2. 本システムに必要な動作環境

7-2. 各フォームのつながり

作成された各フォームは、図7-1のように連結しあって実験データ検索システムを構成 している。

今回作成した「実験データ検索システム」は、主に「初期画面フォーム」「検索フォーム」 「一覧表示フォーム」「データベースフォーム」「データベース詳細フォーム」「印刷画面 フォーム」「保存画面フォーム」「図の拡大フォーム」の八つで構成されている。また、こ れとは別にデータ作成者が利用する「入力用プログラム」が存在する。一般的にデータを 閲覧する利用者はこのプログラムを利用しない。

以上八つのフォーム間の移動はマウスの操作だけで行え、また入力プログラムの操作に ついても基本的にマウスによる簡単な操作で扱うことができるため、利用者の扱いやすい ものに仕上がっている。

各フォームのつながりを下の図に示す。

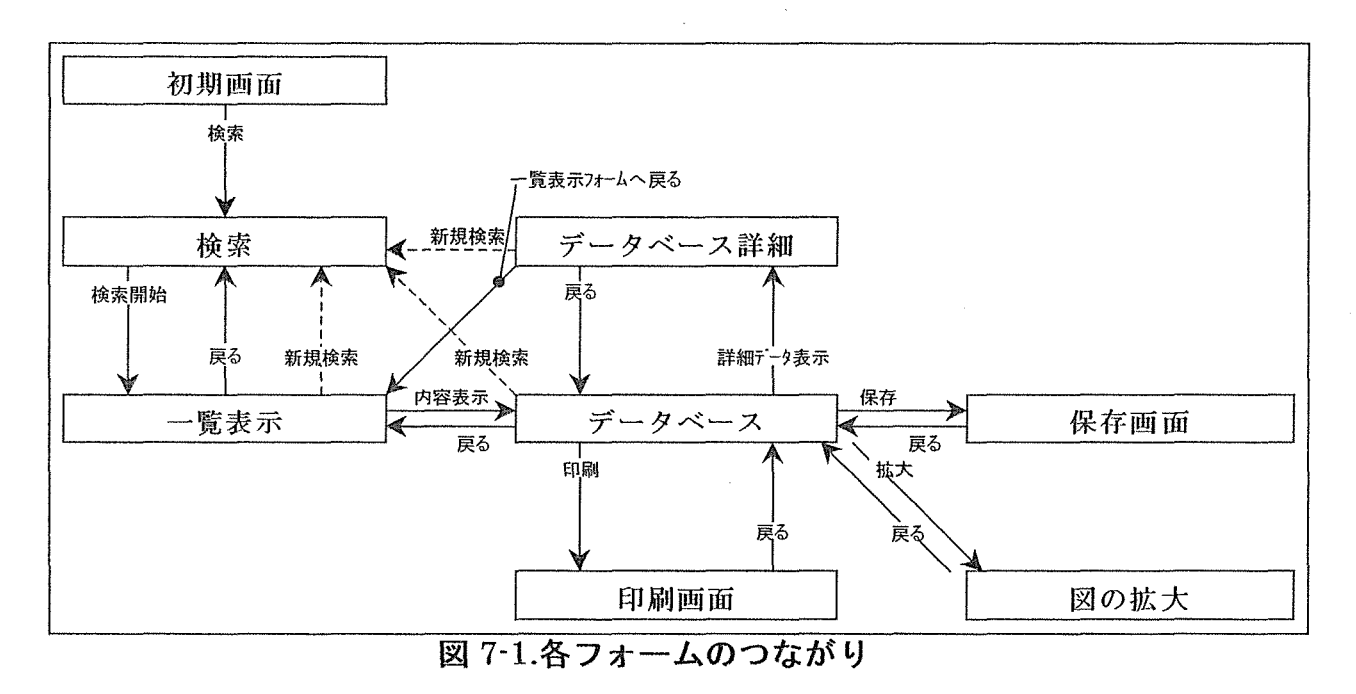

7-3. 実験データ検索システムの有効性

今回作成した「実験データ検索システム」は、これまでの実験データの整理や閲覧を簡 単化、確実化させ、さらに拡張性も備えたシステムに仕上がっている。

・簡単なマウス操作のみで必要なデータを確実に検索できる。

・データを統一された形で入力し、まとめられる。

・統一された形式のデータを閲覧できる。

·図·グラフやグラフの数値データも扱うことができる。

・検索項目にコンボボックスを用いたことで、検索時にどのようなデータがあるのか把握 できる。

・拡張性が高く、今後様々な機能が追加できる。

・実験データの受け渡しが簡単に出来る。

・データの追加が容易である。

 $\sim 10^{11}$ 

7-4. 检索例

◆例として、接合金物「FL」、試験部位「柱ー梁」、「軸材の接合部ー強軸剪断」の実験の一 つを検索することとする。

①初期画面フォームの検索ボタンをクリック。

②検索フォームの項目である記号コンボボックスから「FL」を選択。

3検索フォームの項目である試験部位コンボボックスから「柱ー梁」を選択。

4検索フォームの項目である試験種別コンボボックスから「軸材の接合部ー強軸剪断」を 選択。

6検索フォームの検索開始ボタンをクリックし検索を開始。

6一覧表示フォームの検索結果一覧から求めるデータが見つかった場合、データの左にあ る内容表示ボタンをクリック。

(7)データベースフォームの詳細表示ボタンをクリックし、詳細データを表示。

(8)データベース詳細フォームの終了ボタンをクリックし、検索システムを終了。

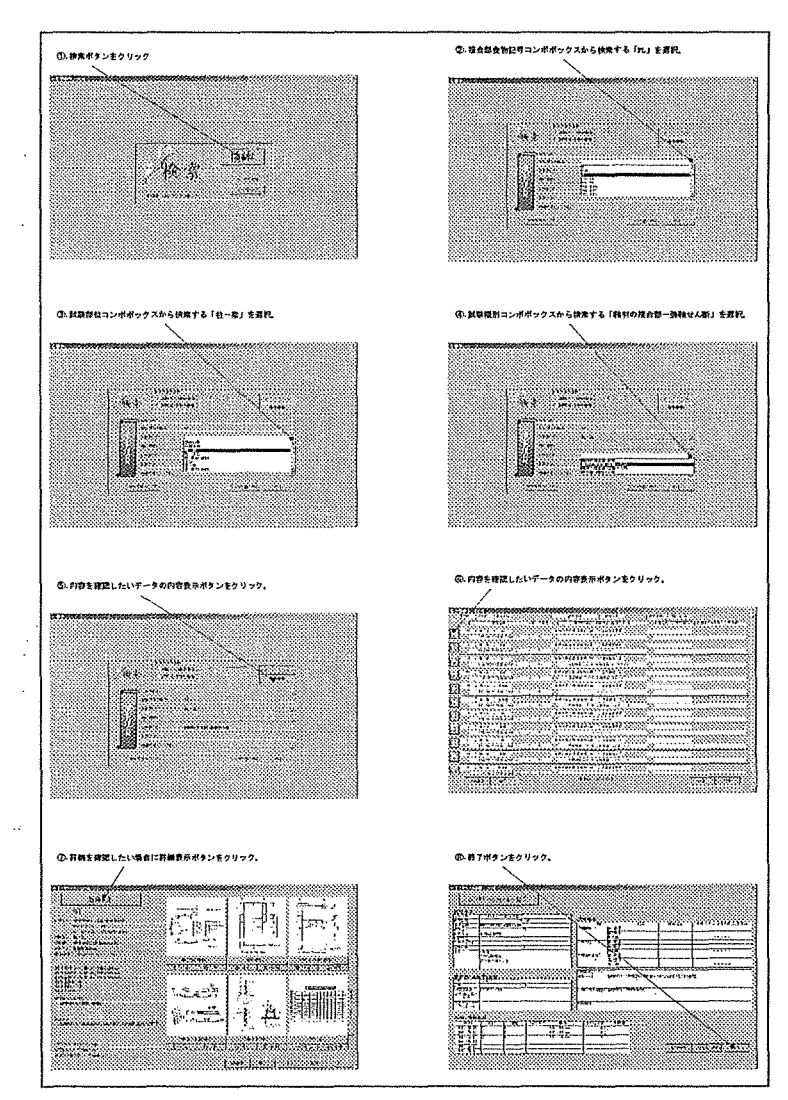

図 7-2.検索例

7-5. 出力例

| 1200 1200 1212                                                |             |                                                            |                              |                             |                                                        |   |
|---------------------------------------------------------------|-------------|------------------------------------------------------------|------------------------------|-----------------------------|--------------------------------------------------------|---|
| <b>BALLINGRAD RUGH</b><br>真義家族                                | ileana.     | 医膀胱炎 计二十字 计数字 计                                            | "はり放け装飾でおかいなどだちけ マクル         | <b>CONSTITY + CITY/COUP</b> | {}};#\#\}}?;;;;\#\#\}}{}};}}}}}}}}}}};};;;;\#\!}}}{}}} |   |
| n (U-bulun<br><b>SEABRICES</b> MARIN                          | ÷п,         | 机转变体容素-等数书系属 ; 音调是调耗器                                      |                              |                             |                                                        |   |
| $x = 3.11 - 5.13$ . THE<br><b>STABERIZE LEATH</b>             |             | 植枝亦种合金-弥勒 ぜん解 三、首例是調料器                                     |                              |                             |                                                        |   |
| <b>A TARA</b>                                                 | $^{\prime}$ | 抽样心地音乐 特种非无疑 三日期复调计时期汇                                     |                              |                             |                                                        |   |
| تحميد فيتفاخ بخائده محت مجتزئتهم<br><b>M. J. R. A. J. THE</b> | 11.         | 時川の狭合茶-呉時 U人版 →1店 9 内付560L                                 | 実位対象 (02×Fms例表位)のどこくだい       |                             |                                                        |   |
| S RABIOLER GRAIN<br>,,,,,,,,,,,,,,,,,,,                       | 11          | in a popular risk i sam<br>期目 的接头或一种特有关联 计 更加美国科学          | 業能料金 filt×Fma再先信)にておとずの…     |                             |                                                        |   |
| <b>RULLA LAND</b>                                             | п.,         |                                                            | <u>la saasis soomaala</u> sa |                             |                                                        |   |
| <u>a) 1. 11–5. J. san</u><br>ándur köld (1999)                | n.          | 新代の世の者 弥散せんぼ 二丁目音 阿達尼氏<br>……<br>- 安倍料本 (UPXPm+特文位) <イロ×イロー |                              |                             |                                                        |   |
| n Territoriano                                                | n           | 何佳实质学集会 在军师 计算明表型程序                                        |                              |                             |                                                        |   |
| E THEY THE                                                    | Ŧt.         | MH 6F 87-5M UAM - 全创业可能数                                   |                              |                             |                                                        |   |
| <del>m presiden</del><br><b>WAINCOUXERS</b>                   | Ϊ'n.        | 新科の探合第一条新书人版 - 1249 MillShi                                | KOHA (07XFma) RG) < CET/C-   |                             |                                                        |   |
| se formalist and so                                           | ïĽ          | 网络心脏管理-有机开关的。其以其他性的状态                                      |                              |                             |                                                        |   |
| de al al II-lea de la Secolul I                               |             | rusker kaude – Trener                                      |                              |                             |                                                        |   |
| <b>BRUSHERS</b>                                               |             | $12000 - 357.27$                                           |                              |                             | 1 an 11                                                | w |
|                                                               |             |                                                            |                              |                             |                                                        |   |
|                                                               |             |                                                            |                              |                             |                                                        |   |
|                                                               |             |                                                            |                              |                             |                                                        |   |
|                                                               |             |                                                            |                              |                             |                                                        |   |
| 保存,保存ボタンをクリック。                                                |             |                                                            |                              |                             | 印刷.印刷ボタンをクリック。                                         |   |

図 7-3.一覧表示フォームからの出力

口印刷

·印刷ボタンをクリックすると、A4 用紙横向きに図 7-4 様な表が印刷される。

| 試験コー             | 試験部位      | 什样名称                     | 記号  | 試験種別             | 翻新方法              | 様り思し続きの制御方法と加力サイクル                                                                                       | 部材料手 | 初期精性<br>(Fe/cm) | 移局変位<br>$\langle cm \rangle$ | 仮想経穴を<br>実位(cm) |
|------------------|-----------|--------------------------|-----|------------------|-------------------|----------------------------------------------------------------------------------------------------|------|-----------------|------------------------------|-----------------|
| 61               | 桂一块       | SE会物(h2ンエ至)を物計190        |     | ●またもの将会型-引きましくあ  | 我们中国的河            |                                                                                                    | 耔    |                 |                              |                 |
| 62               | $15 - 12$ | SE 全物(セフンエ等)全物皆190       |     | 軽材の供合部 強軸せん断     | 自由型印刷可            |                                                                                                    | 米松   |                 |                              |                 |
| 63               | 柱一边       | SE全物(27)工業)全1列約190       |     | ●自材の报会部→证頼せん所    | 1回真俱得马虎           | 玉位制部 (0.2×Pmax時玉位)×イ2×イ2……                                                                               | 耘    |                 |                              |                 |
| 64               | 柱一梁       | SE全物(セアンエネ)を1513190      |     | ◆ますオのお合計→牛利せん所   | 1回食根提供吧。          | 支位制组(0.2×Pmax特实位)×/2×/2……                                                                                | 米松   |                 |                              |                 |
| 65               | 柱一边       | SE全物(b7)工業)全特別190        |     | 有材の捨合型・詳細という     | 真白果细嫩面            |                                                                                                    | 車ボ村  |                 |                              |                 |
| 67               | 桂一读       | <b>GE全物(セアン工業)全物銀190</b> |     | 軸材の拍音部 引触せん断     | <b>1DR MINUSC</b> | 実位制御 (0.2×Pmsx時実位)×√2×√2……                                                                               | 事成材  |                 |                              |                 |
| 81               | 桂平镇       | SE全物(セフン工業)を特徴190        |     | 9814の狼舎部 - 外れせん灯 | 真倒地图数面            |                                                                                                    | Ŧ    |                 |                              |                 |
| 82               | 桂一葉       | SE全物(07)工業)全物提190        |     | 【はわの将会部 引き出した所   | 食用单调新商            |                                                                                                    | 兼校   |                 |                              |                 |
| E3               | $25 - 42$ | SE全物(セプン工業)全物路190        | FL: | 4411の18合計 生きましん所 | 1回身(影響与別し         | 实位制部 (0.2×Pmax特实位)×/2×/2……                                                                               | 杉    |                 |                              |                 |
| <b>B4</b>        | 桂一葉       | SE全物(セフン工業)全物は190        |     | ●自行の报会部→詳細せん所    | <b>10000355EL</b> | 实位利用 (0.2×Pmax44实位) × / 2× / 2……                                                                         | 117  |                 |                              |                 |
| $\overline{185}$ | 挂一样       | CL全物(セアン工業)全物皆190        | 8 L | そきすの折合型 生動せん所    | 我們舉網勧請            | $\overline{a}$ $\overline{a}$ $\overline{a}$ $\overline{a}$ $\overline{a}$ $\overline{a}$ $\overline{a}$ | 年辰村  |                 |                              |                 |
| -87              | 柱一朵       | 5E全物(2) 2工業)全物情190       | H.  | 動材の捜合部 るけせん群     | 1回角的建り返し          | 实份制限(0.2×Pmax19实价)×/2×/2……                                                                               | 果成材  |                 |                              |                 |

図 7-4.一覧印刷例

口保存

·保存ボタンをクリックすると、「CSV 形式(カンマ区切り)」のテキストデータとして任意の フォルダに保存される。図7-5はメモ帳で保存したデータを表示した場合である。

| "試験コード"、"試験部位"、"試験名称"、"記号"、"試験種別"、"款苛方法"、"制御方法とサイクル"、"粕材1の樹種"、"試験体数"、"象膜平均初期顆性"、"象限平均終局変位"、"象限平均仮想降伏点変位"、"試験休名  |
|----------------------------------------------------------------------------------------------------|
| (4)柱一梁"、"SE金物(セブン工業)金物背190"、"FL"、"始材の接合部-強軸せん術"、"負傷堆調載荷"、" ー ー ー ー ー "、"杉"、3、"FL-SCBS1N" -                      |
| - 62."柱一梁","SE金物(セブン工業)金物背190","FL","軸村の接合部-強軸せん断","負例単調規荷","ー ー ー ー ー","米松",3,.,,"FL-FVCBS1N"-                 |
| - 63."柱一梁","SE金物(セプン工業)金物背190","FL","軸材の接合部-強軸せん断","1回負側線り返し","変位制御 (0.2× Pmax時変位) × √2× √2","杉".3,"FL-SCBS4N"- |
| -64."柱一梁","SE金物(セプン工業)金物背190","FL","釉材の接合部-強軸せん断","1回負側緑り返し","変位制御 (0.2×Fmax時変位)×√2×√2""米松".3"FL-DCBS4N"        |
| - 65."柱一段","SE金物(セブン工業)金物費190","FL","粕材の接合部-強軸せん断","負側単調載荷","ーーーー","集成材",3.,,,"FL-HCBS1N"                       |
| - 67."柱一堤","SE金物(セプン工業)金物背190","FL","軸材の接合部-強軸せん断","1回負側線9版し","変位制御 (0.2×Pmax時変位) ×√2×√2","集成材".3,"FL-HCBS4N"   |
| - 81."柱一梁","SE金物(セブン工業)金物背190","FL","軸材の接合部-強軸せん断","負側眼調載荷","-- -- -- -- -""杉",3"FL-SCBS1R" -                   |
| - 82."柱ー梁","SE金物(セブン工業)金物背190","FL","軸材の接合部-強軸せん断","負側単調載荷" ' ー ー ー ー " " 米松",3,"FL-DCBS1R"                     |
| -83."柱一梁","SE金物(セブン工業)金物背190","FL","軸村の接合部-強軸せん断","1回負側繰り返し","変位制御 (0.2×Fmax時変位)×√2×√2","杉".3,"FL-SCBS4R*       |
| - 84."柱一段","SE金物(セブン工業)金物背190","FL","軸材の接合部-強軸せん断","1回負側繰り返し","変位制御 (0.2×Pmax時変位) ×√2 ×√2","米松".3,"FL-DCBS4R"   |
| - 85."柱一梁","SE金物(セブン工業)金物背190","FL","軸材の接合部-強軸せん断","負側単調動荷","ー ー ー ー ー ー ""集成材",3,,,"FL-HCBS1R".                |
| - 87."柱一梁","SE金物(セブン工業)金物背190","FL","軸材の接合部-強軸せん断","1回負側続9返し","変位制御 (0.2× Pmax時変位) ×√2×√2","集成材",3,"FL-HCBS4R"  |
|                                                                                                    |

図 7-5.一覧保存例

7-6. 印刷画面から印刷する場合の例

◆印刷画面で用紙方向を横向きに設定した場合の印刷結果例。

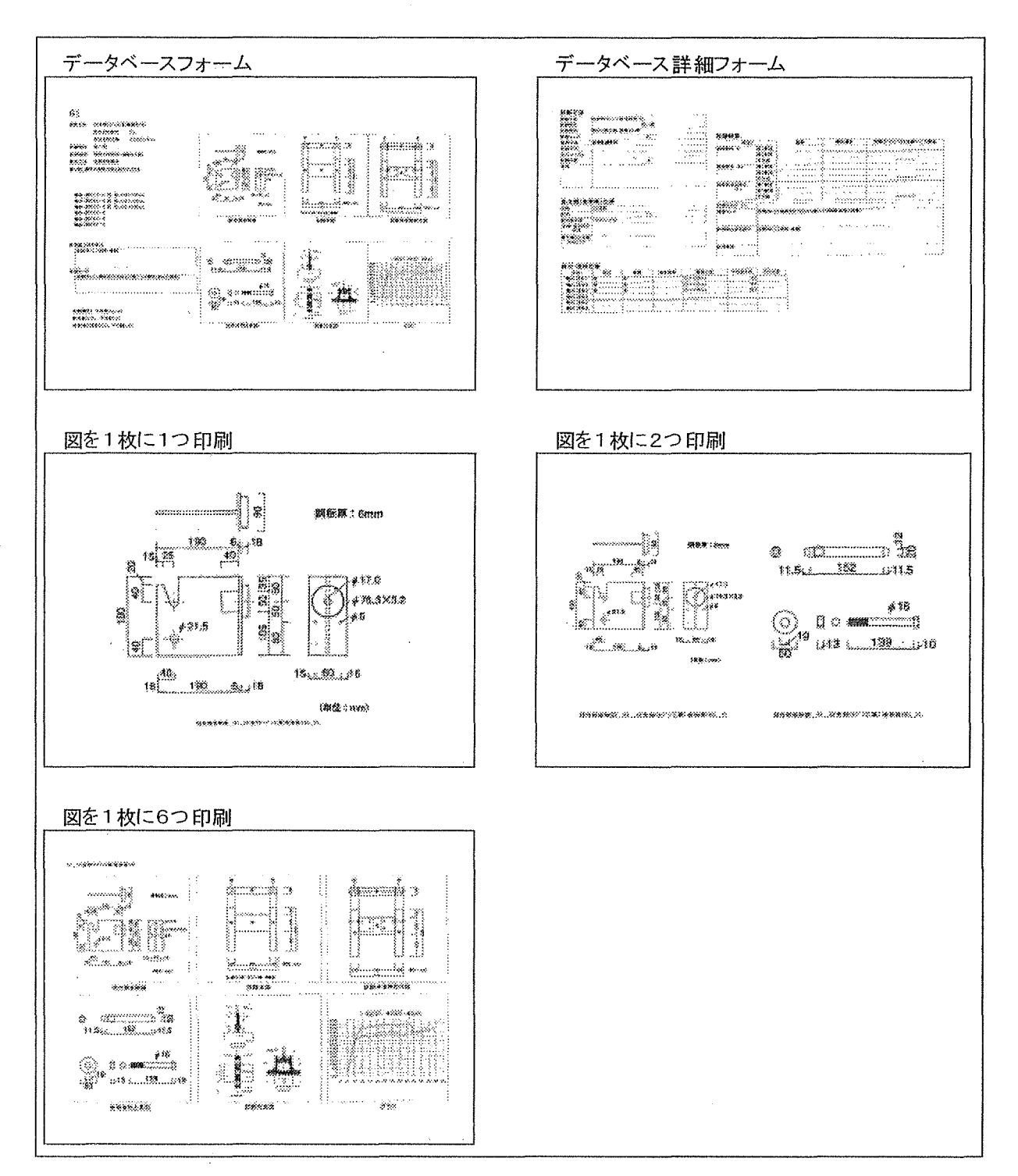

図 7-6.印刷方向が横向きの場合の印刷結果例

◆印刷画面で用紙方向を縦向きに設定した場合の印刷結果例。

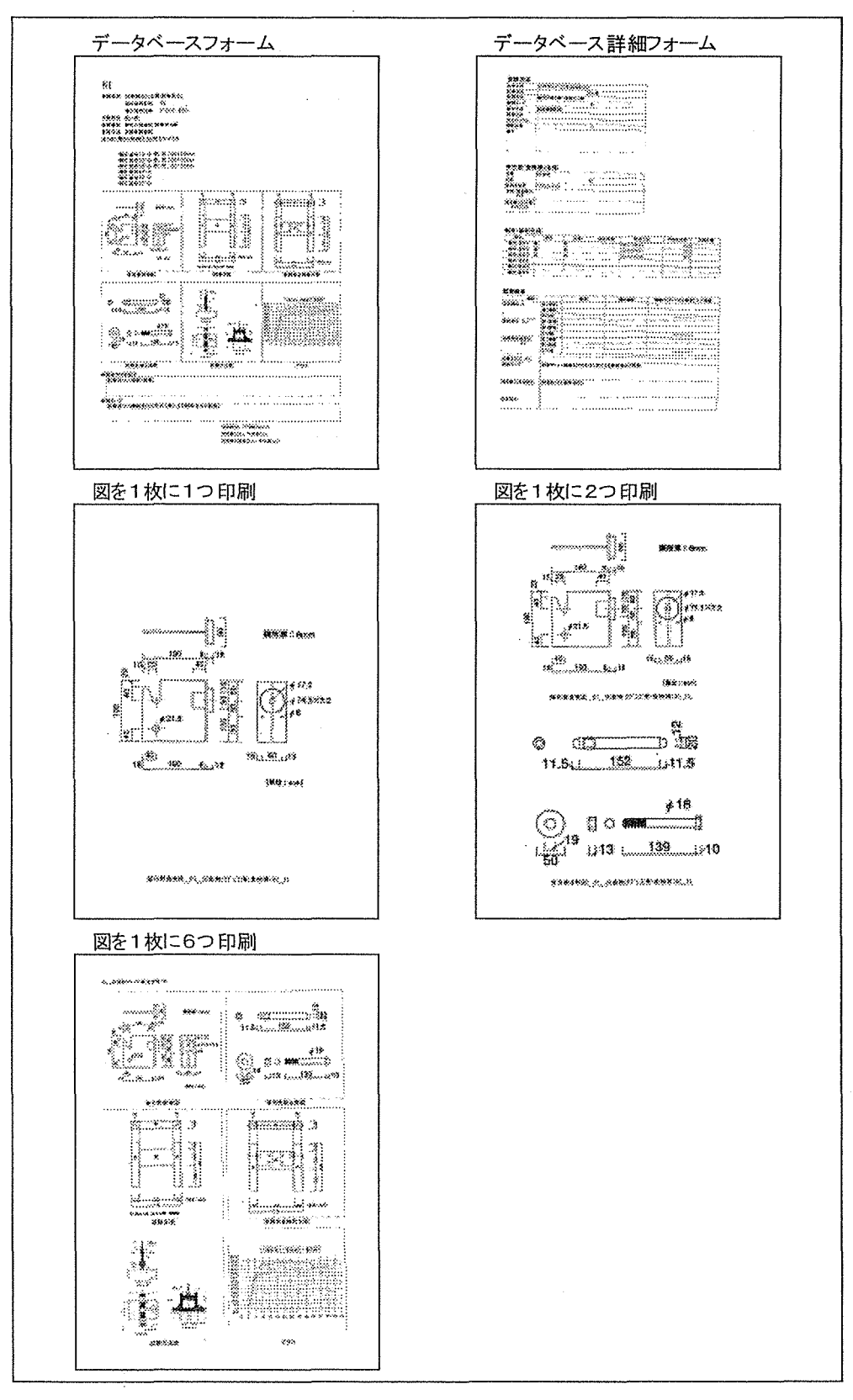

図 7-7.印刷方向が縦向きの場合の印刷結果例

## 7-7. 保存画面から保存する場合の例

◆保存画面で保存した場合の保存結果例。

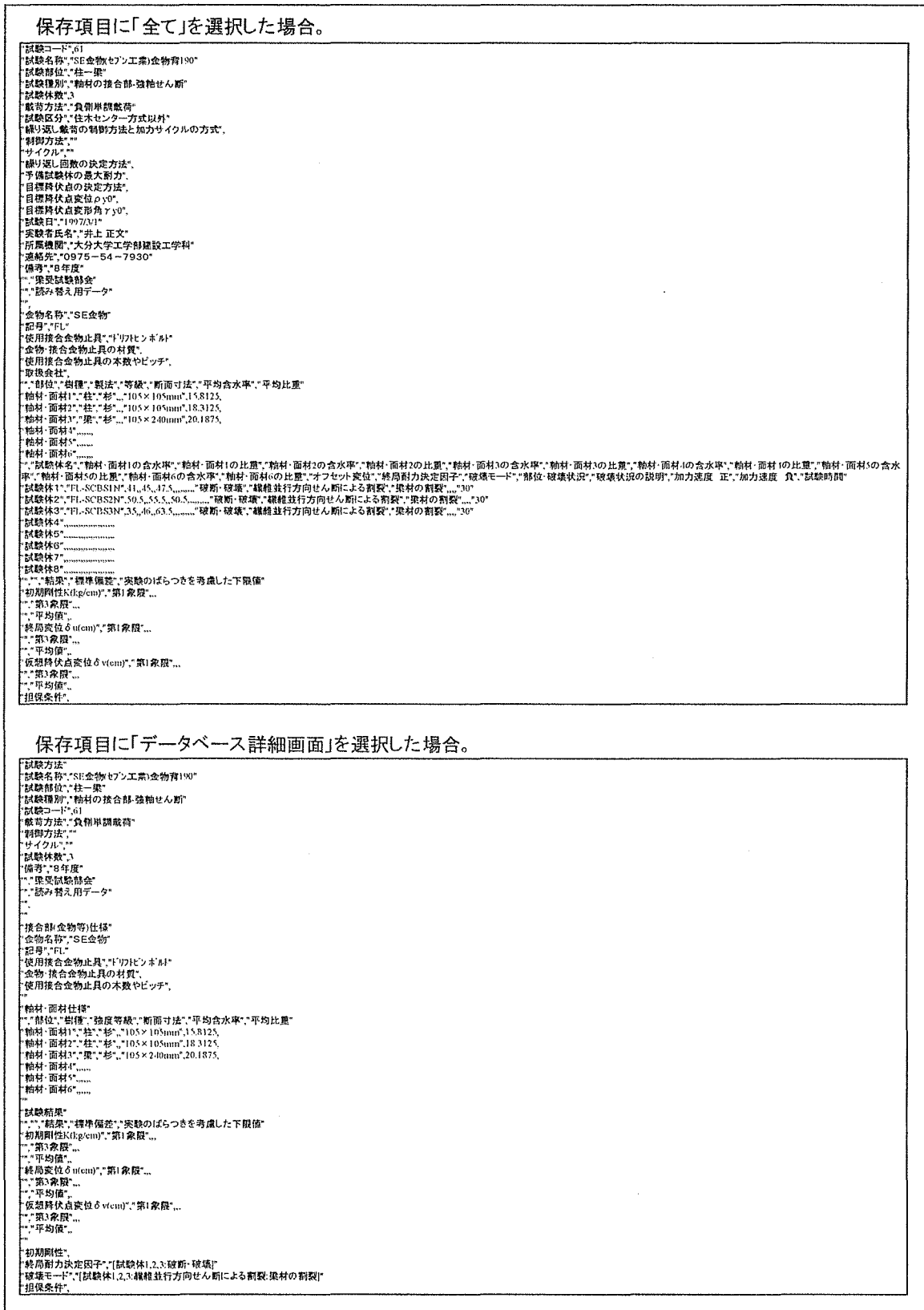

## 図 7-8.保存結果例

#### 8. 結論

実験データ検索システムの作成により以下のことがいえる。

•研究者に実験データを比較的簡単に整理し、引き出すことが出来る環境を提供できるよ うになるため、研究がより一層の発展を見せるようになると思われる。

・木造建築の各部位の実験データを簡単に検索できるため、設計者に各構造部位に関する 特性や耐力を把握できる十分なデータを提供することが可能になる。

•本検索システムを利用し実験データを閲覧することで構造体に十分な耐力を持たせる設 計ができ、構造体の各部位を地域性に合ったものにすることが可能になる。

今後の課題として、

・設計者や研究者にこの実験データ検索システムや検索システム用の新規追加データを供 給する効率的かつ具体的な方法を考えなければならない。

・多数の利用者を想定した場合、インターネット上での本システムの利用が考えられる。 しかしながら、本検索システムは図を頻繁に表示するため負荷が大きくなり、快適な使用 環境を提供できない可能性がある。また、扱うデータ量が大きいことから、専用のサーバ 一を必要とするなど、データの管理者に多大な負担が掛かることも考えられる。

・現在は標準で DXF 形式の図形データが読み取れないため、CAD で作成した図形を他のメ タファイル形式やピクチャー形式に変換して保存しておく必要がある。

が上げられる。

# 参考文献

 $\sim$ 

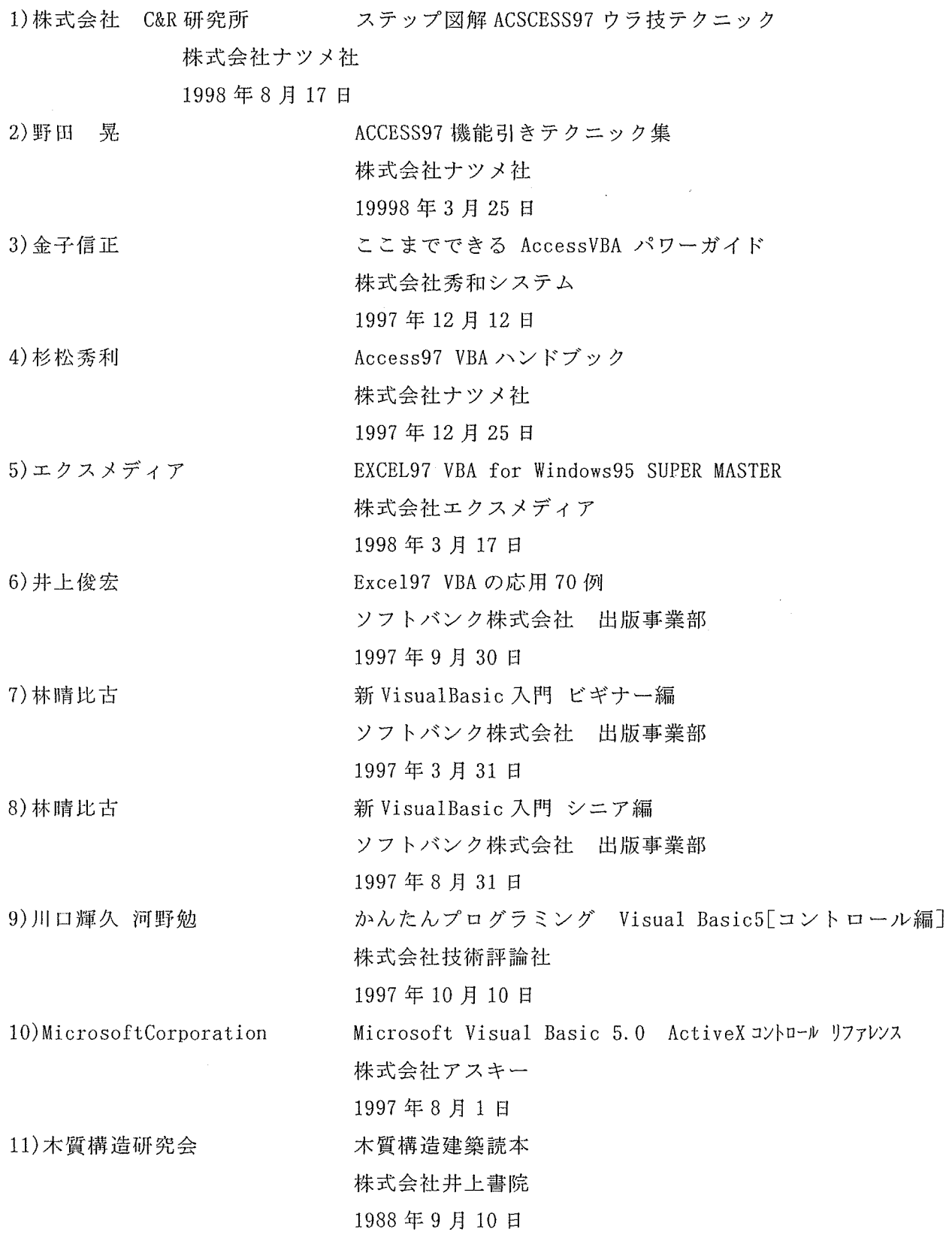

 $\sim 8$ 

 $\sim$